まもるーの

## 睡眠見守りシステム まもる〜の HOME

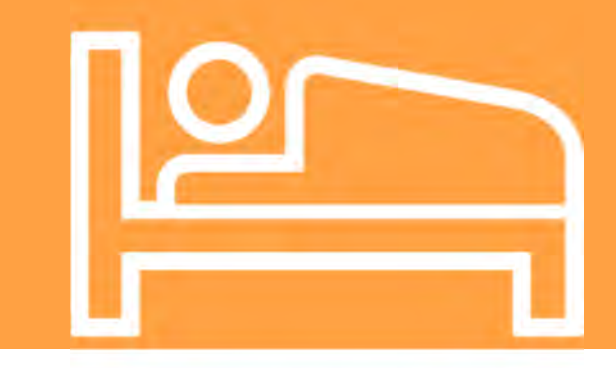

# 基本操作マニュアル

株式会社まもる〜の 東京オフィス 〒102-0025 東京都千代田区神田佐久間町 4-16 パル K2 ビル 3F TEL : 03-5817-8767 FAX︓03-6284-2421 20210215 版

まもるーの

## 目次

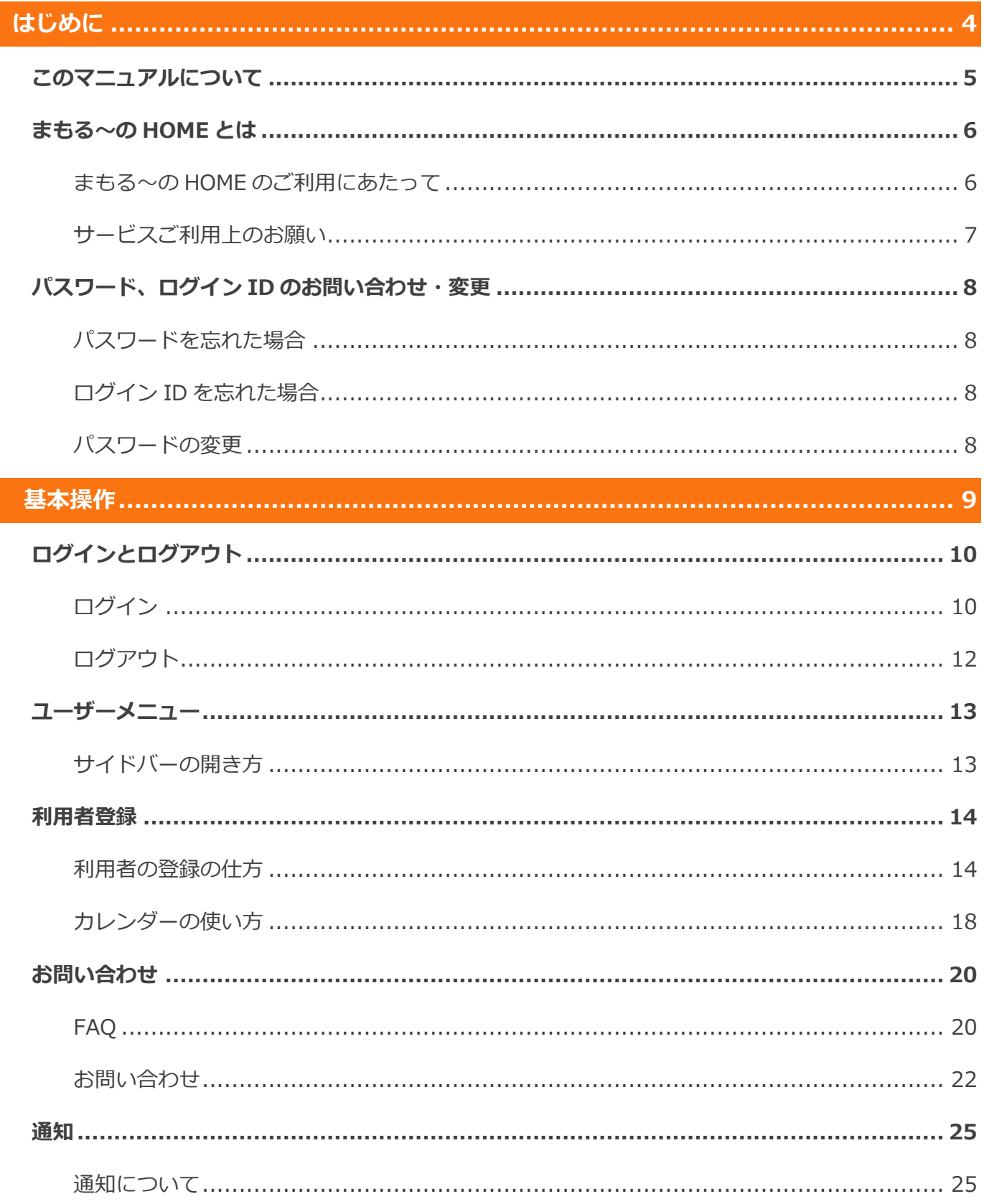

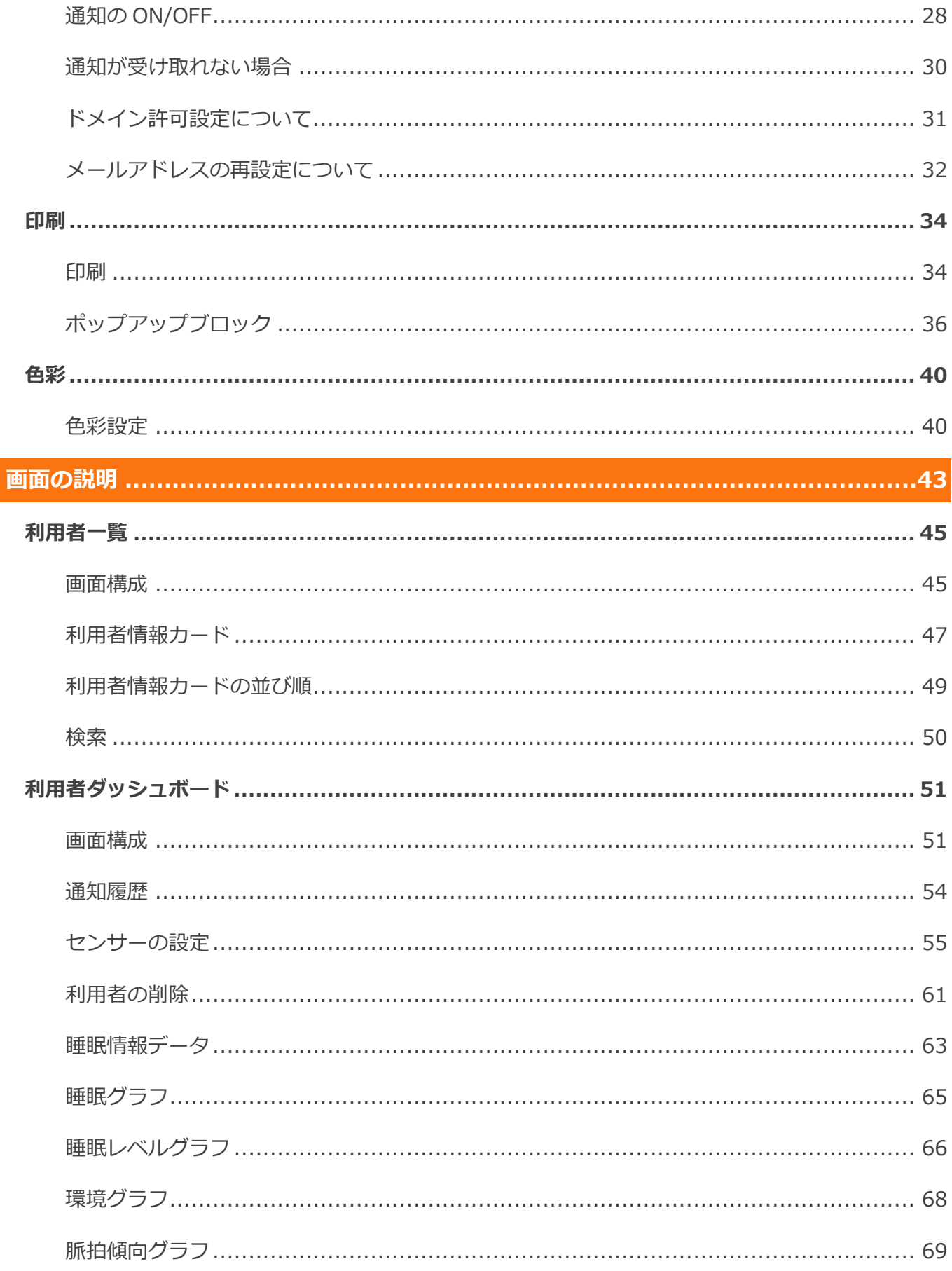

All Rights Reserved, Copyright © ㈱まもる一の 2020

## まもるーの

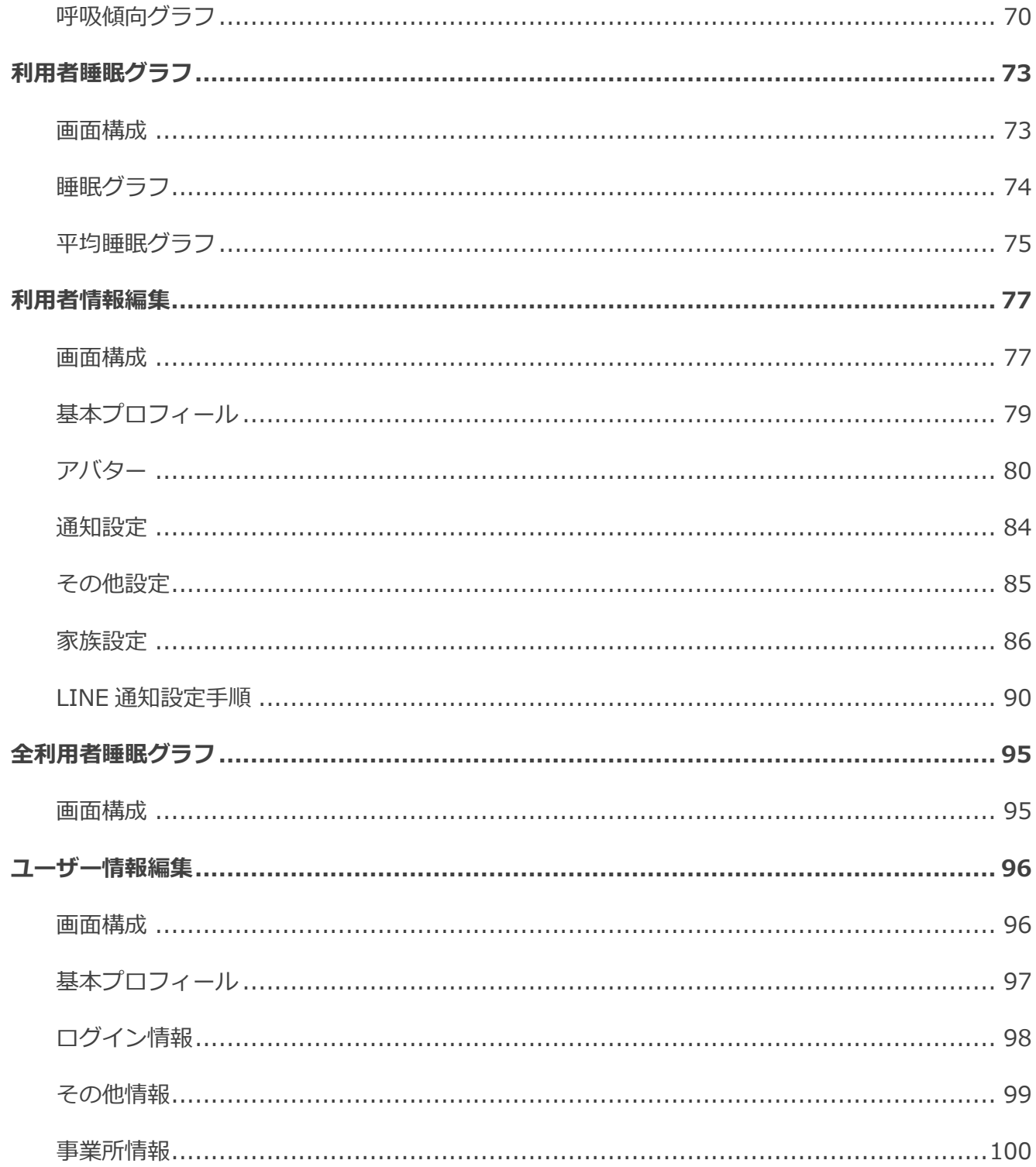

#### はじめに Chapter 1

- ■■■■ このマニュアルについて まもる〜の HOME とは まもる〜の HOME のご利用にあたって サービスご利⽤上のお願い
- **コミックスワード、ログイン ID のお問い合わせ・変更**

 パスワードを忘れた場合 ログイン ID を忘れた場合 パスワードの変更

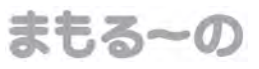

#### Chapter 1 はじめに

#### このマニュアルについて

このマニュアルをご利用いただければ、まもる〜の HOME を初めてご利用になる方でも、迷わずに操 作できるようになります。

※画面のサンプルは、2020年2月時点のものです。実際に運用される画面とは異なることがあります。 ※画面のサンプルは Windows7 Google Chrome でキャプチャーしたものです。

他の環境で閲覧する場合、画面が異なることがあります。

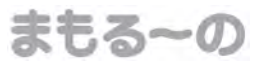

#### Chapter 1 はじめに

#### まもる〜の HOME とは

まもる〜の HOME は、在宅介護および小規模多機能型介護施設向けの睡眠見守りクラウドサービスで す。

#### まもる〜の HOME のご利用にあたって

#### ログイン認証

ID・パスワードによる認証

※ID・パスワードは㈱まもるーので登録し、メールでお知らせいたします。

#### ログイン ID

まもる〜の HOME へのログインは、メールアドレスが必要となります。

メールアドレスがログイン ID となります。

1 契約で1つのログイン ID を発行いたします。

1つのログイン ID で複数端末のログインが可能です。

#### パスワード

パスワードの変更、再発⾏はユーザーがまもる〜の HOME 上で⾏う事ができます。 パスワードは下記のルールに従って登録してください。

8文字以上、16 文字以下

半角英字と半角数字と記号の混在 (英字は大文字・小文字どちらでも可能)

パスワードの強度が 60%以上

#### 接続

ログイン後、60 分以上無操作状態が続くとタイムアウトとなります。 ご利用には再度ログインが必要となりますのでご注意ください。 ※一部画面では自動更新が行われるため、タイムアウトは発生いたしません。

#### 各種設定

各種設定を変更することが可能です。

まもる〜の HOME にログインした後、ユーザー情報編集より設定できます。

All Rights Reserved, Copyright © ㈱まもるーの 2020

#### サービスご利⽤上のお願い

操作する際には、ブラウザの「戻る」「停止」「更新」等のボタンは使用しないで下さい。セッショ ンエラーが発⽣する場合があります。

ログイン後、60 分間無操作状態が続くと、⾃動的にログアウトします。 ※ログアウトせずにブラウザを閉じた場合、同じパソコンの同じブラウザからであれば、トップページ から再度ログインできます。

#### 動作環境

下記 OS とブラウザの組み合わせで動作確認しています。

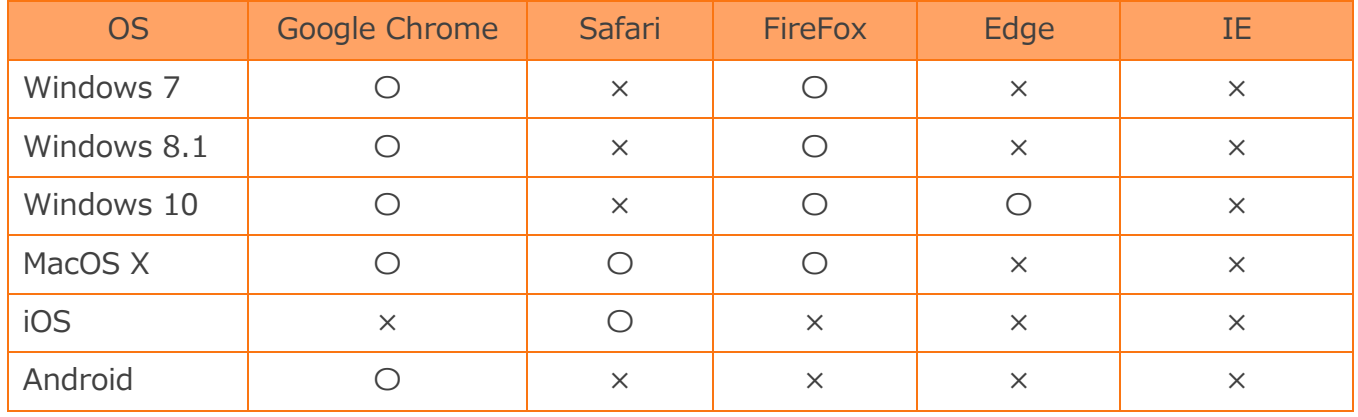

※バージョン情報

- Google Chrome: バージョン 51.0.2704 以上
- Safari: バージョン 8.0 以上
- FireFox : バージョン 65.0 以上
- Microsoft Edge: バージョン 40.15063 以上
- iOS: iOS 8 以降 (Safari バージョン 8.0 以上)
- Android: Android 5.0 以降 (標準ブラウザ バージョン 37 以上)

※FireFox ESR 版はサポート対象外です。

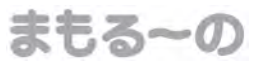

#### Chapter 1 はじめに

#### パスワード、ログイン ID のお問い合わせ・変更

#### パスワードを忘れた場合

ログインボタン下の「パスワードを忘れた方」をクリックし、「パスワード再発⾏」画面からメールア ドレスを入力して「メール送信」ボタンを押してください。 パスワードの再発行を行う画面を、入力したメールアドレスへお知らせします (自動送信)。 お手数ですがご⾃身でパスワードの再設定をお願いします。

#### ログイン ID を忘れた場合

弊社までお問い合わせください。

#### パスワードの変更

パスワードの変更は、ログイン後に⾏えます。

ユーザー情報編集よりパスワードの変更を⾏ってください。

まもる~の

#### 基本操作 Chapter 2

- ■■■ ログインとログアウト ログイン ログアウト
- 日に ユーザーメニュー サイドバーの開き方
- 利用者登録 利用者の登録の仕方 カレンダーの使い方
- まい合わせ FAQ お問い合わせ
- 11 通知
	- 通知 通知の ON/OFF 通知が受け取れない場合 ドメイン許可設定 メールアドレスの再設定
- 118 印刷

 印刷 ポップアップブロック

119 色彩

色彩設定

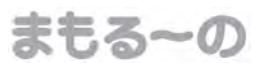

#### Chapter 2 基本操作

#### ログインとログアウト

#### ログイン

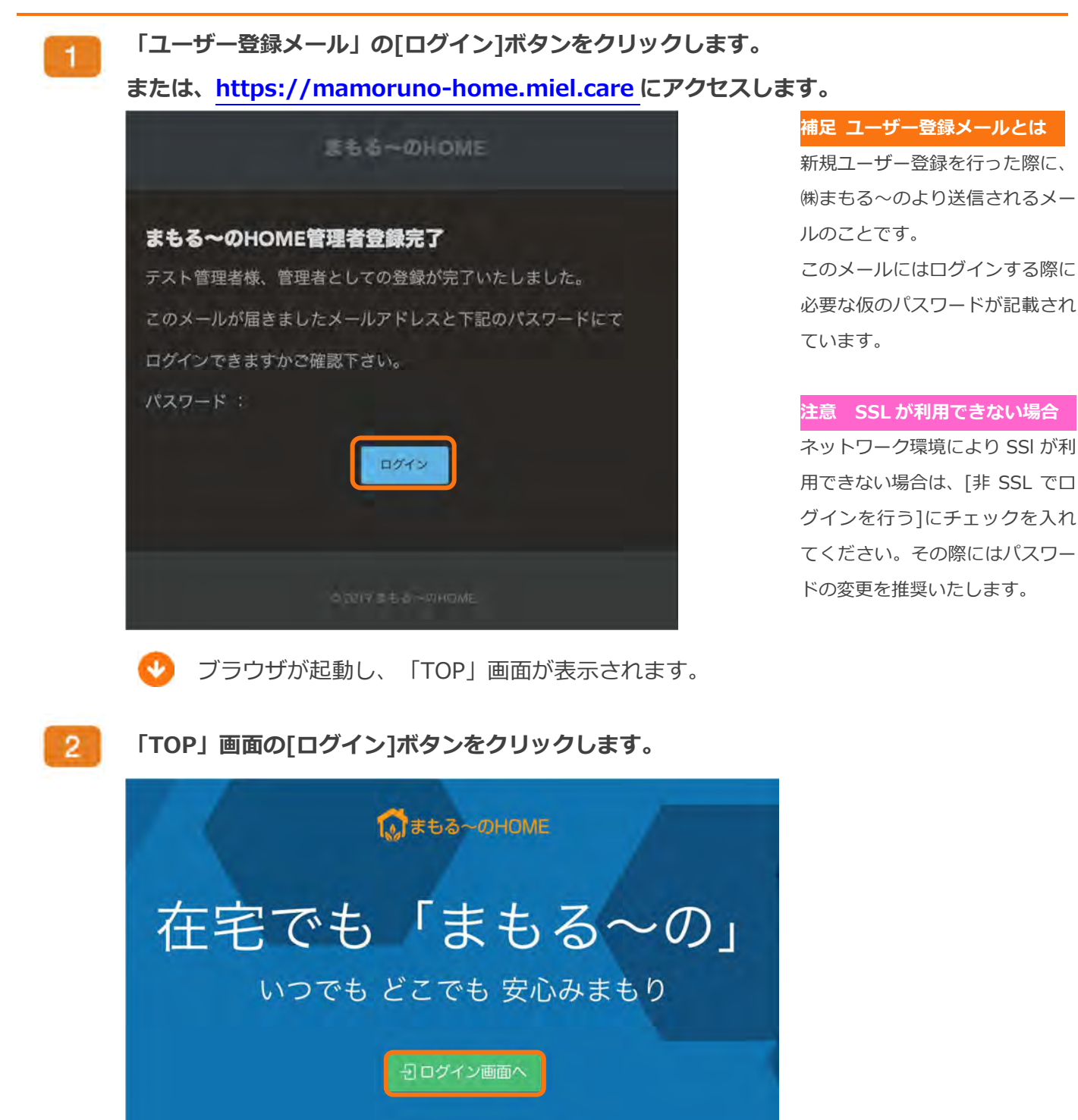

「ログイン」画面が表示されます。

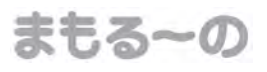

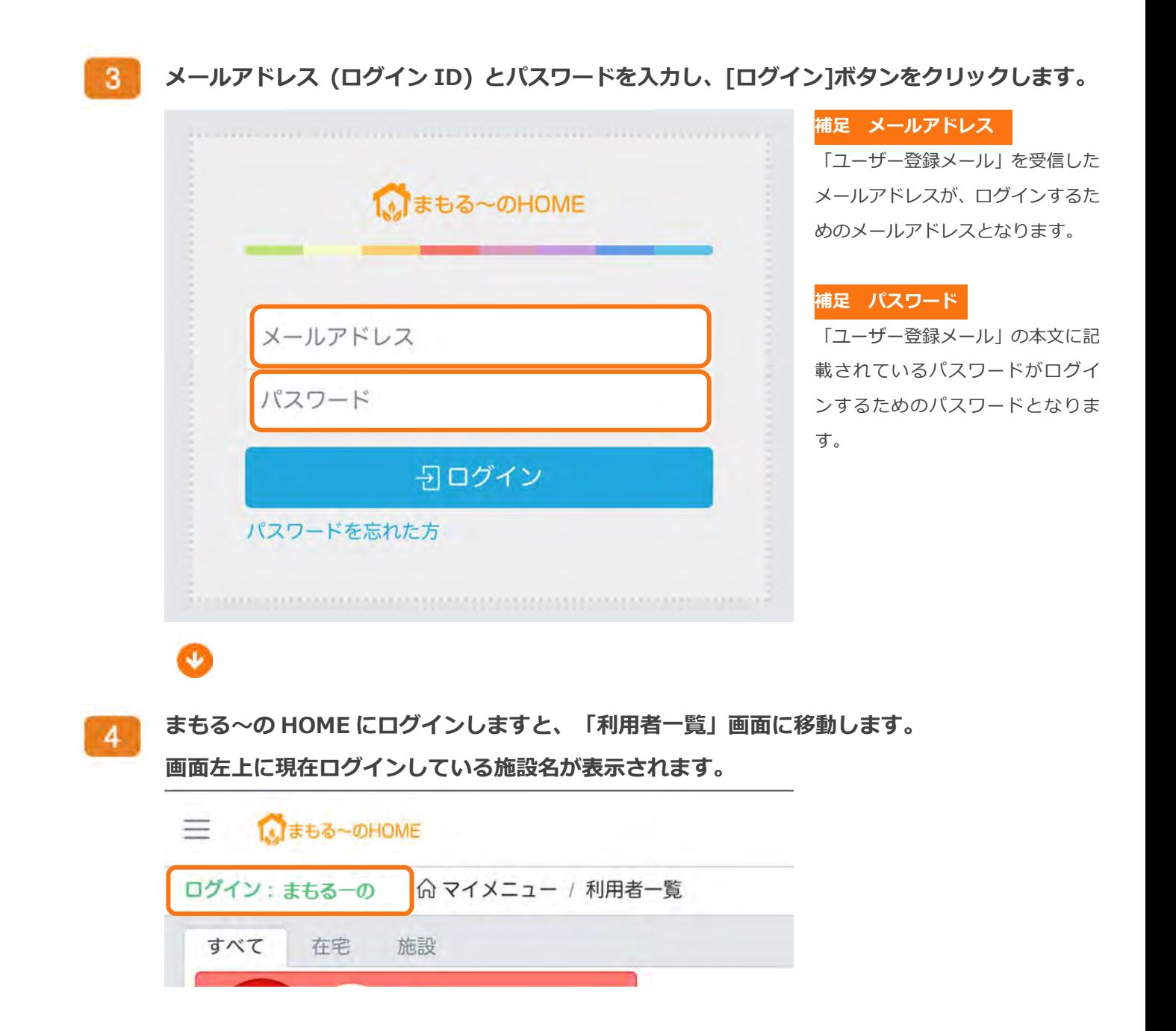

#### ログアウト

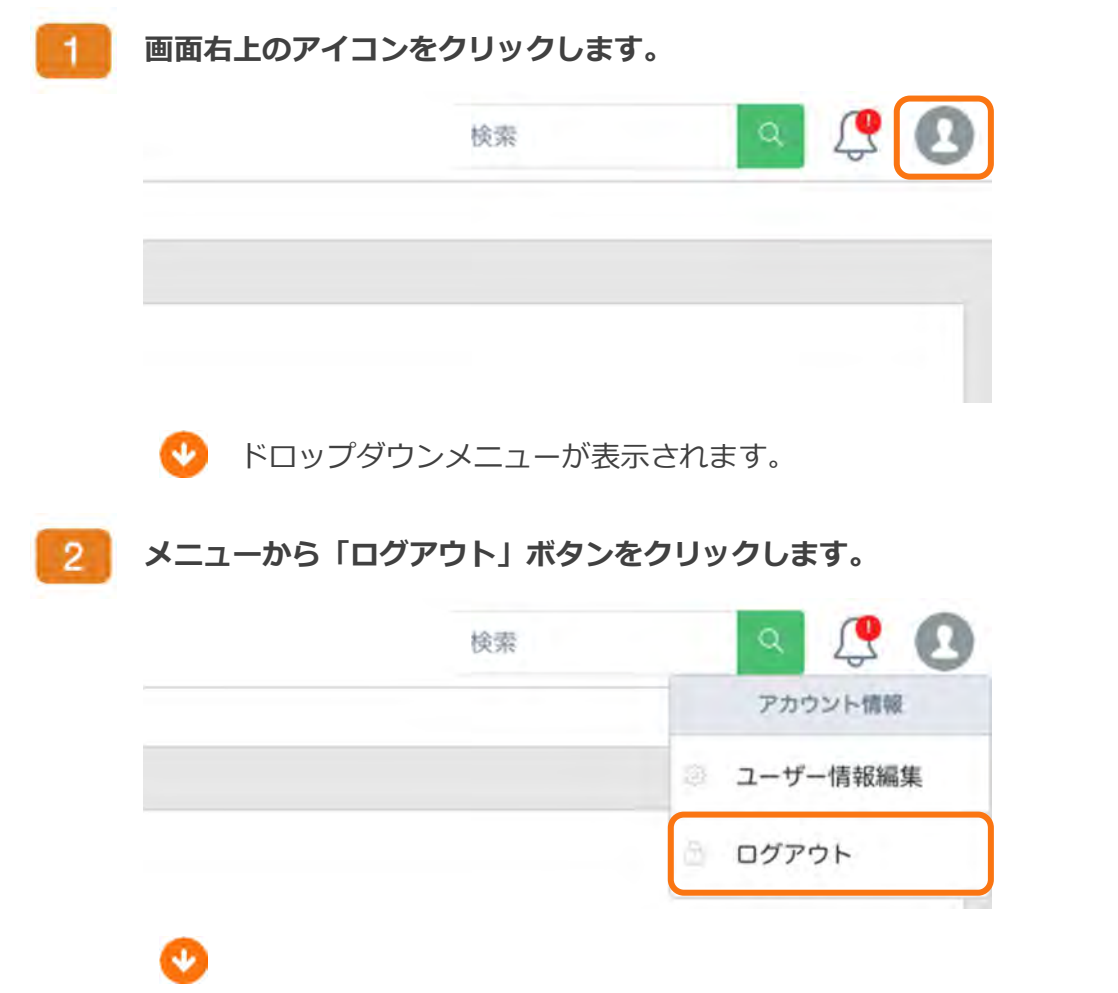

ログアウトが完了し、「TOP」画面に移動します。

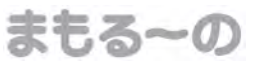

 Chapter 2 基本操作 ユーザーメニュー

サイドバーの開き方

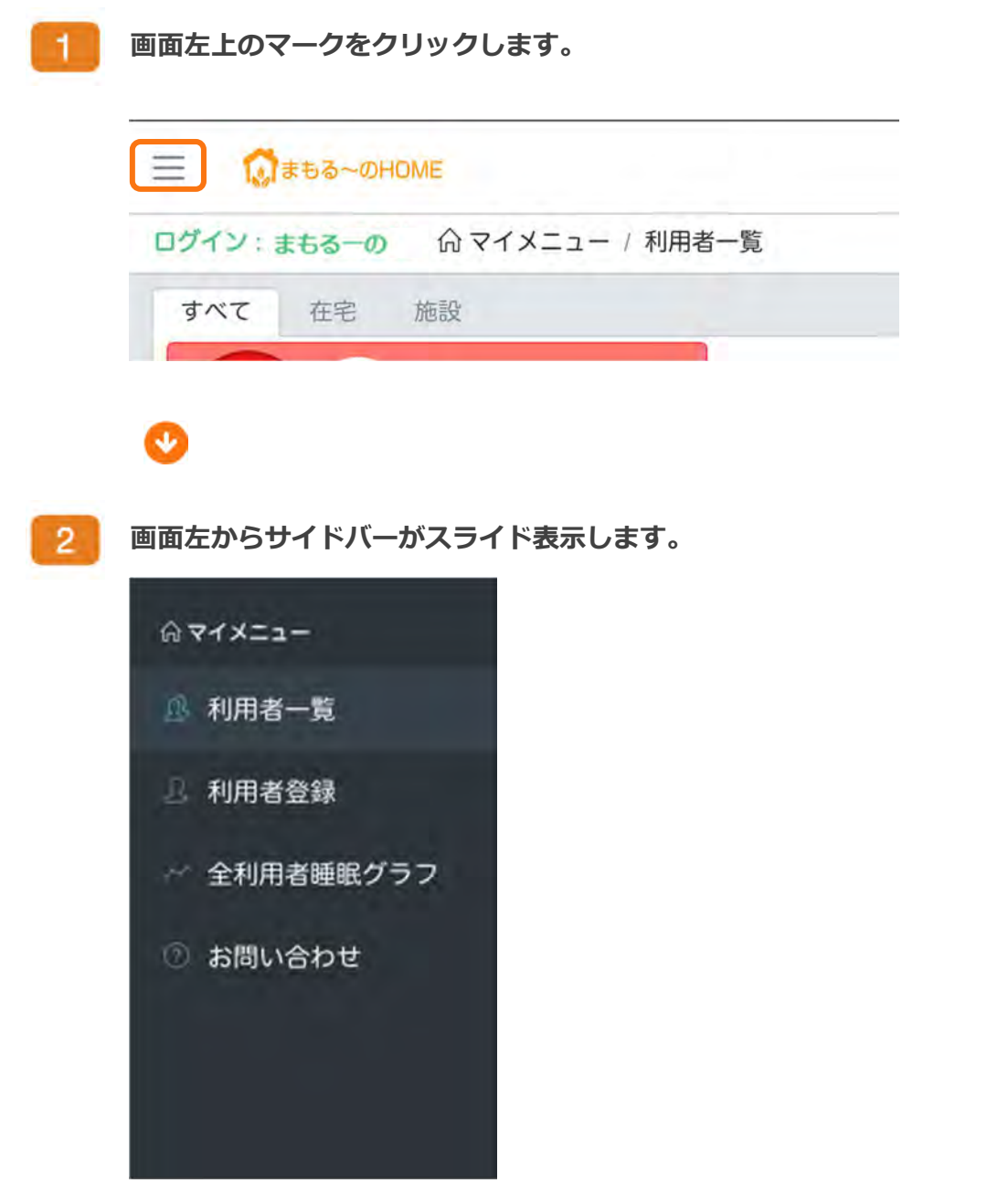

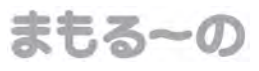

Chapter 2 基本操作

### 利用者登録

利用者の登録の仕方

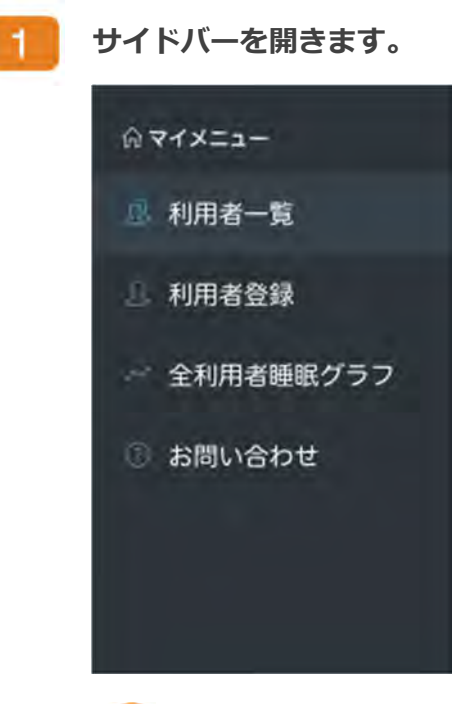

Ø

 $2$ 

「利用者登録」ボタンをクリックします。

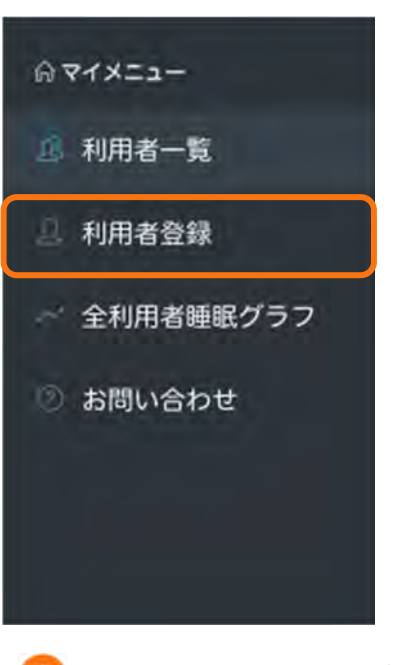

■ 「利用者登録」画面が表示されます。

まもるーの

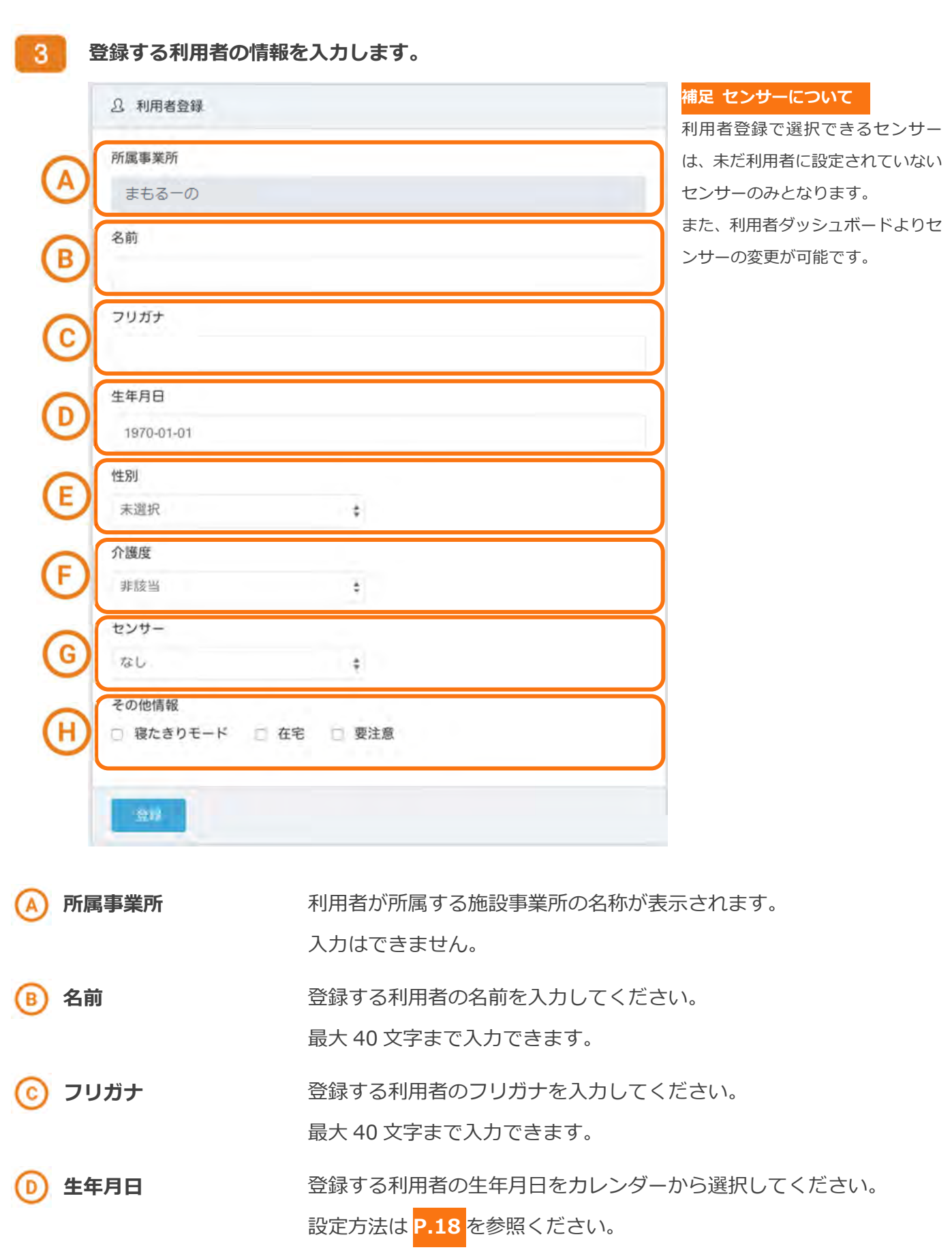

All Rights Reserved, Copyright © ㈱まもるーの 2020

Έ

性別 アンチング 登録する利用者の性別を選択してください。

まもる~の

- 未選択
- 男性
- 女性

Œ

介護度 マンチング 登録する利用者の介護度を選択してください。

- 非該当
- 総合事業対象者1
- 総合事業対象者2
- 要支援1
- 要支援2
- 要介護1
- 要介護2
- 要介護3
- 要介護4
- 要介護5

ください。

センサー アンセント 登録する利用者へ使用するまもる〜ののシリアルナンバーを選択して

その他情報 きゅう 登録する利用者に該当する項目にチェックを入れてください。

- 寝たきりモード 寝たきりの方へ設定してください。 睡眠時間の算出方法に影響します。 詳しくは P.64 をご覧ください。
- 在宅

在宅で利用する場合に設定してください。

要注意

特に注意が必要な方へ設定してください。 「利用者一覧」画面の利用者情報カードが上位に配置されます。

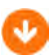

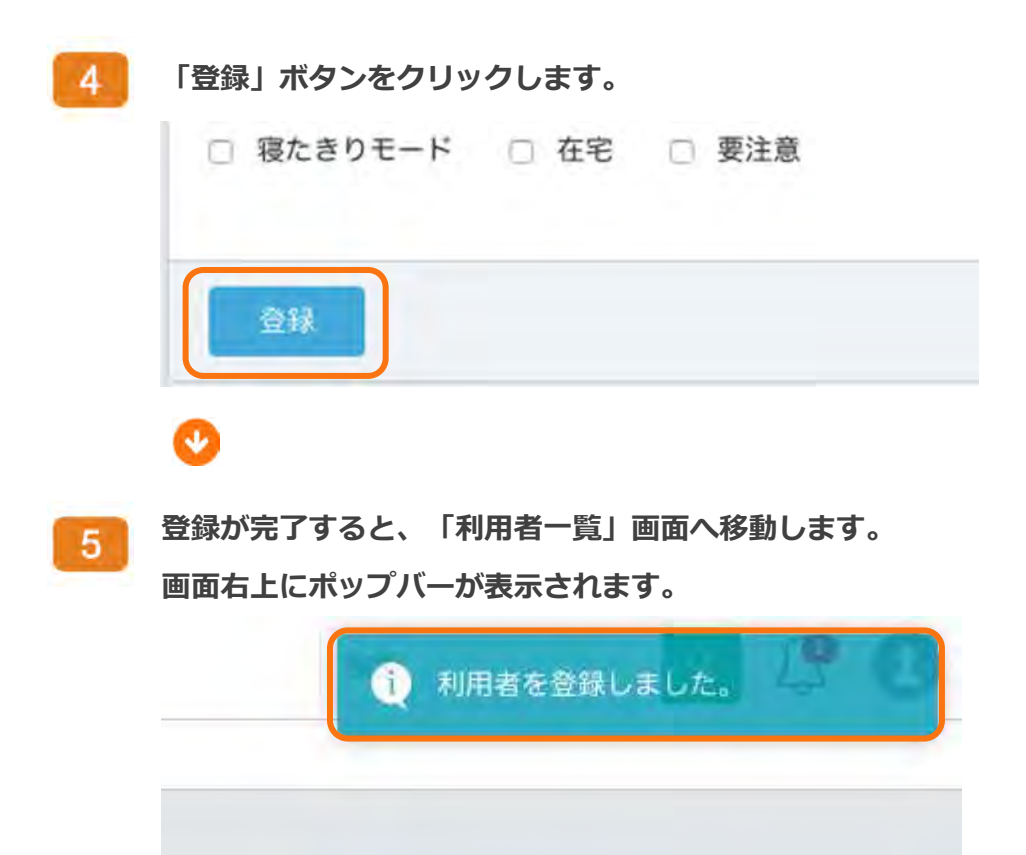

まもる~の

#### カレンダーの使い方

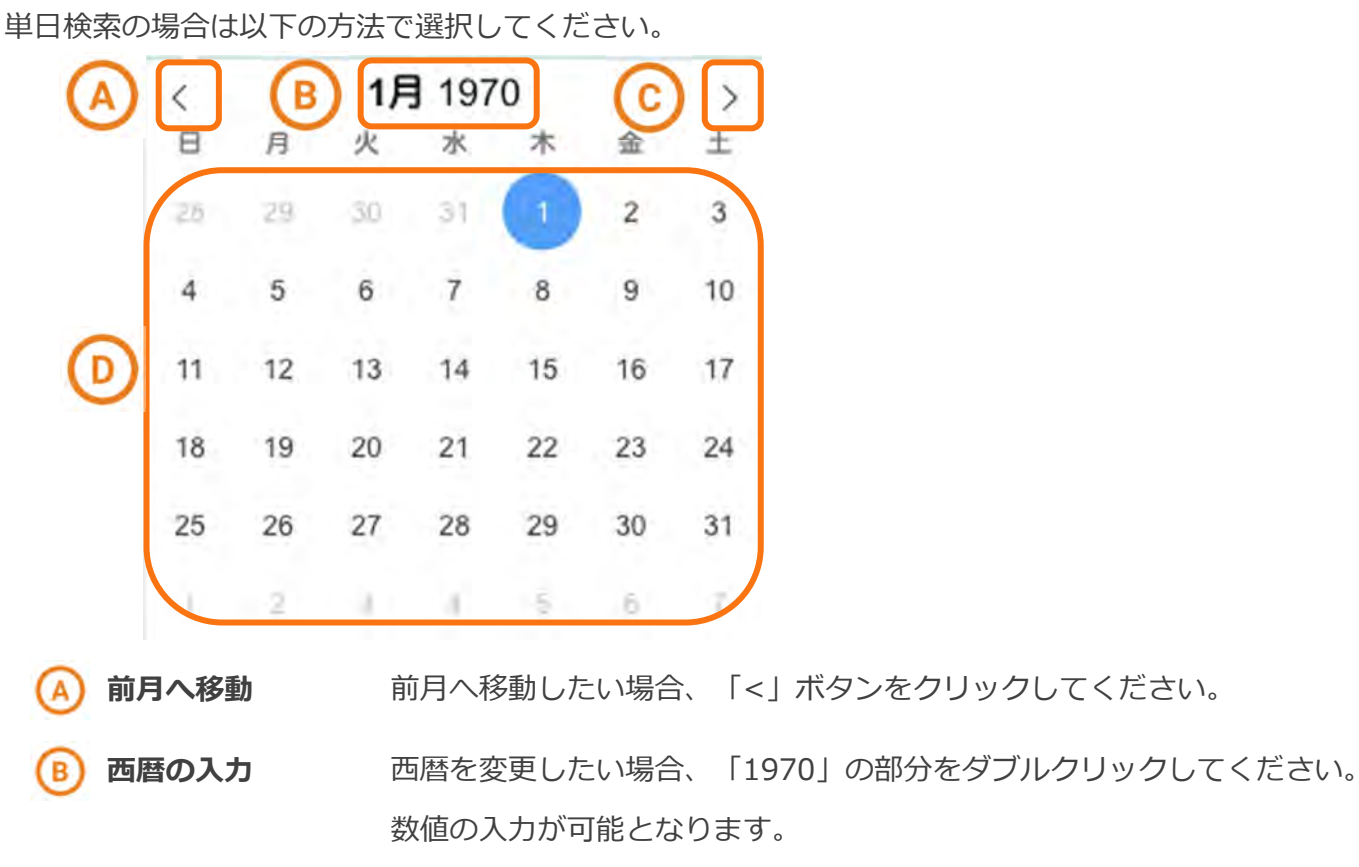

次月へ移動 次月へ移動したい場合、「>」ボタンをクリックしてください。

日付の選択 選択する日付をクリックしてください。

範囲検索の場合は以下の方法で選択してください。

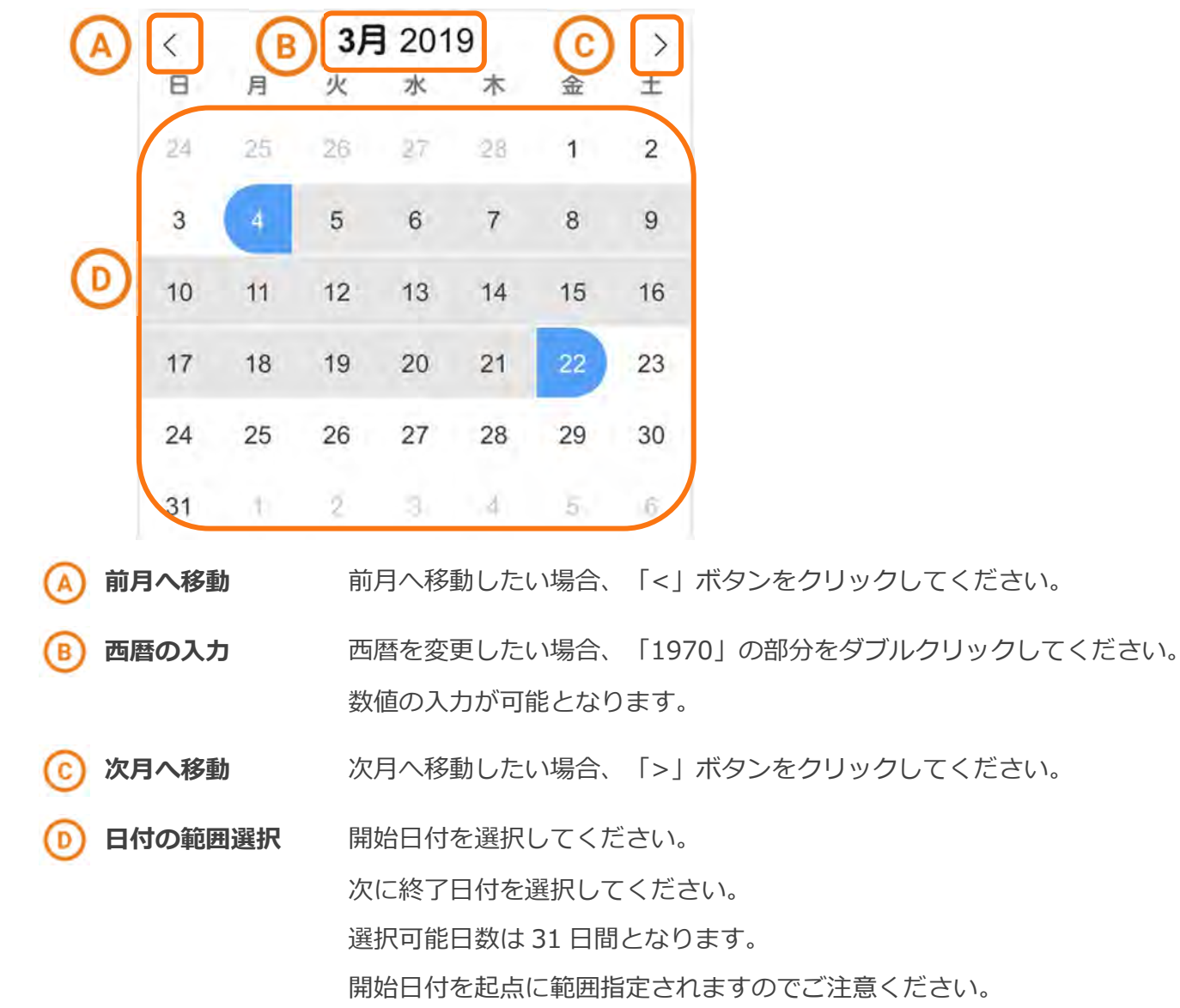

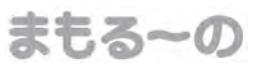

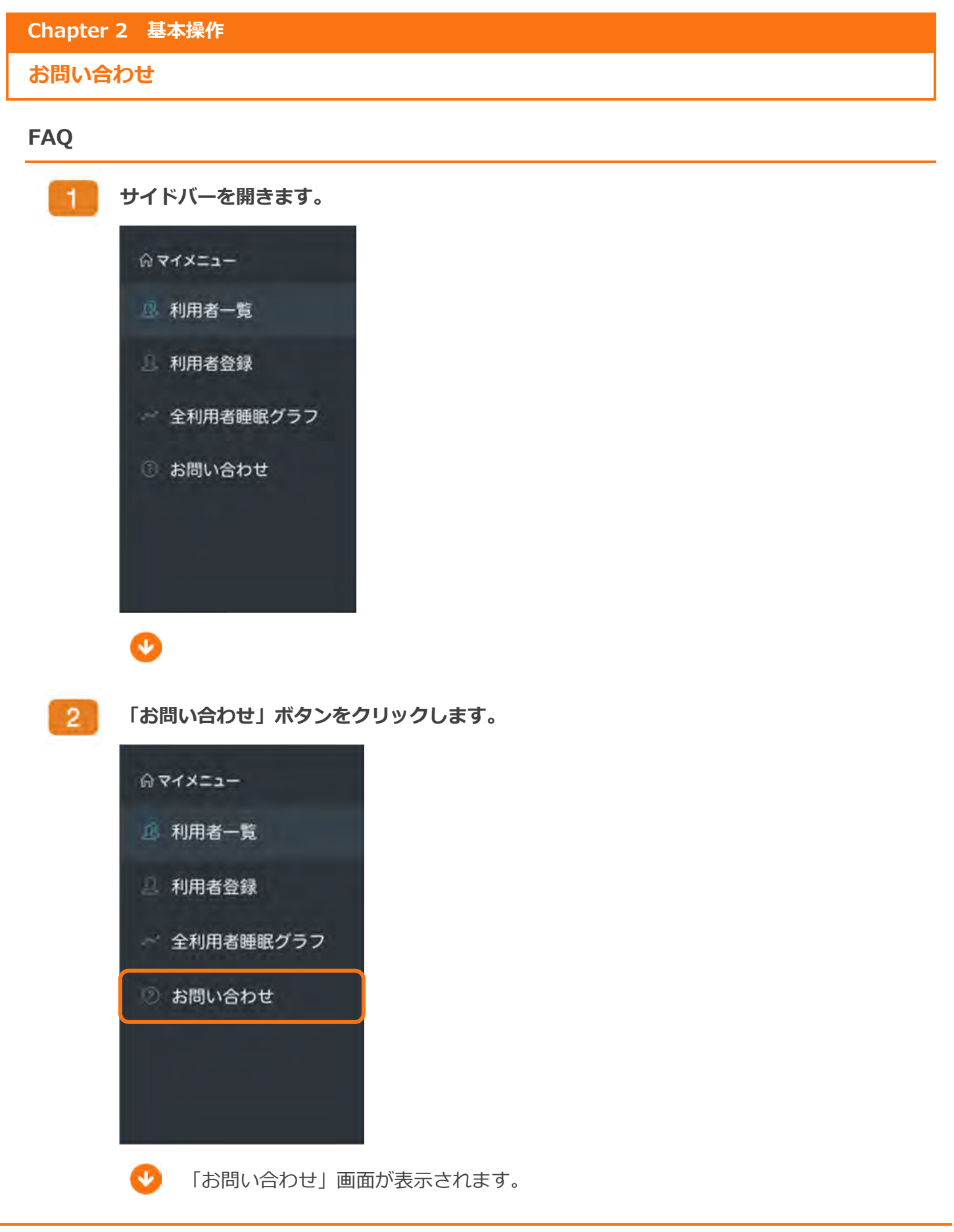

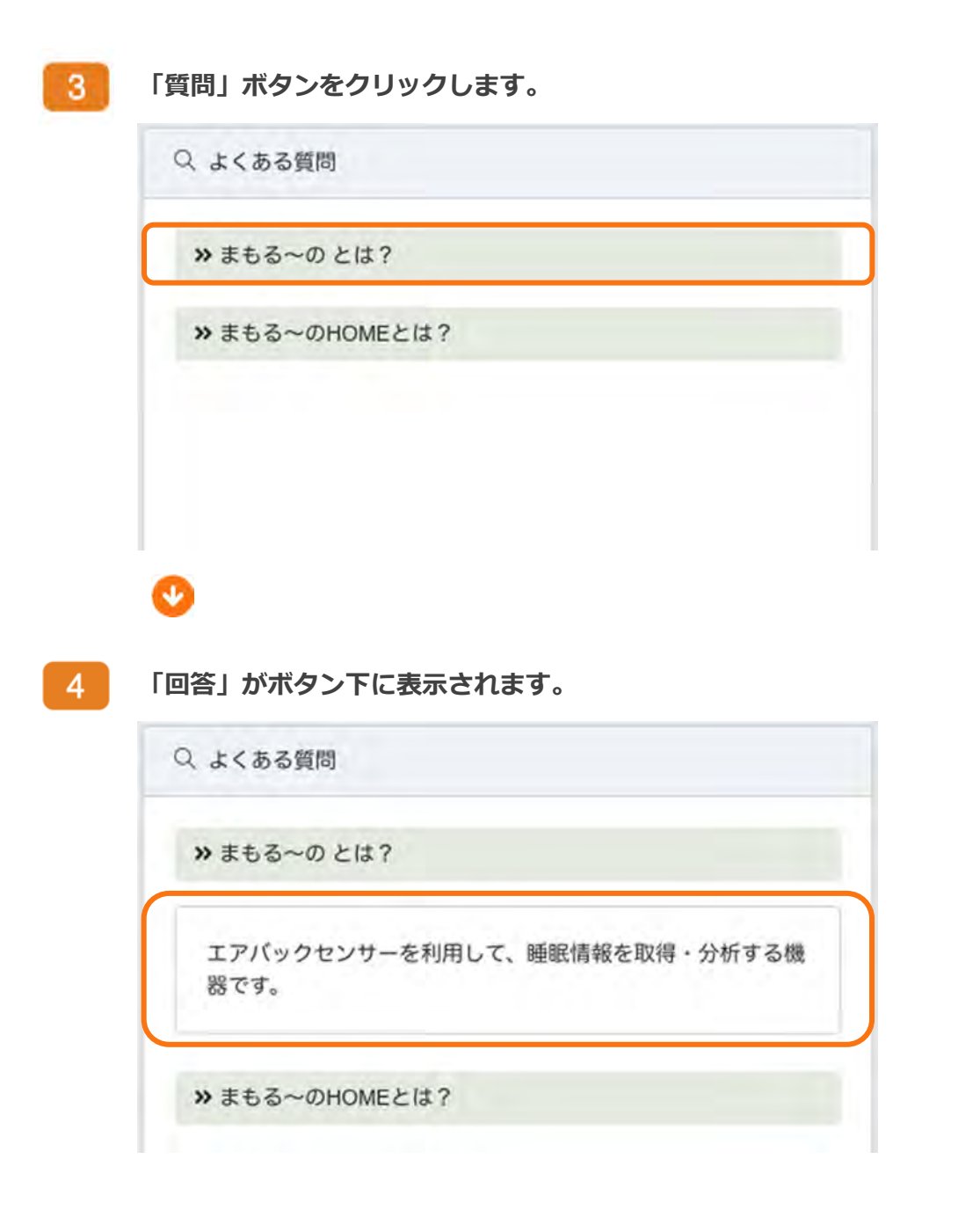

まもるーの

All Rights Reserved, Copyright © ㈱まもるーの 2020

#### お問い合わせ

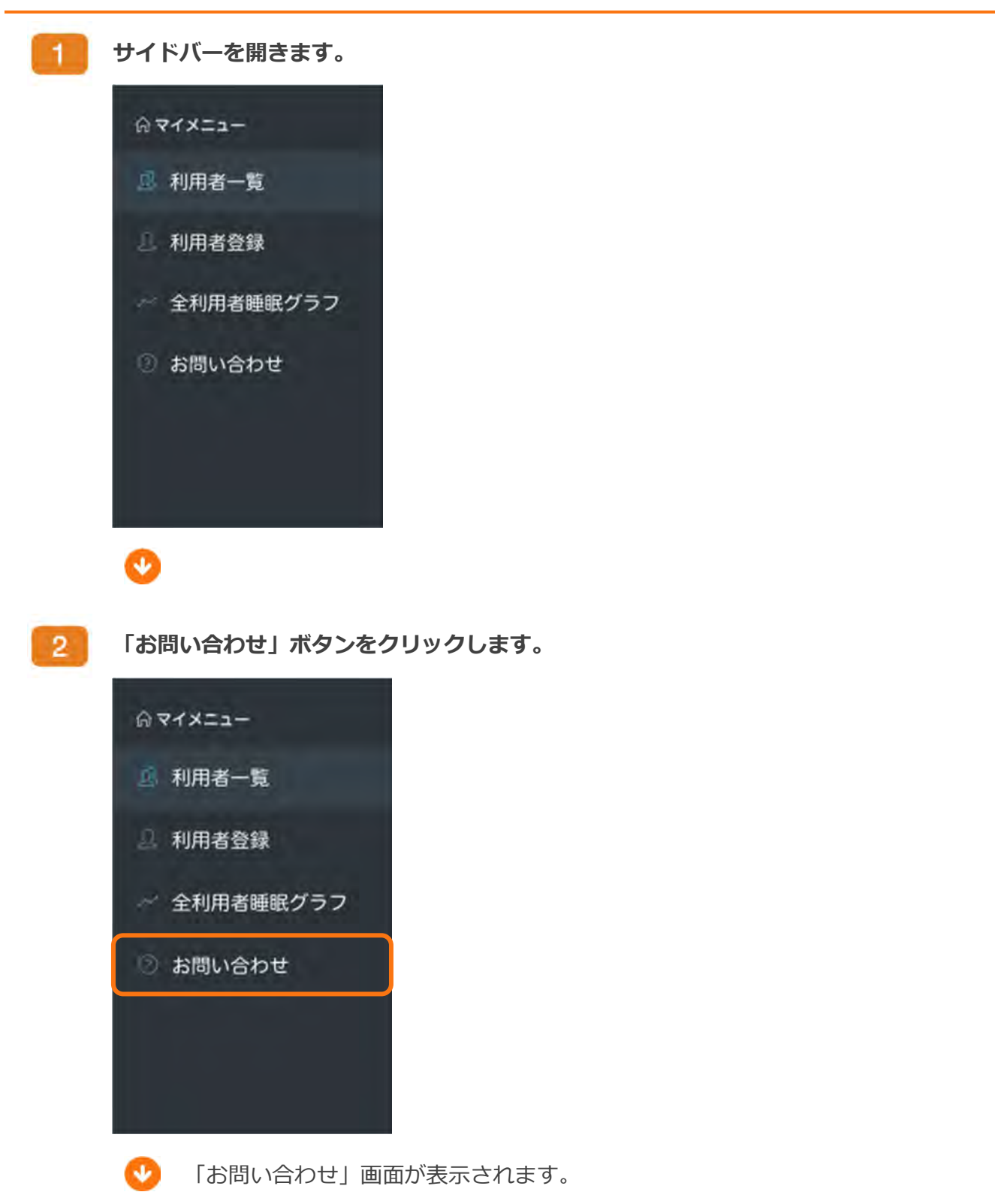

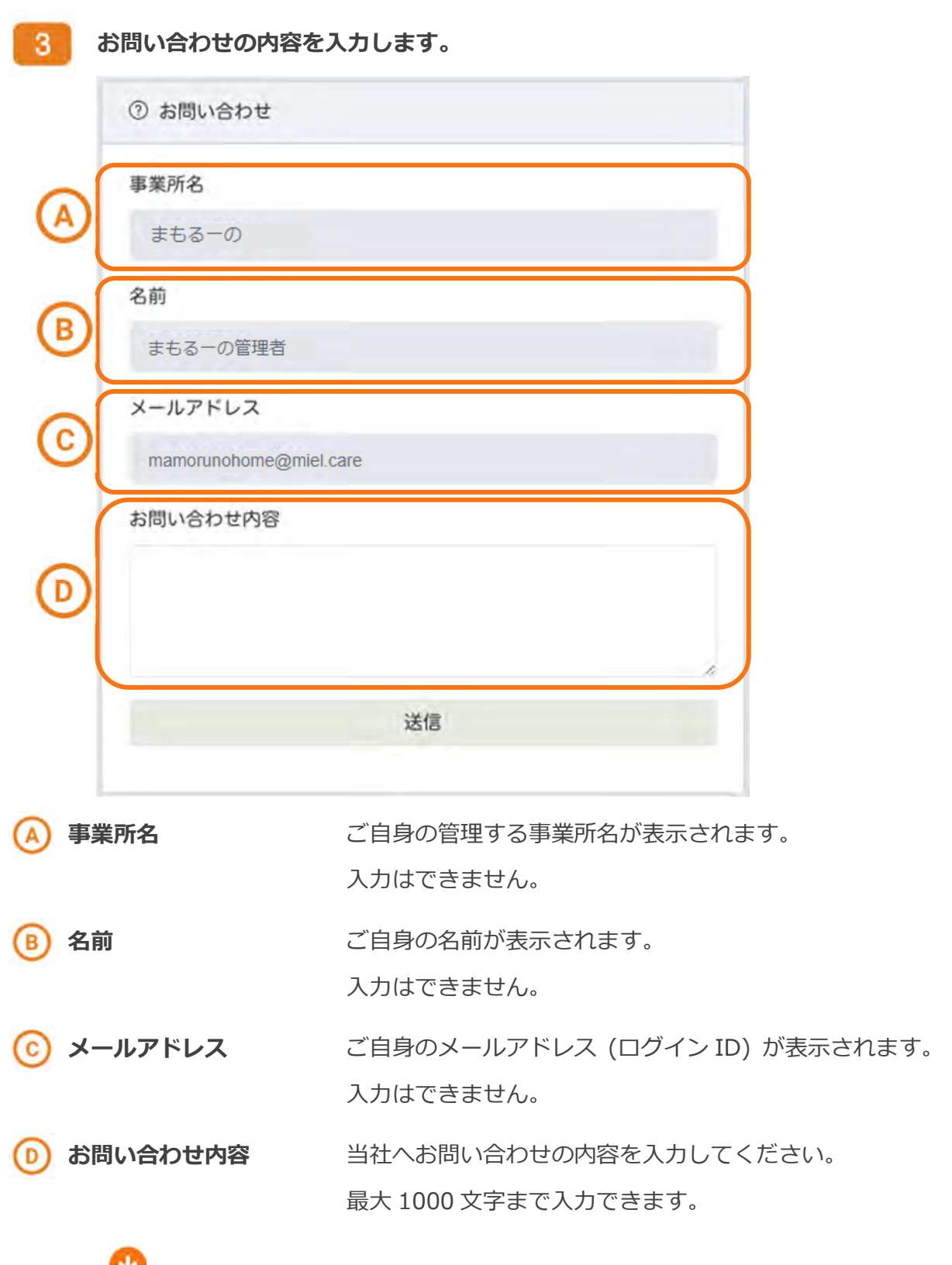

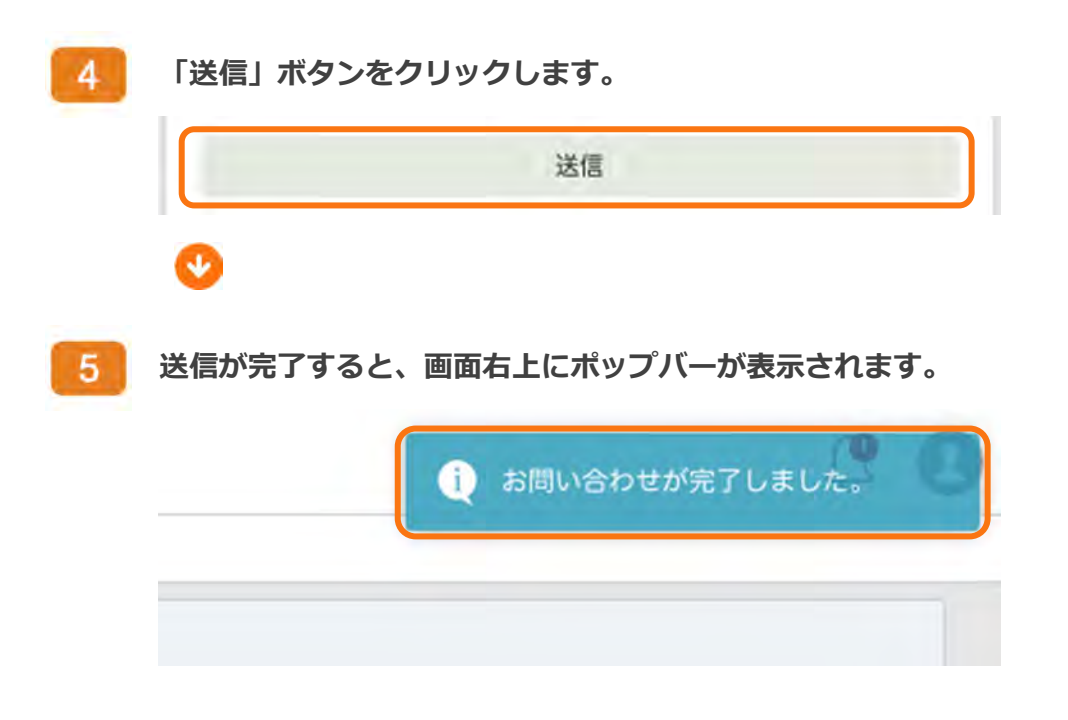

まもる~の

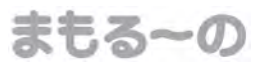

### Chapter 2 基本操作 通知

通知について

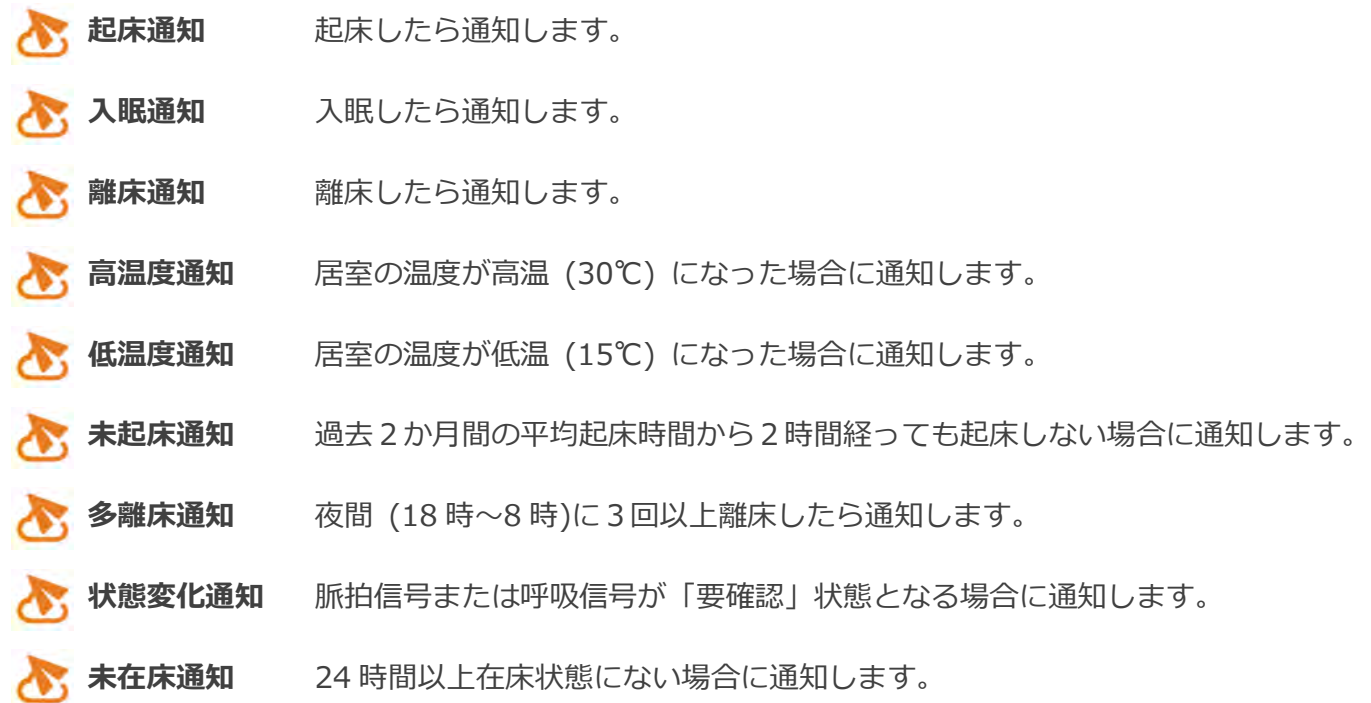

通知があった場合、利用者情報カードに通知バッジが表示されます。

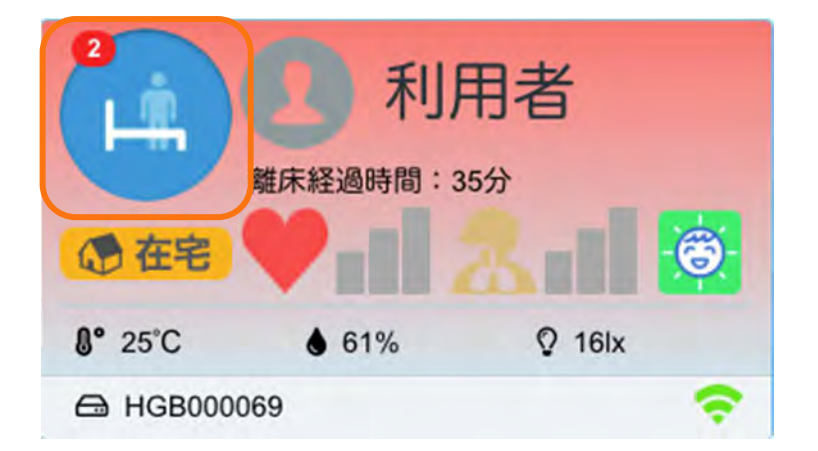

また、全体の通知を画面左上のアイコンから確認できます。

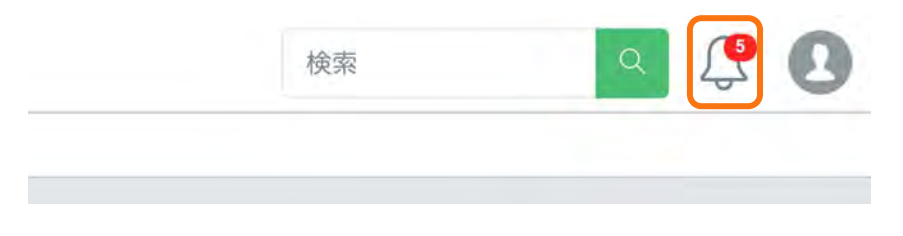

1

まもる〜の HOME では、通知を⾏う時間の指定ができます。 以下の順序に従って設定してください。

> 利用者情報カードをクリックします。 利用者 離床経過時間:1時間20分 15 在宅  $Q$  4lx **8° 26°C**  $435%$ A HFP000192

> > 「利用者ダッシュボード」画面が表示されます。

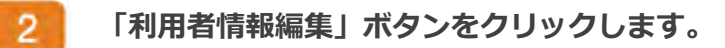

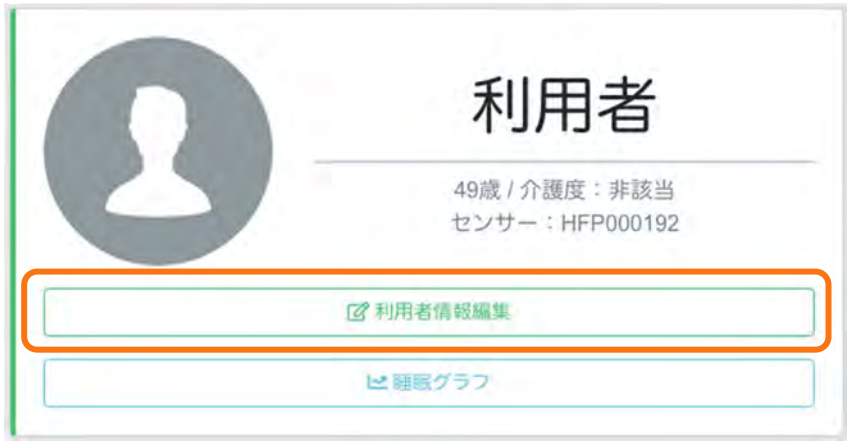

「利用者情報編集」画面が表示されます。

 $\sim$ 

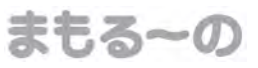

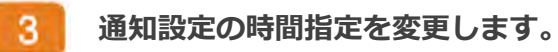

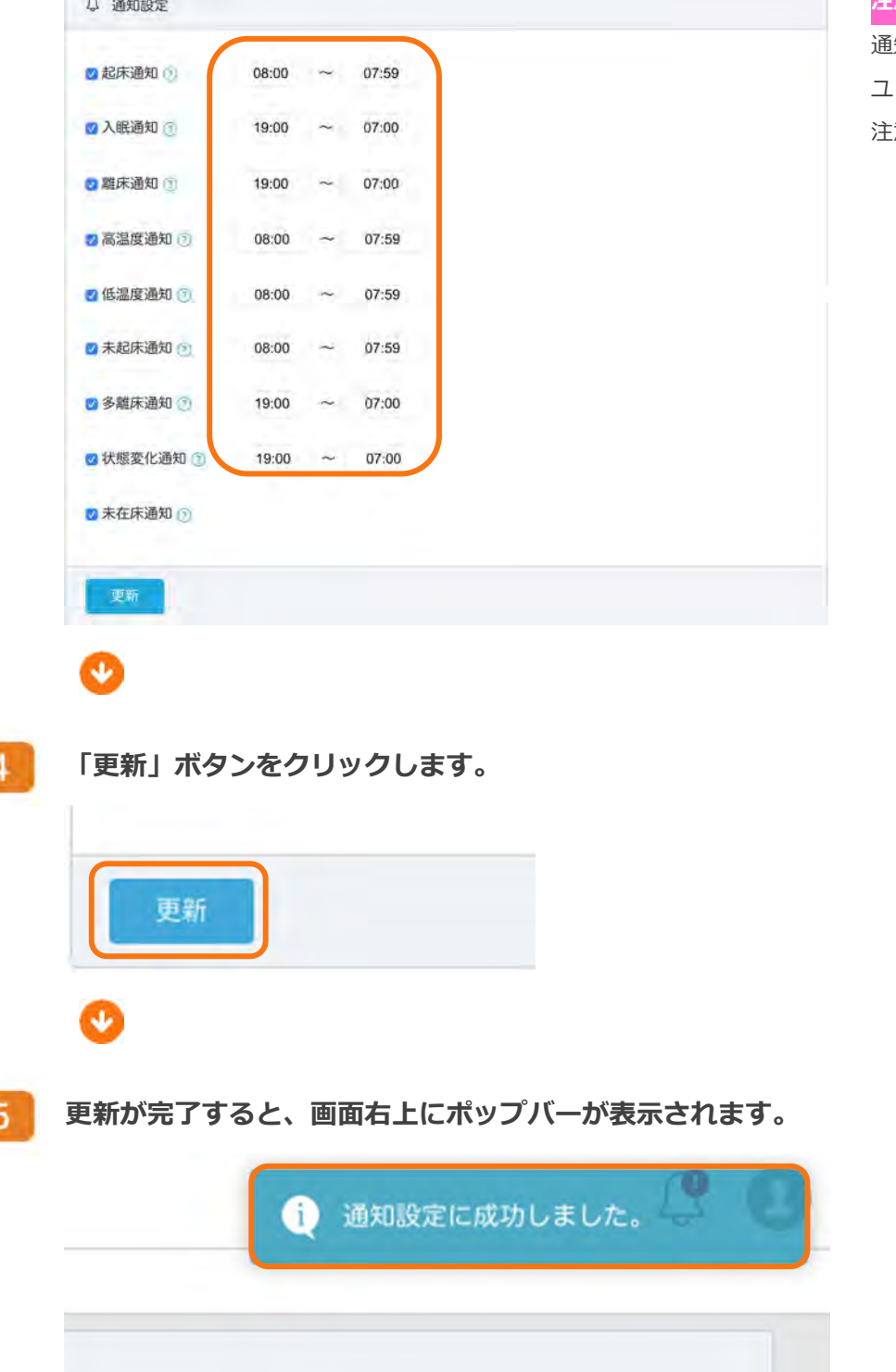

注意 通知の時間指定

通知の設定は、施設ユーザーと家族 ユーザーで共通となりますのでご 注意ください。

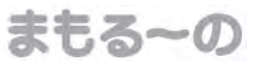

#### 通知の ON/OFF

まもる〜の HOME では、通知を送信しない設定 または 通知を送信する設定ができます。

以下の順序に従って設定してください。

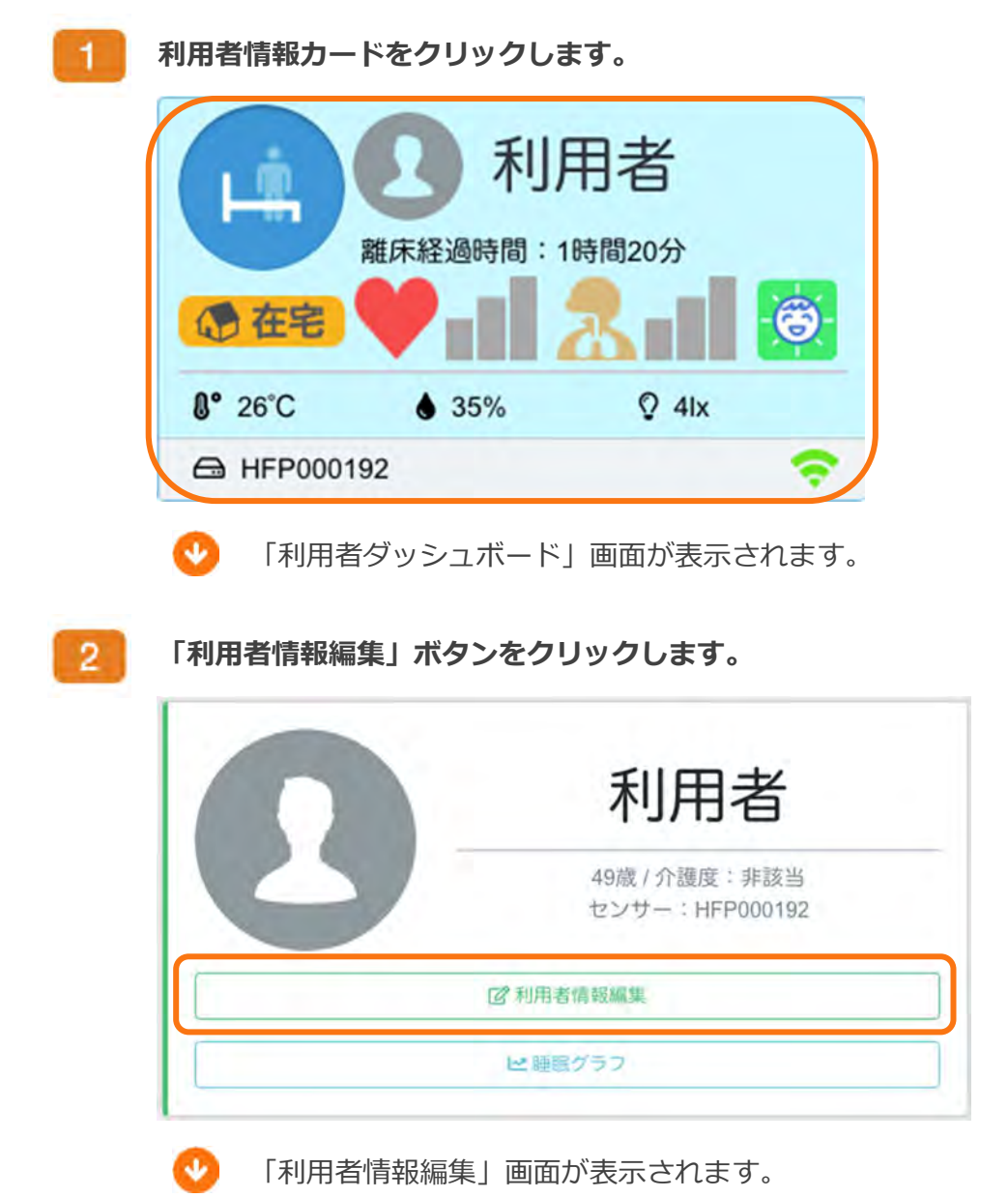

まもる〜の HOME 基本操作マニュアル

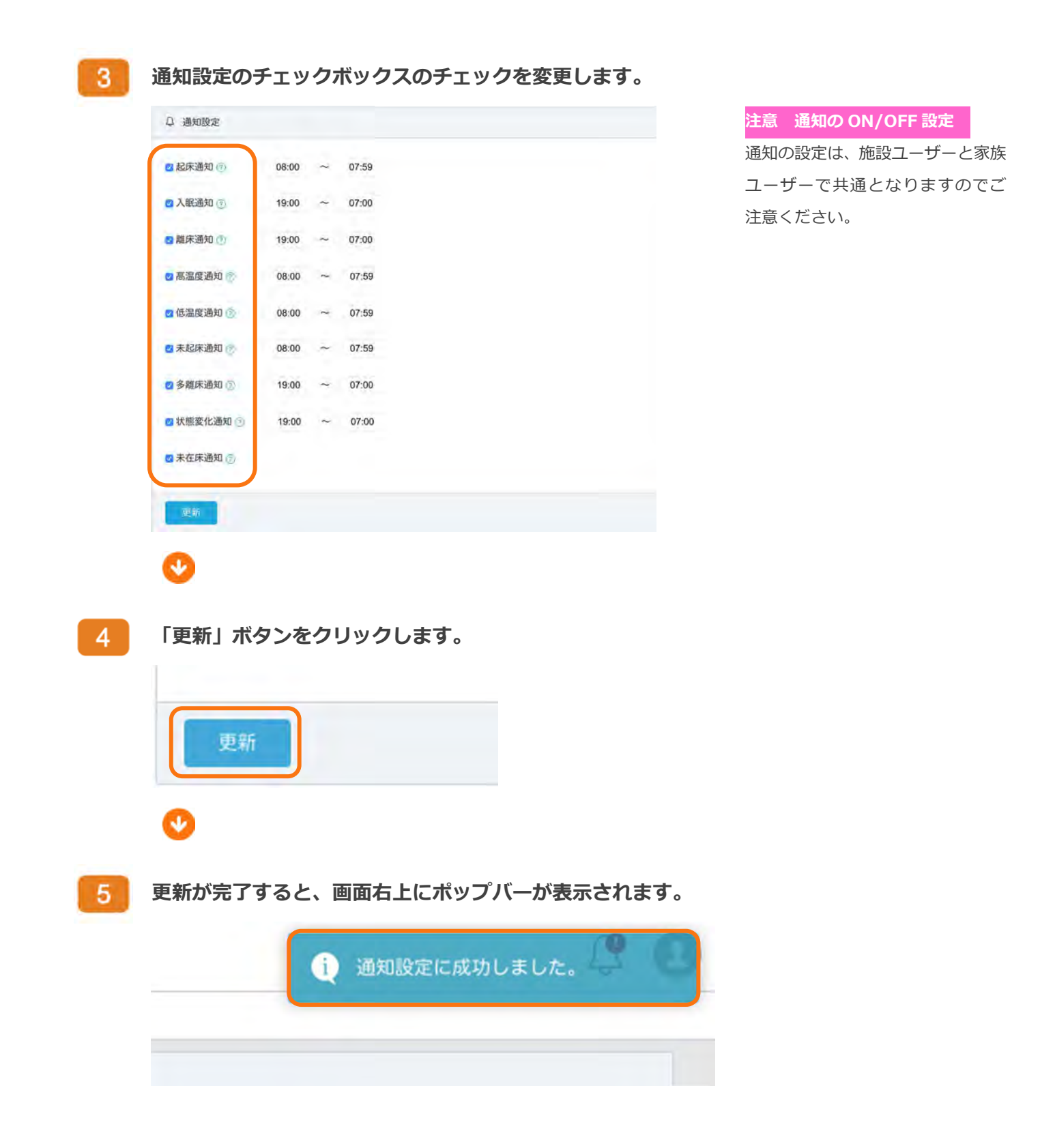

#### 通知が受け取れない場合

通知設定のチェックボックスが ON になっているのにメールが届かない場合、次のことが考えられま す。

#### ÷ まもる〜の HOME のドメインが拒否されている お使いのキャリアサイトからドメインからのメールを許可する設定を⾏ってください。

各キャリアのドメイン許可設定については P.31 を参照ください。

#### 古いメールアドレスを設定している

受信できるメールアドレス (ログイン ID) を再設定してください。 メールアドレスの再設定については P.32 を参照ください。

#### メールボックスの容量不足

ご利用中のメールボックス内のメールを削除してください。

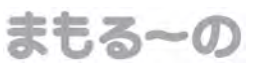

#### ドメイン許可設定について

docomo の方(スマートフォン)

下記 URL を参照ください。

https://www.nttdocomo.co.jp/info/spam\_mail/spmode/domain/

■ au の方(スマートフォン)

下記 URL を参照ください。

https://www.au.com/support/service/mobile/trouble/mail/email/filter/detail/domain/

softbank の方(スマートフォン) 下記 URL を参照ください。

https://www.softbank.jp/mobile/support/mail/antispam/email-i/white/

#### メールアドレスの再設定について

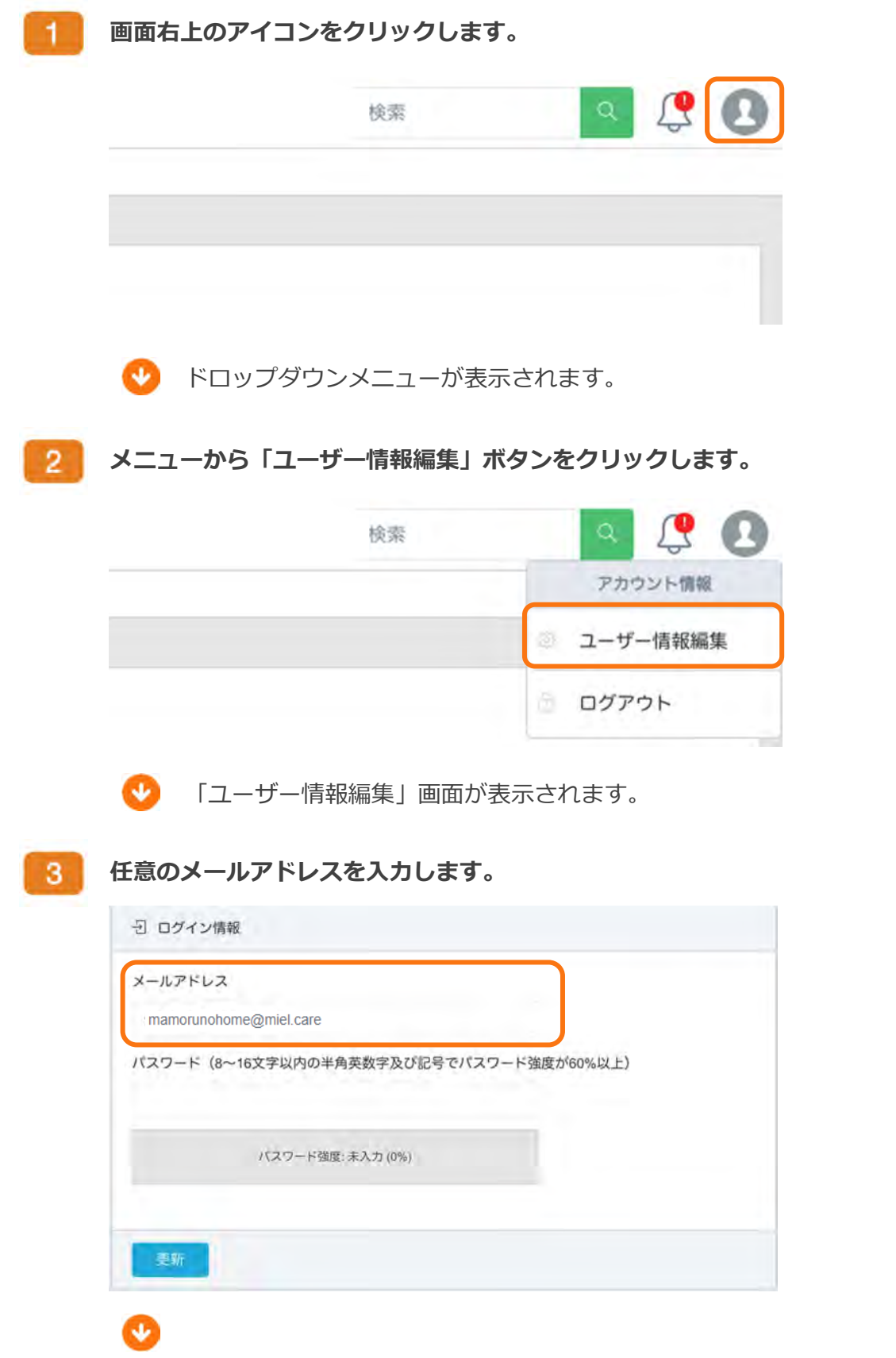

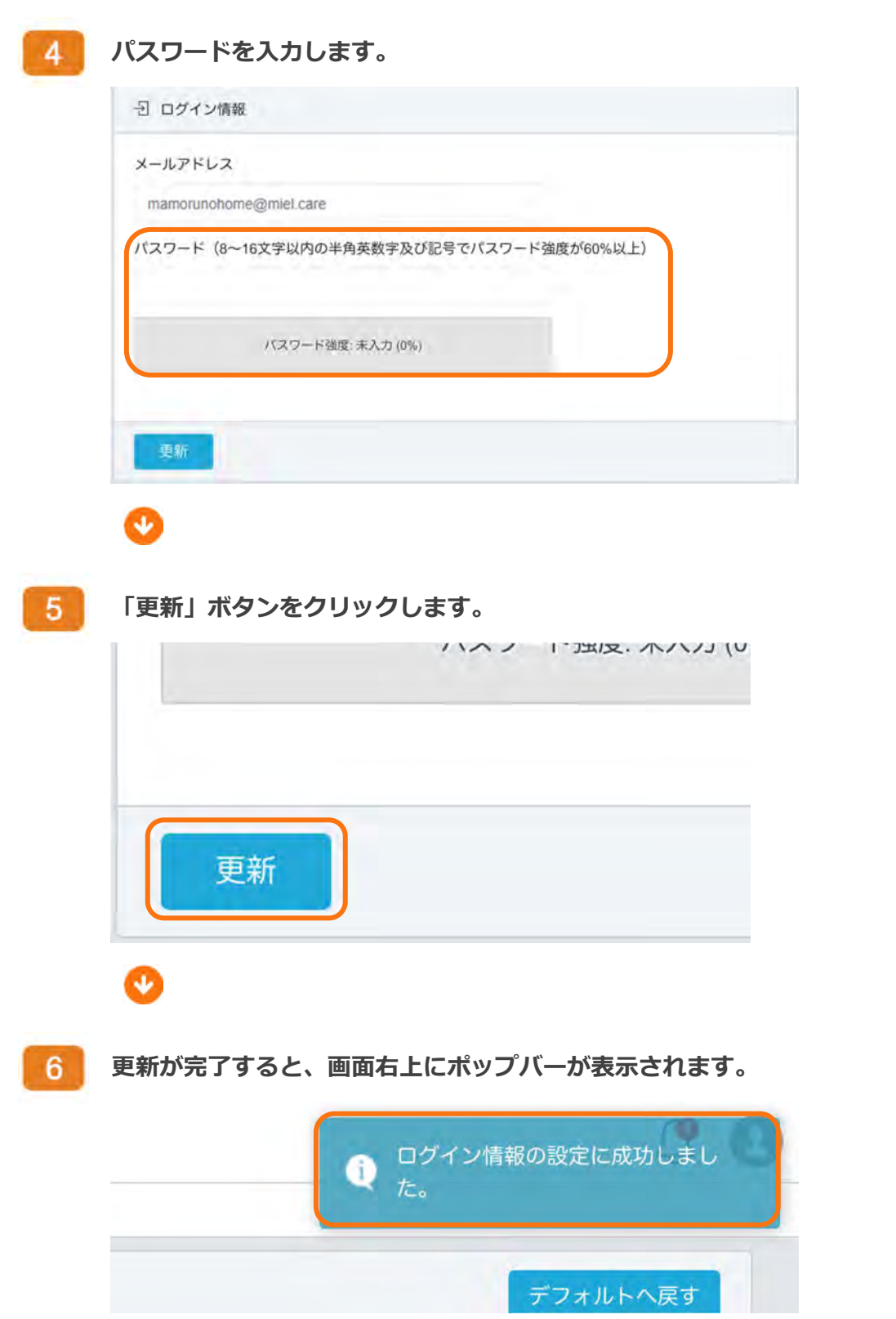

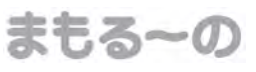

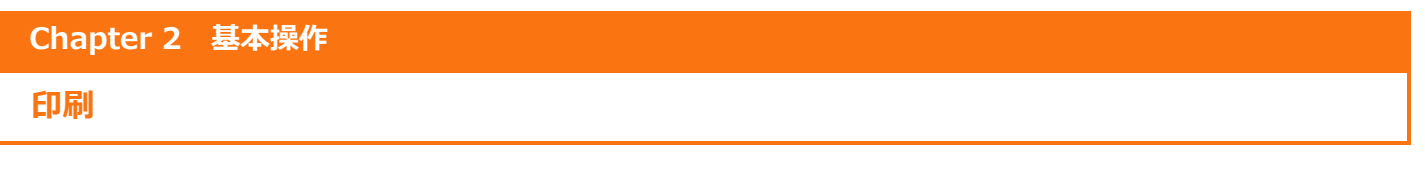

#### 印刷

印刷は「利用者睡眠グラフ」画面と「全利用者睡眠グラフ」画面より行えます。

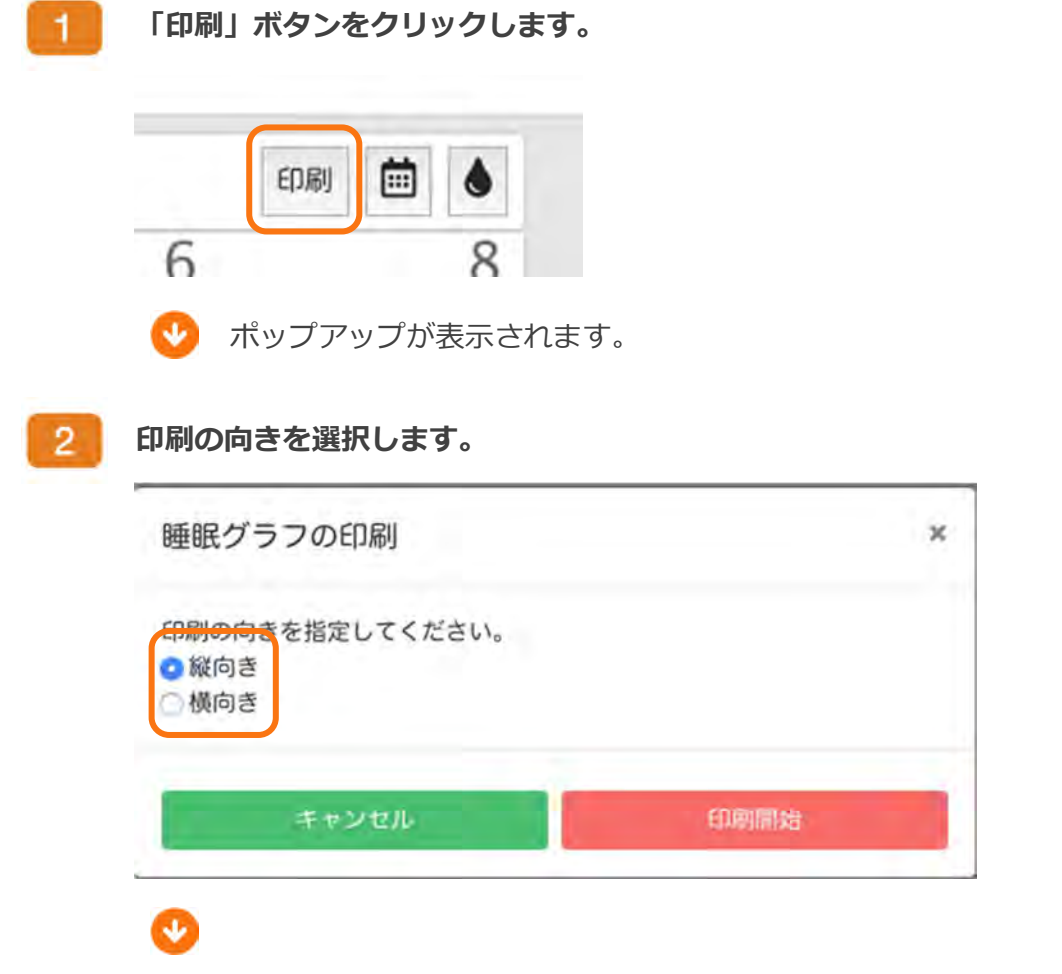

 $3<sup>2</sup>$ 「印刷開始」ボタンをクリックします。 睡眠グラフの印刷 × 印刷の向きを指定してください。 ○縦向き ○横向き キャンセル 印刷開始 印刷中の画面が表示されます。 4 注意 ポップアップブロック R時間:5時間15分 (離床回数:6回) セキュリティ保護のため、別のタブ へ PDF を出力する際にはブラウザ でブロックされます。PDF の出⼒を 到时间:7時間33分 (離床回数 10 許可する場合は P.36 を参照くださ い。 眠時間:6時間15分 (離床PDFを出力中... PDF がブラウザに表示されます。 5. **AT LO - DHOME** 帳票名:利用者様 睡眠グラフ 事業所名: まもるーの 指定日: 2019年07月13日 ~ 2019年07月19日 印刷日時: 2019年07月24日 11時15分 凡例: 離床 / 在床 / 睡眠(低い) / 睡眠(やや低い) / 睡眠(やや高い) / 睡眠(高い) 8 10 12 14 16 18 20 22 0 4 6 8  $\overline{z}$ 2019年07月19日 起床時刻: 一 / 1日の睡眠時間:0時間0分 / 夜間の睡眠時間:0時間0分( 離床回数:0回) 2019年07月18日 起床時刻:06時58分 / 1日の睡眠時間:0時間0分 / 夜間の睡眠時間:0時間0分(離床回数:0回)

All Rights Reserved, Copyright © ㈱まもるーの 2020
## ポップアップブロック

印刷時に PDF 出力許可を行う必要があります。

各ブラウザによって操作が異なりますので、ご注意ください。

**Google Chrome** 

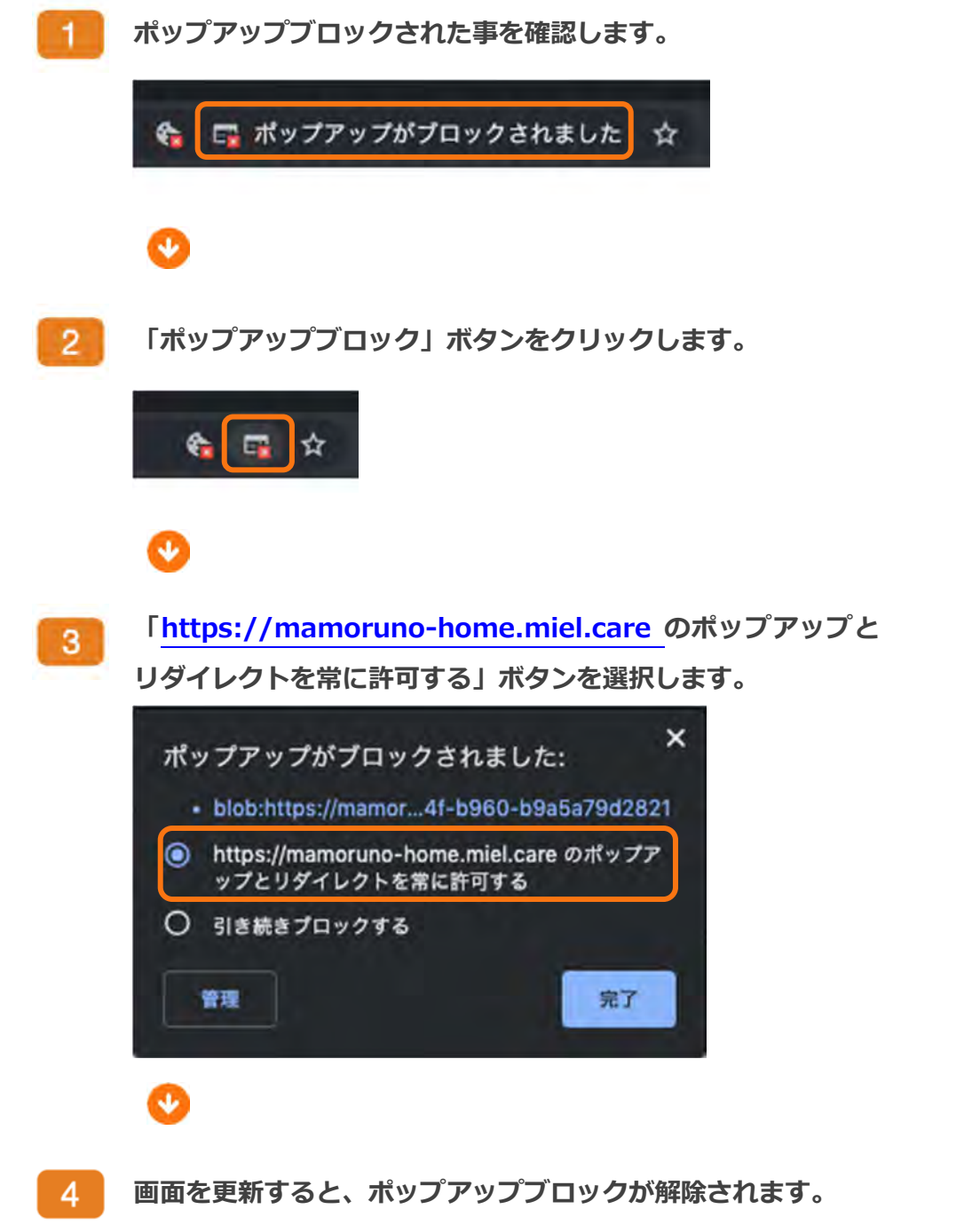

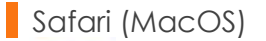

ポップアップブロックされた事を確認します。 1

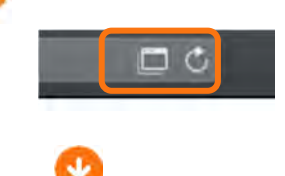

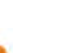

 $2^{\circ}$ 

Safari の「環境設定」をクリックします。

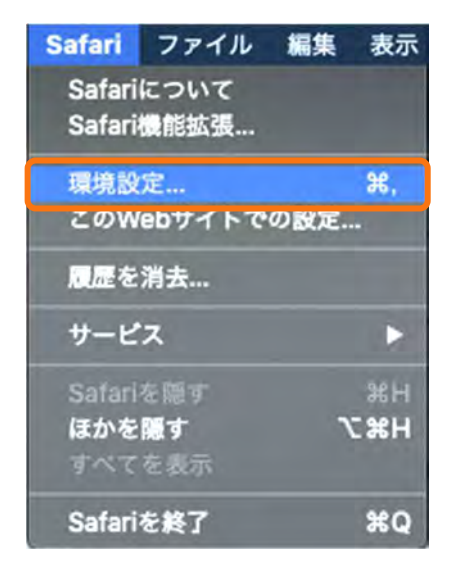

÷

 $3<sup>°</sup>$ 

「Web サイト」タブをクリックします。

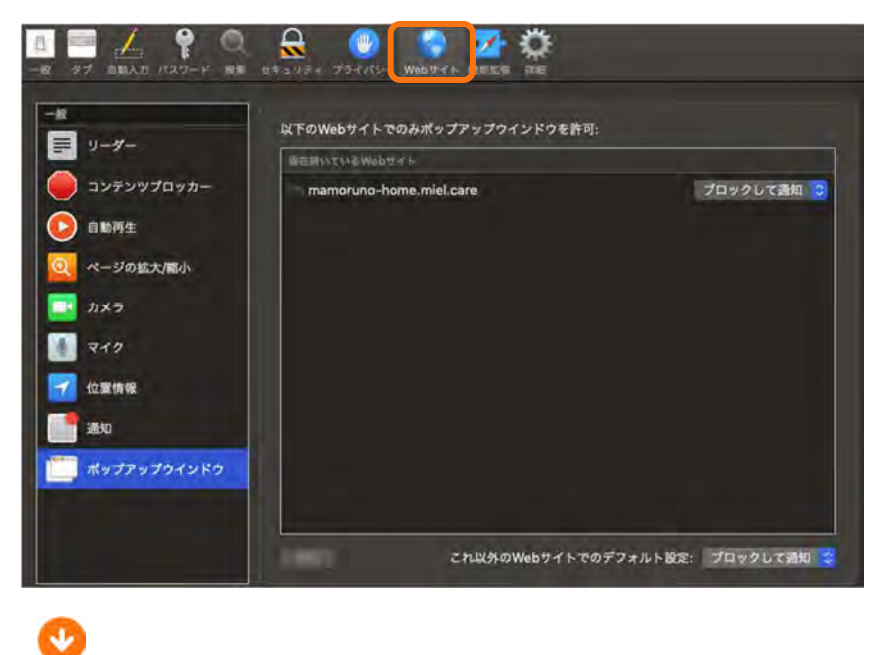

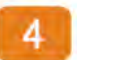

「ポップアップウィンドウ」をクリックします。

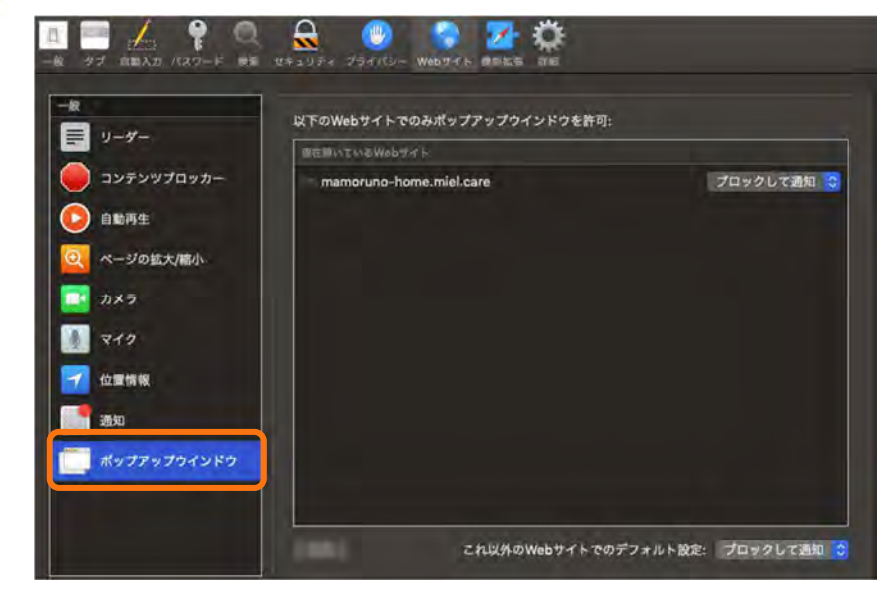

 $5<sup>1</sup>$ 

O

#### 「mamoruno-home.miel.care」のリストをクリックします。

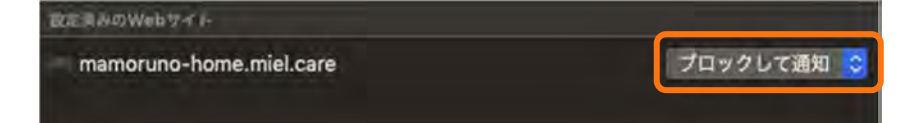

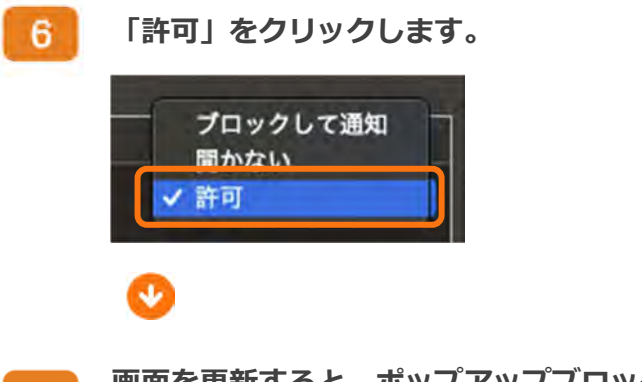

#### 画面を更新すると、ポップアップブロックが解除されます。  $7<sup>1</sup>$

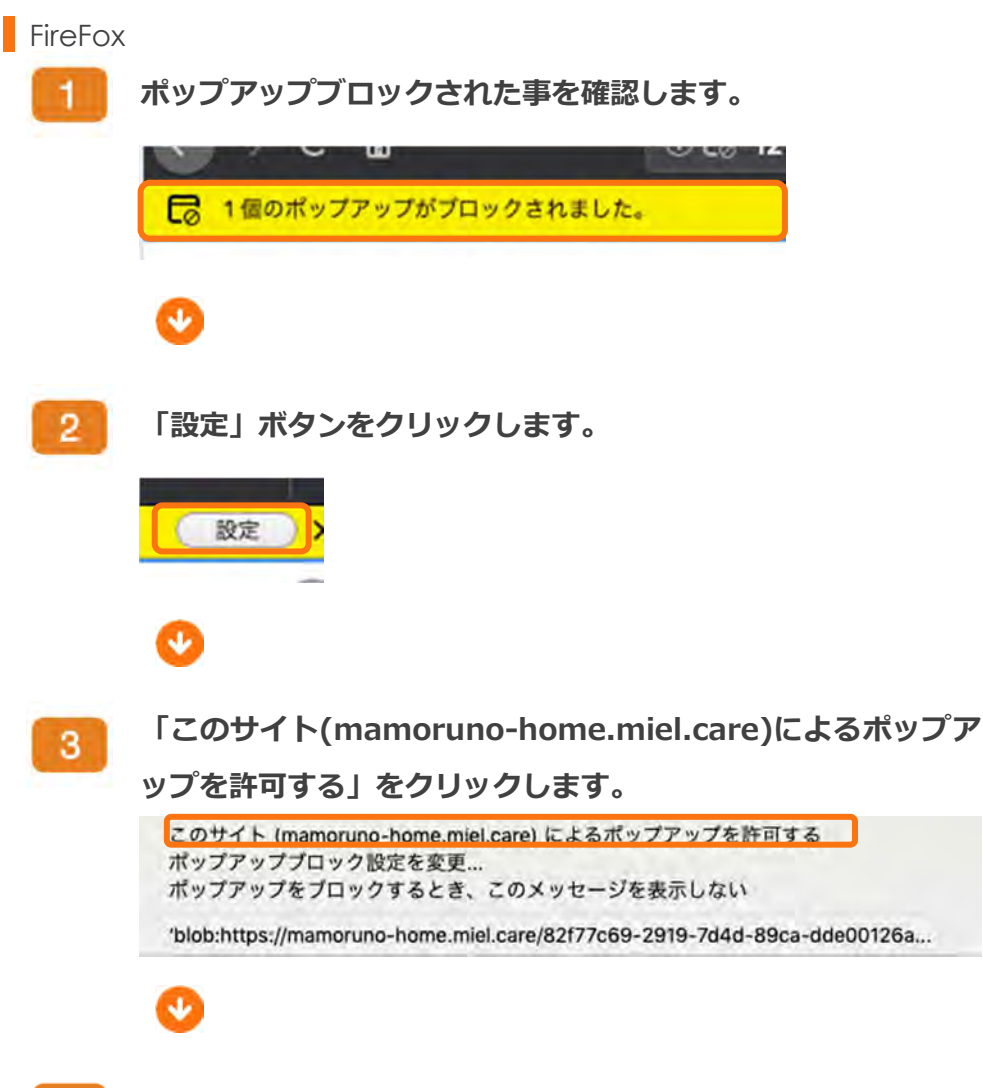

PDF が表示される事を確認します。  $\overline{4}$ 

まもる~の

Chapter 2 基本操作

## 色彩

#### 色彩設定

睡眠グラフの離床/在床/睡眠(低い・やや低い・やや高い・高い)に色彩の設定を行えます。

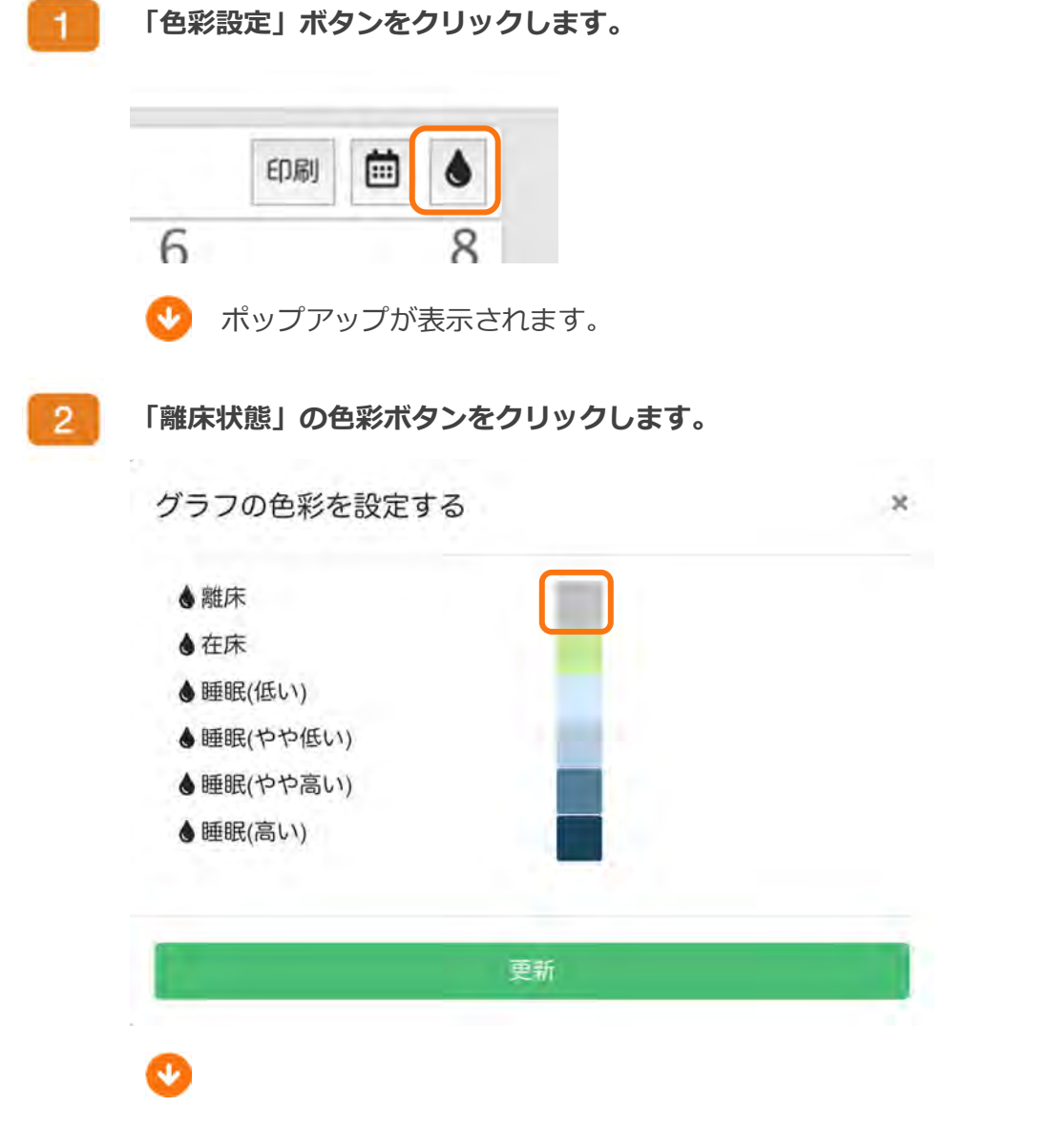

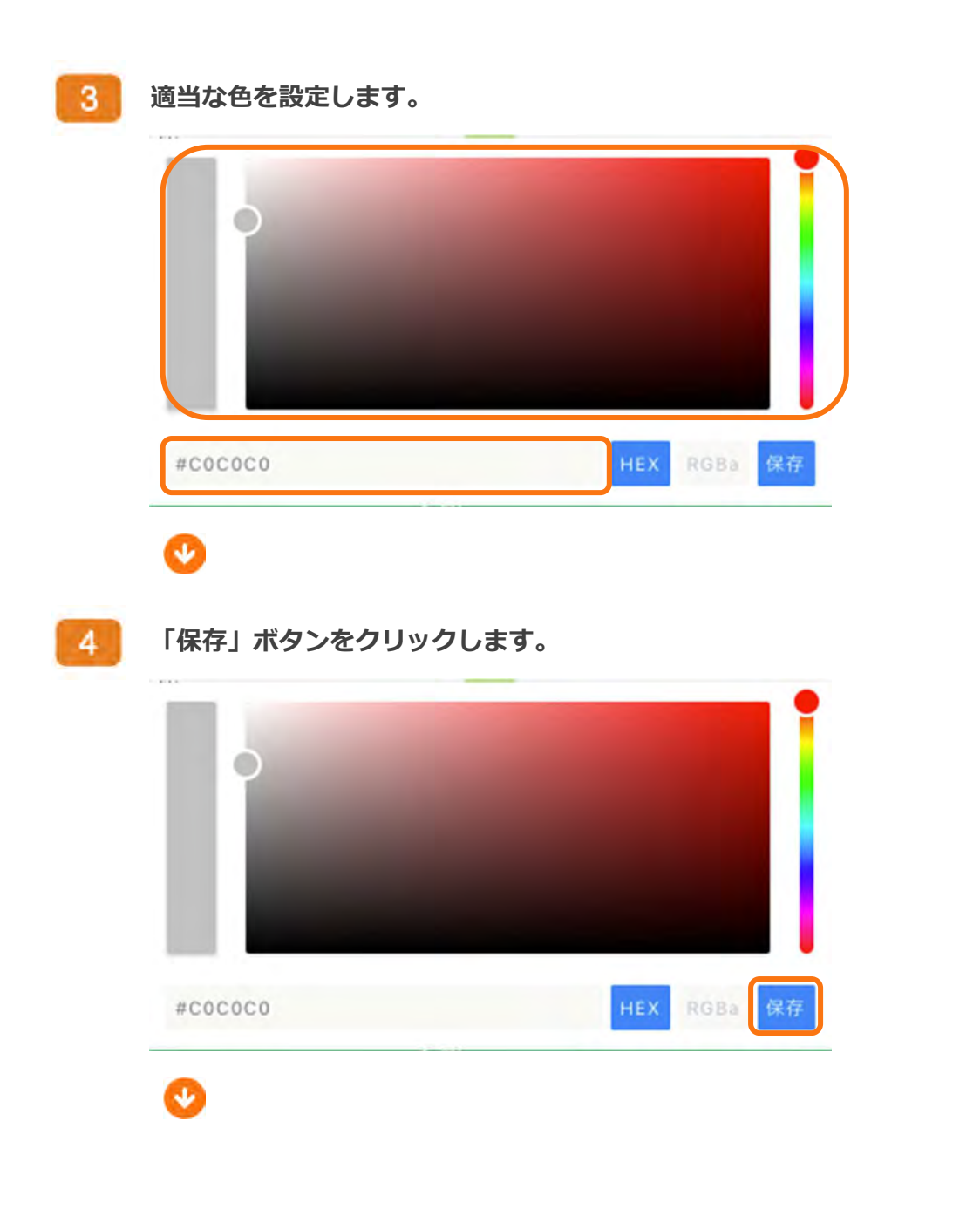

まもるーの

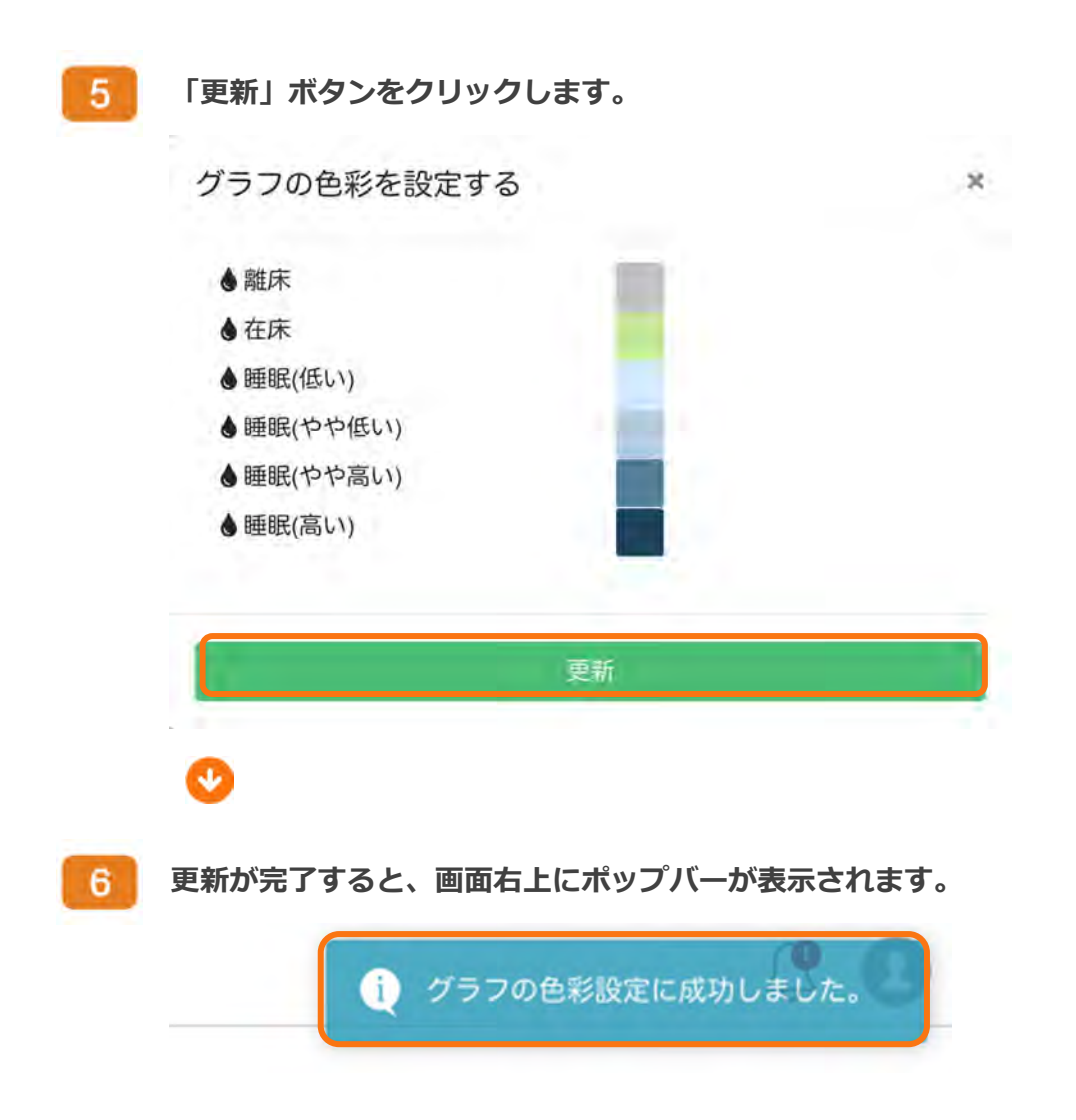

#### 画面の説明 Chapter 3

### ■ 利用者一覧

画面構成 利用者情報カード 利用者情報カードの並び順 検索

# ■■■ 利用者ダッシュボード

 画面構成 通知履歴

センサーの設定

利用者の削除

睡眠データ

睡眠グラフ

睡眠レベルグラフ

環境グラフ

脈拍傾向グラフ

呼吸傾向グラフ

## ■■■ 利用者睡眠グラフ

 画面構成 睡眠グラフ 平均睡眠グラフ

## ■ 利用者情報編集

 画面構成 基本プロフィール アバター 通知設定 その他設定 家族設定

#### 全利用者睡眠グラフ PE Y

All Rights Reserved, Copyright © ㈱まもるーの 2020

画面構成

キャンコーザー情報編集

 画面構成 基本プロフィール ログイン情報 その他情報 事業所情報

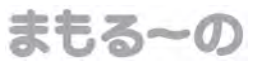

Chapter 3 画面の説明

利用者一覧

画面構成

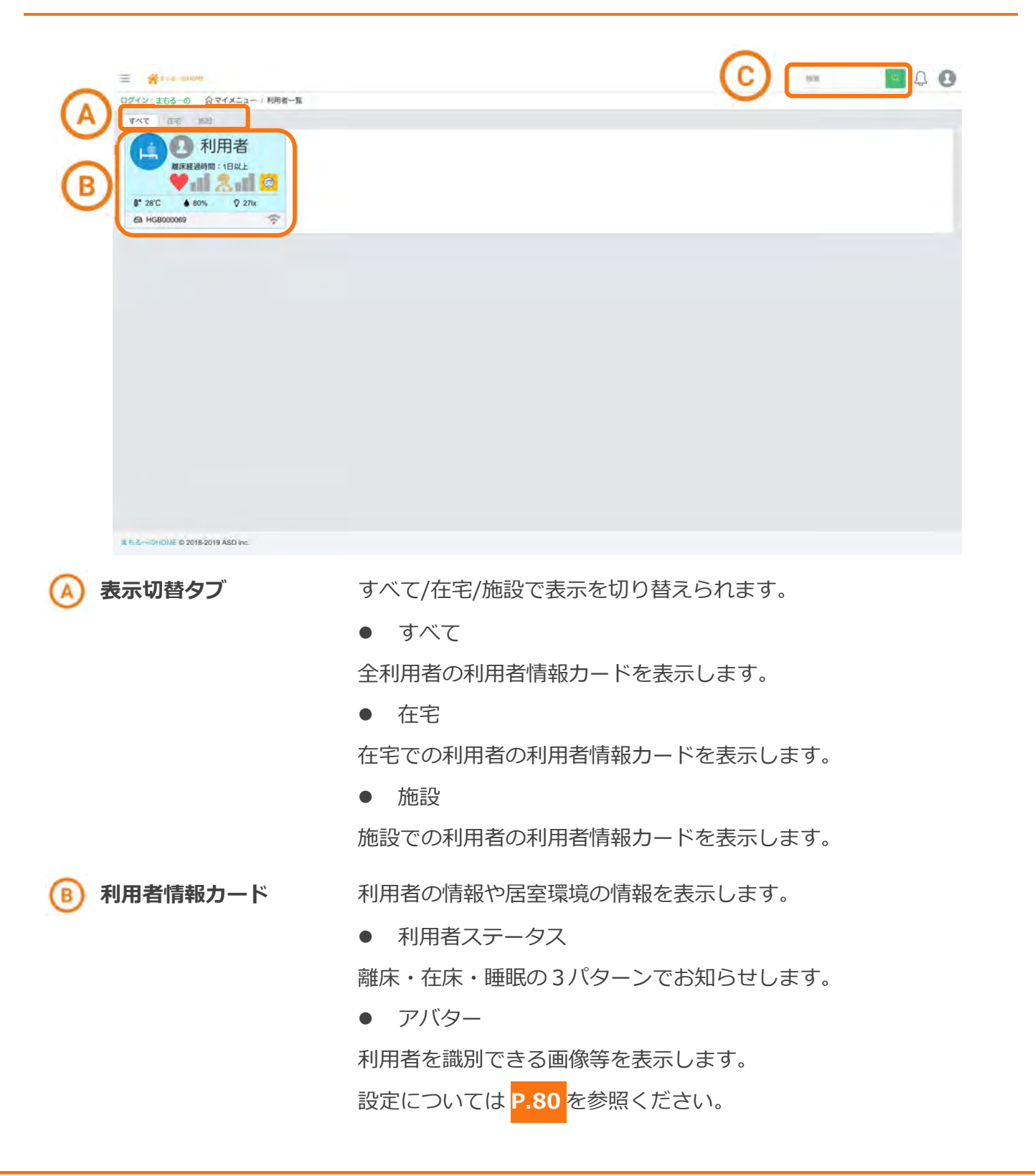

● 利用者名前

利用者のお名前を表示します。

設定については P.79 を参照ください。

● 離床経過時間

離床してからの経過時間を表示します。

● 在宅マーク

在宅で利⽤中の場合表示します。

設定については P.85 を参照ください。

脈拍信号

脈拍を平常・注意・要確認・信号なしの4段階で表示します 設定については P.69 を参照ください。

● 呼吸信号

呼吸を平常・注意・要確認・信号なしの4段階で表示します。 設定については P.70 を参照ください。

● 温度アイコン

居室の温度状態をアイコンで表示します。

● 居室環境情報(温度・湿度・照度)

居室環境の状態を数値で表示します。

● センサーのシリアルナンバー

利用者に紐づくまもる〜ののシリアルナンバーを表示します。

● 通信インジケーター

通信状態を安定・不安定・悪い・未接続の4段階で表示します。

検索 インチング 利用者情報カードの中から特定の情報を検索します。

検索方法は P.50 を参照ください。

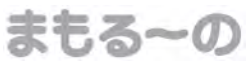

#### 利用者情報カード

利用者情報カードは、ステータスによってアイコンとカード背景が変化します。

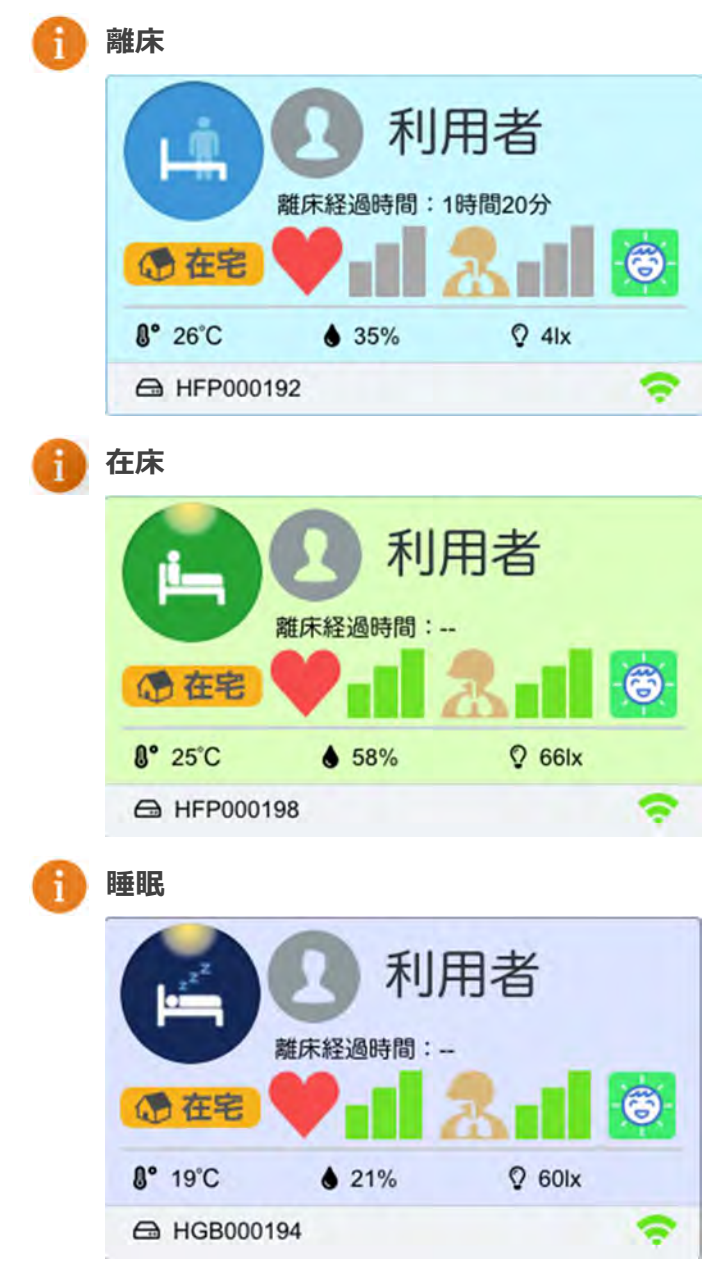

利⽤者のデータが数分間取得できない場合は以下の様に変化します。

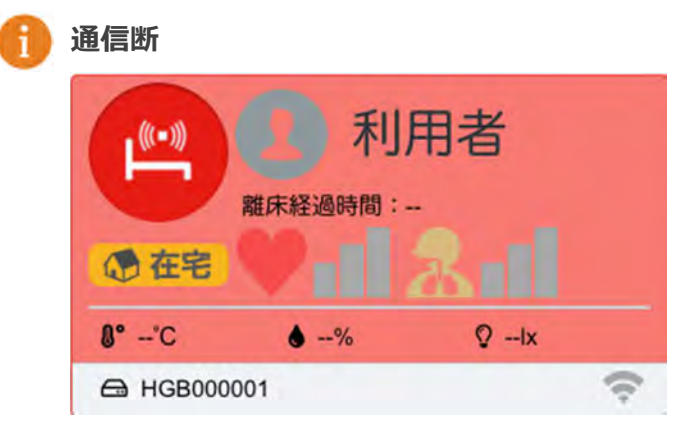

利用者アカウントへまもる〜のの紐づけを行っていない場合は以下の様に変化します。

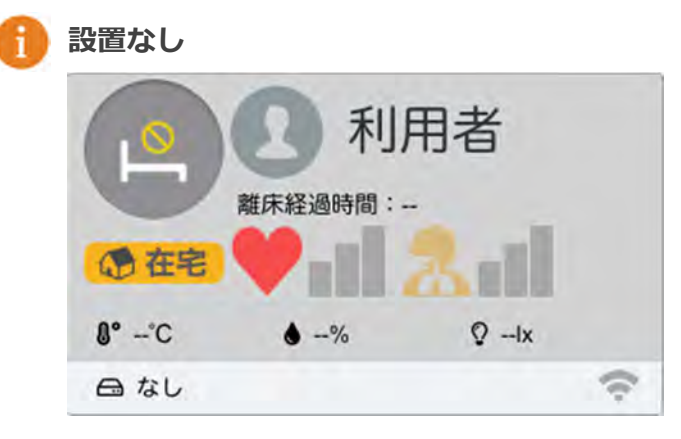

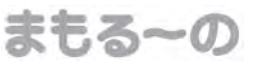

#### 利用者情報カードの並び順

利用者情報カードの並びは、五十音順が標準です。 以下の条件順に並び順が変化します。

通信断

データが取得できていない場合は最優先で表示します。

通知

通知があった場合、上位に表示します。

要注意

特に注意が必要な利⽤者を上位に表示します。 設定については P.85 を参照ください。

#### 検索

利用者情報カードを「名前」で絞込みが行えます。 画面左上の検索欄に絞り込みたいワードを入力します。 и 補足 検索文字数  $\mathbb{C}$ 最大 100 文字まで入力できます。 検索 「検索」ボタンをクリックします。  $2<sup>1</sup>$  $C$ <sup>O</sup> 検索  $3<sup>7</sup>$ 利用者情報カードの絞込みが完了します。

## タブの切り替えを⾏っても、検索は

補足 検索保持

保持されます。「利用者一覧」画面 から別の画面へ移動すると検索の 絞込みは解除されます。

## Chapter 3 画面の説明

## 利用者ダッシュボード

#### 画面構成

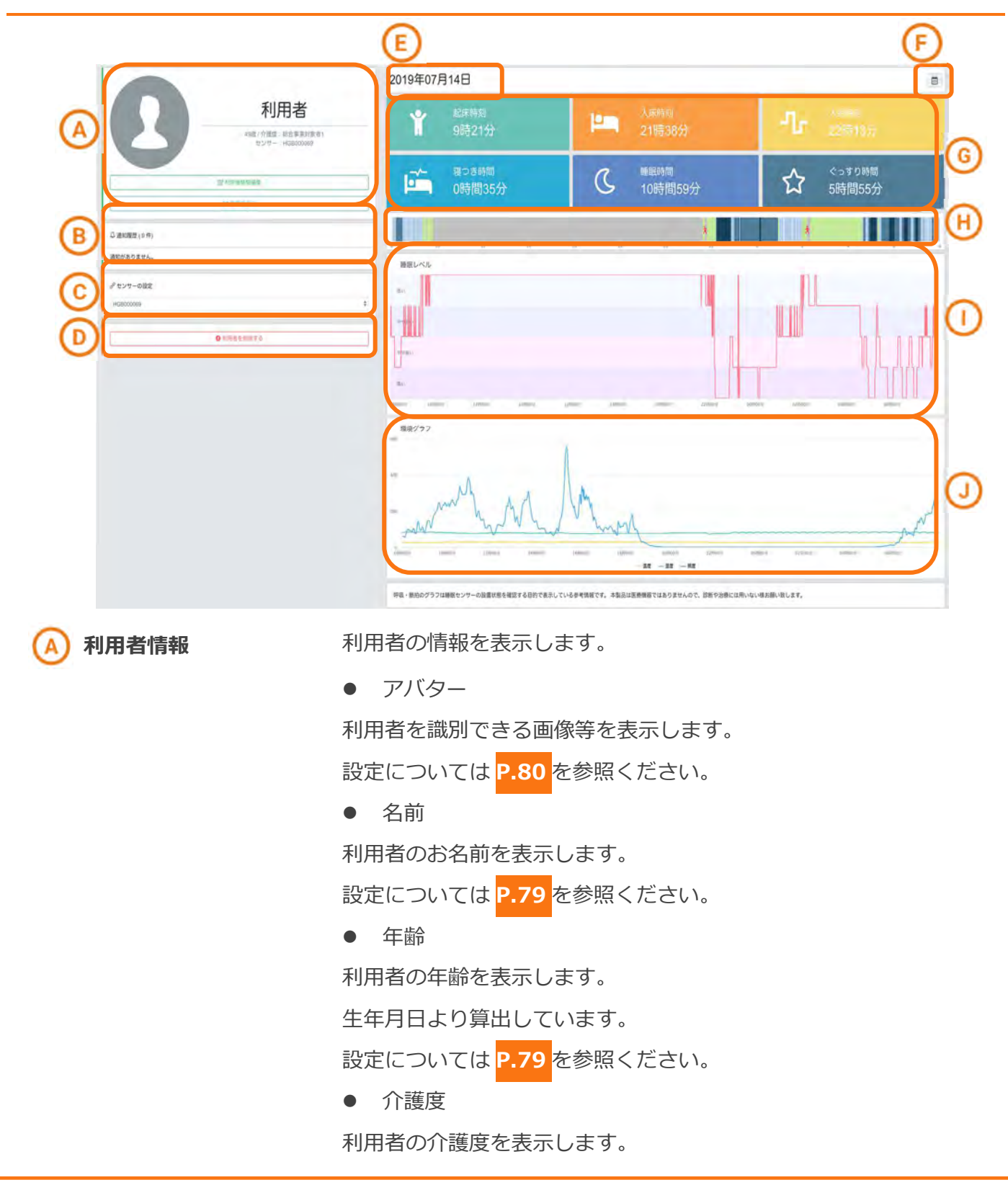

まもる~の

All Rights Reserved, Copyright © ㈱まもるーの 2020

設定については P.79 を参照ください。

● センサー

利⽤者に紐づくまもる〜ののシリアルナンバーを表示します。

● 利用者情報編集ボタン

「利用者情報編集」画面へ移動するボタンです。

● 睡眠グラフボタン

「利用者睡眠グラフ」画面へ移動するボタンです。

通知履歴 通知の履歴を日付の降順で表示します。

センサーの設定 利用者に紐づけるセンサーを設定します。

設定については P.55 を参照ください。

利用者を削除するボタンです。

利用者の削除については P.61 を参照ください。

表示日付 **ま**示している情報の日付を表示します。

カレンダー アンポティラスデータ日付を変更するカレンダーを表示します。

**睡眠情報** インスティング インストリング 利用者の睡眠情報を表示します。

起床時刻

利用者が起床した時刻を表示します。

● 入床時刻

利用者が入床した時刻を表示します。

● 入眠時刻

利用者が入眠した時刻を表示します。

● 寝つき時間

⼊床してから⼊眠するまでの時間を表示します。

● 睡眠時間

⼊眠してから起床するまでの時間を表示します。

睡眠レベルが「低い」「やや低い」「やや⾼い」「⾼い」データの睡眠 時間を加算した値となります。

「寝たきりモード」の場合は、睡眠レベルが「やや高い」「高い」デー タの睡眠時間を加算した値となります。

● ぐっすり時間 入眠してから起床するまでの睡眠レベルの高い時間を表示します。 睡眠レベルが「やや⾼い」「⾼い」データの睡眠時間を加算した値 となります。 「寝たきりモード」の場合は、睡眠レベルが「高い」データの睡眠時間 を加算した値となります。 **睡眠グラフ インサーで取得したステータスを視覚化したグラフを表示します。 睡眠レベルグラフ センサーで取得した睡眠の深さを視覚化したグラフを表示します。** 

まもる~の

**環境グラフ インサーで取得した居室環境情報を視覚化したグラフを表示します。** 

### 通知履歴

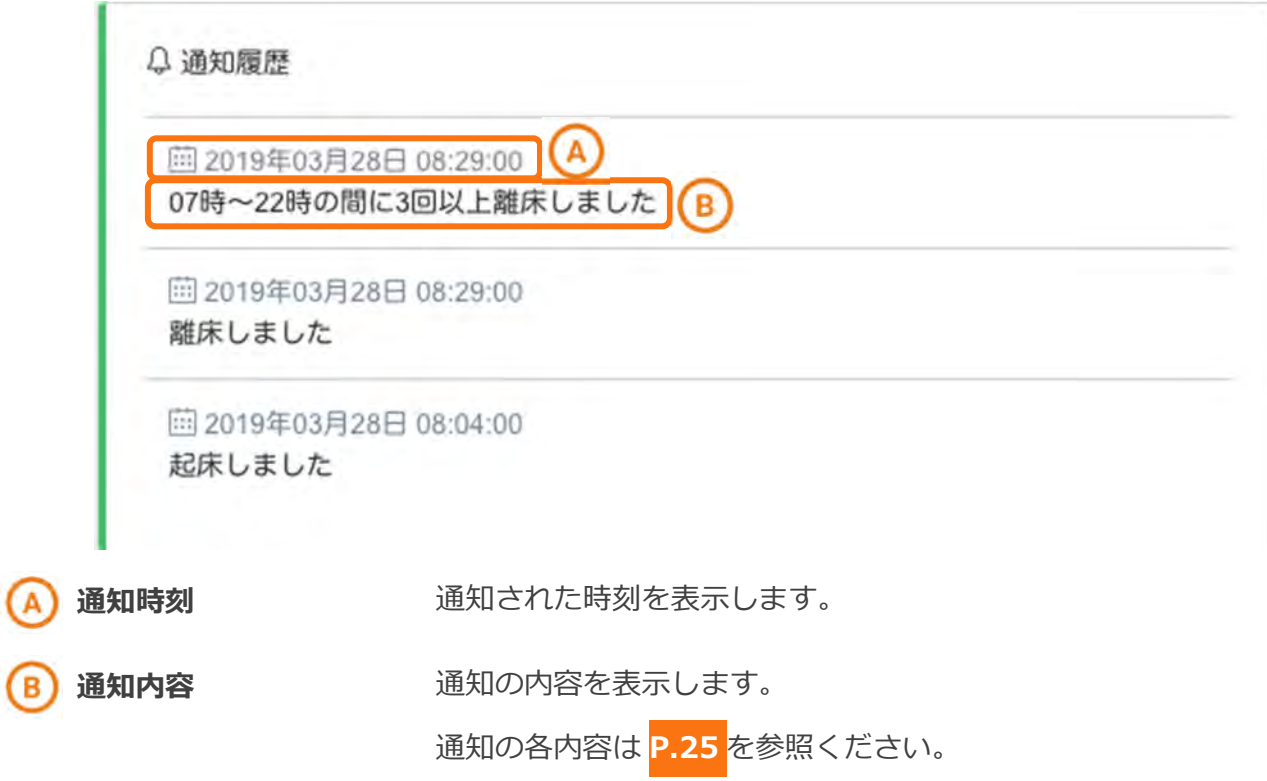

# センサーの設定

利用者へ新規センサーを設定する手順は次の様になります。

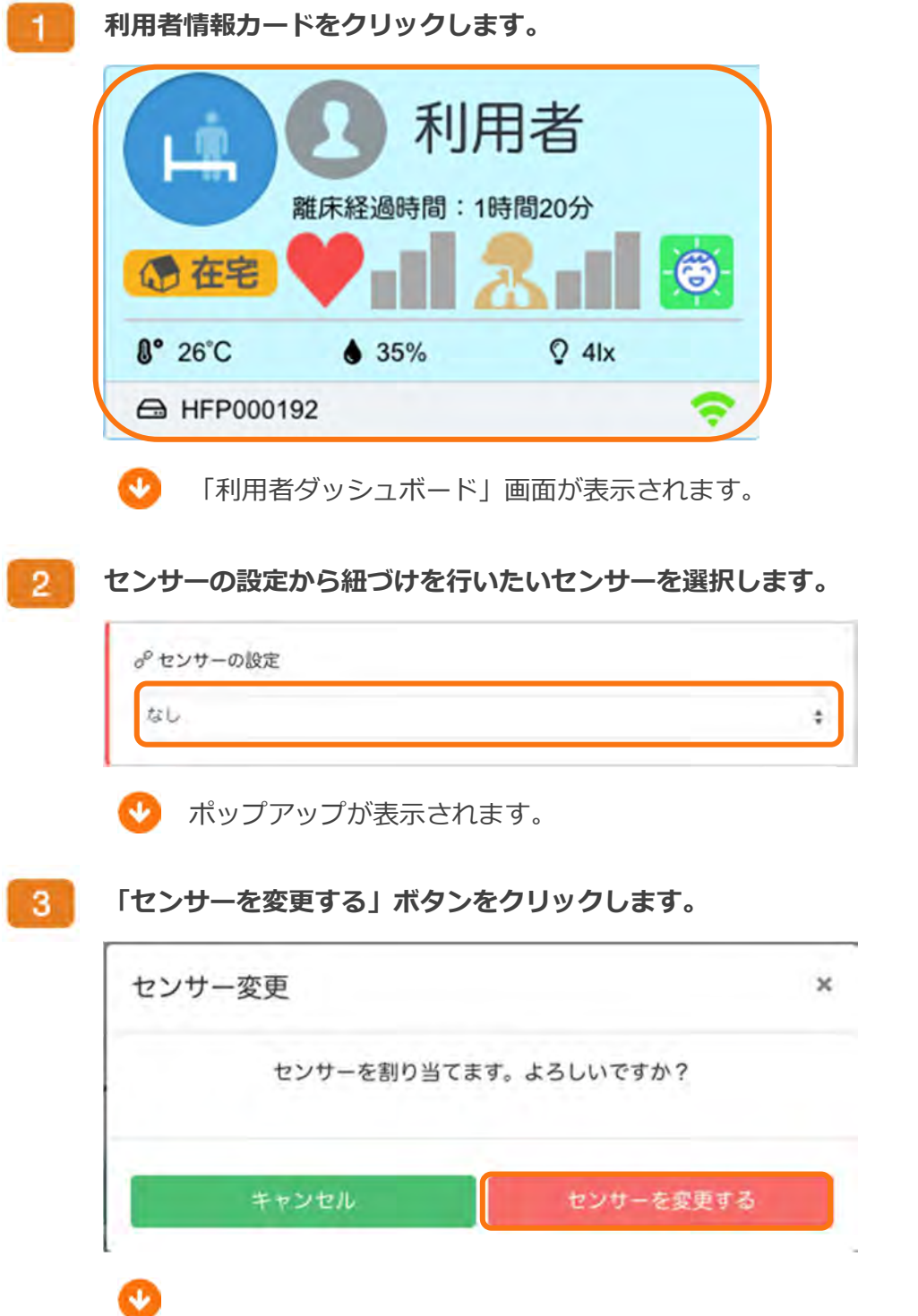

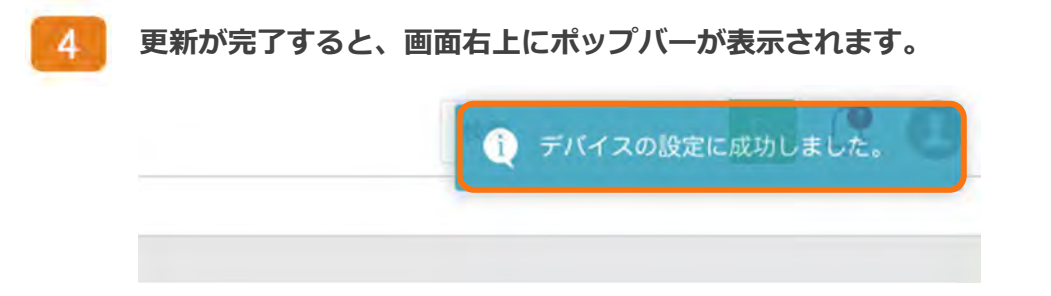

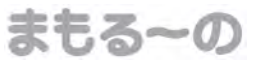

利用者へ別の利用者が使用しているセンサーを割り当てる場合の手順は次の様になります。

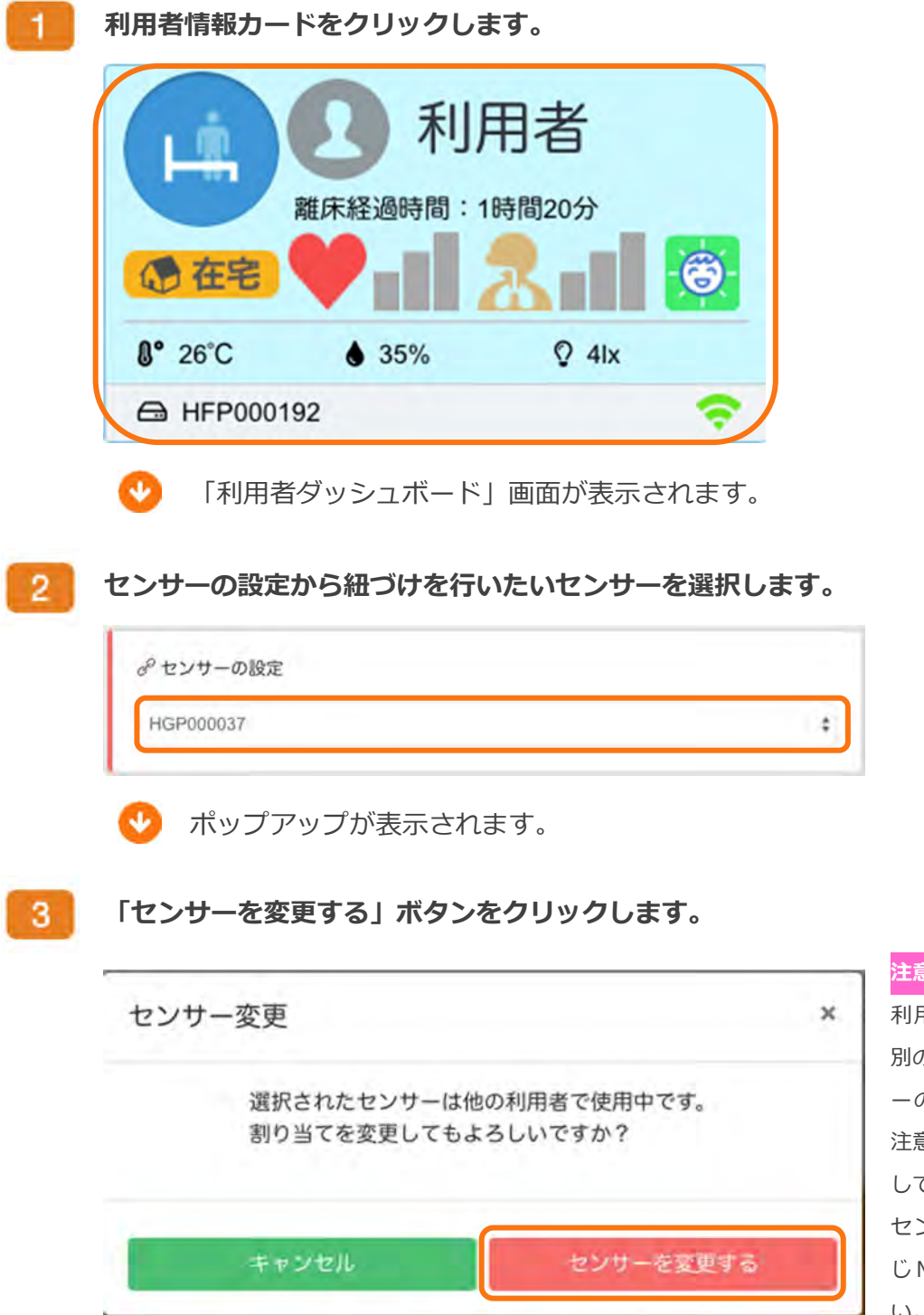

ことのものものに ちょうしょう

利⽤者が使⽤しているセンサーを 別の利⽤者へ割り当てると、センサ ーの紐づけは解除されますのでご 注意ください。ただしデータは継続 して閲覧可能です。

センサーと専⽤送受信機は必ず同 MH 番号のセットでお使いくださ い。

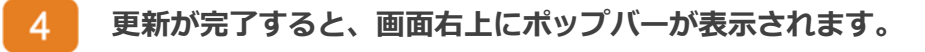

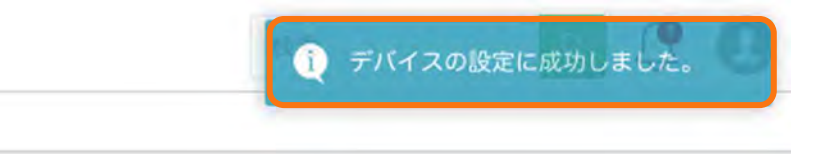

利用者のセンサーを解除する場合の手順は次の様になります。

利用者情報カードをクリックします。 4 利用者 離床経過時間:1時間20分 12 在宅 **8° 26°C**  $Q$  4lx  $635%$ A HFP000192 「利⽤者ダッシュボード」画面が表示されます。 センサーの設定から紐づけを⾏いたいセンサーを選択します。  $2<sup>1</sup>$ d<sup>o</sup>センサーの設定 HGP000037 ポップアップが表示されます。  $3<sup>1</sup>$ 「センサーを変更する」ボタンをクリックします。

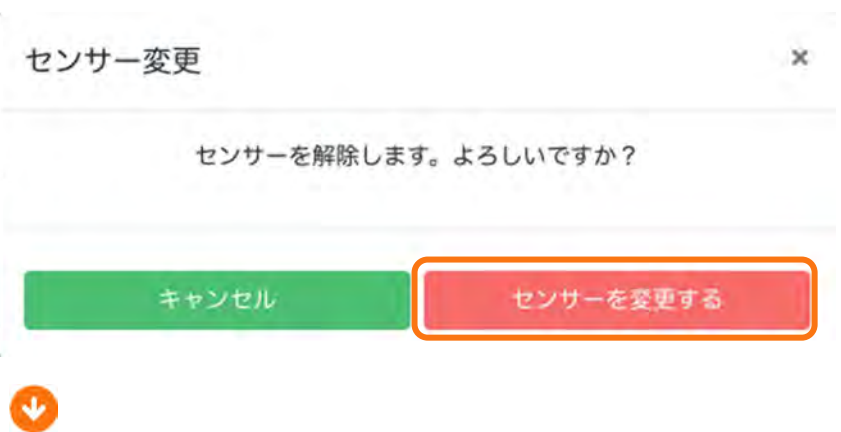

¢

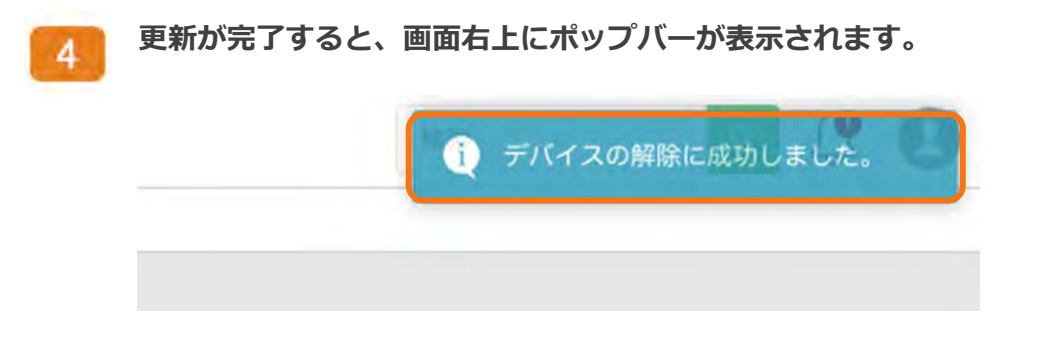

利用者の削除

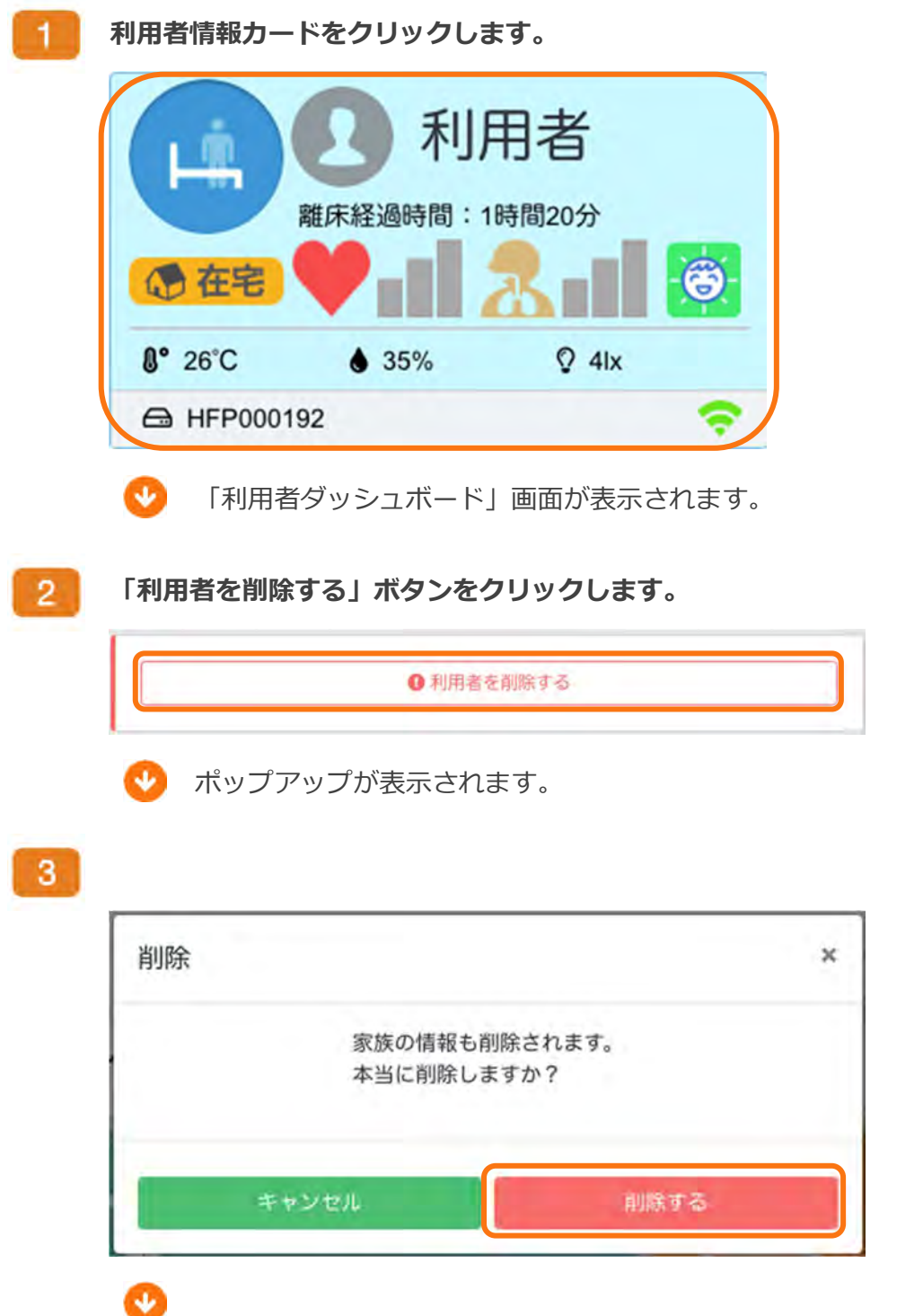

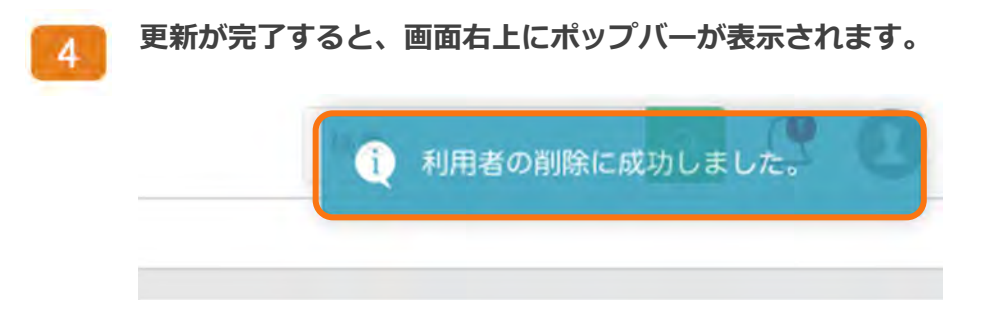

#### 睡眠情報データ

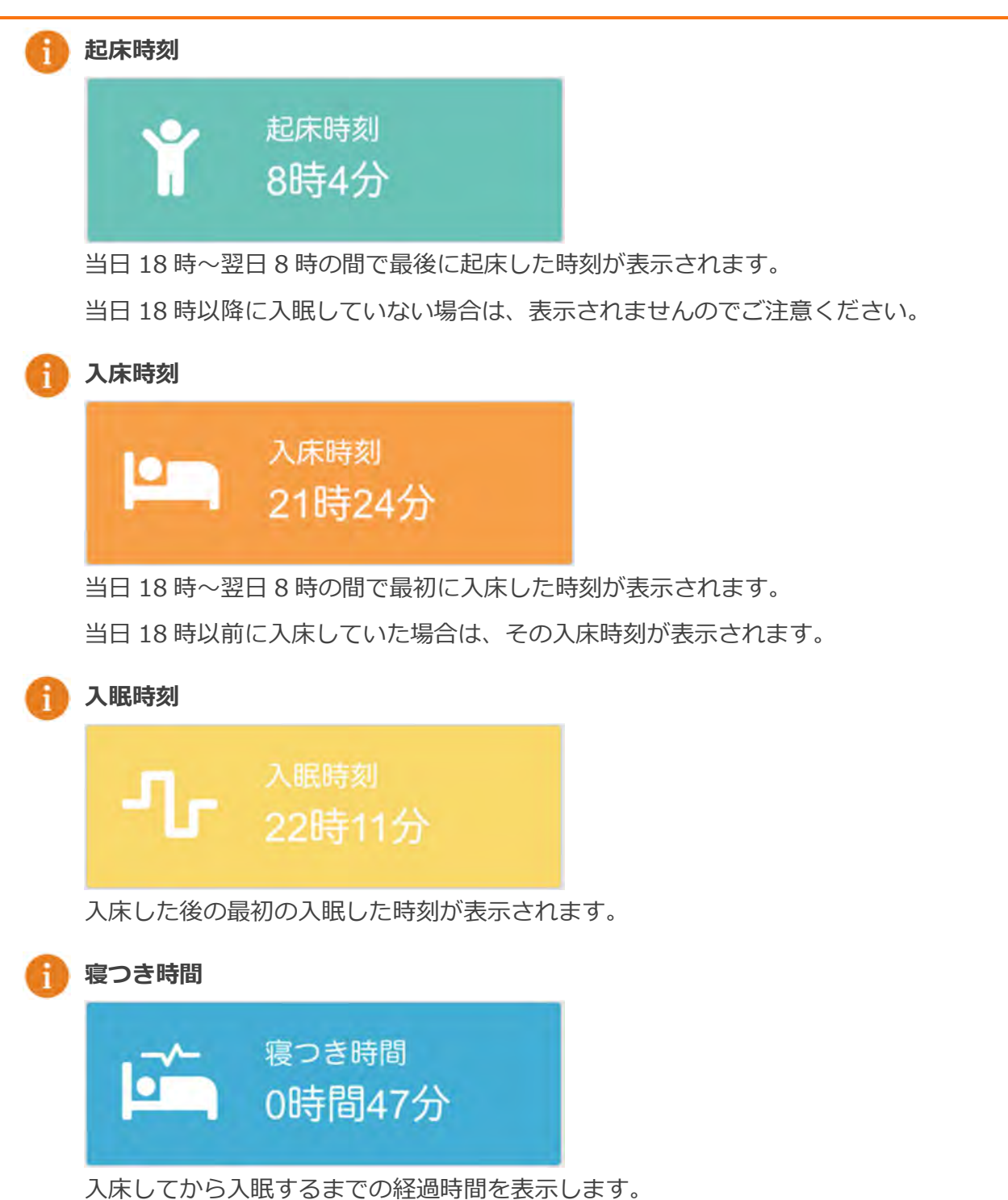

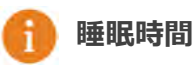

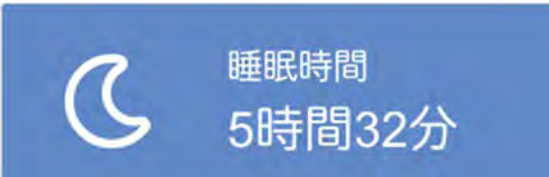

入眠してから起床するまでの、睡眠レベルが「低い」「やや低い」「やや高い」「高い」となる データの合計時間を表示します。

「寝たきりモード」の利用者の場合、睡眠レベルが「やや高い」「高い」となるデータの 合計時間を表示します

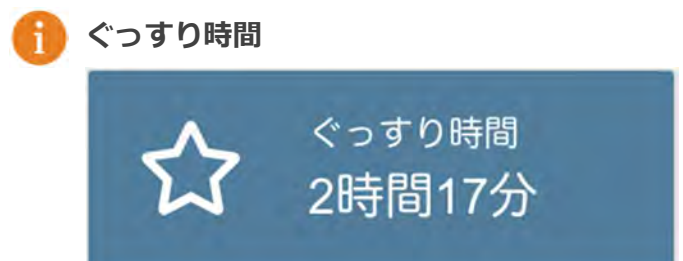

入眠してから起床するまでの、睡眠レベルが「やや高い」「高い」となるデータの合計時間を 表示します。

「寝たきりモード」の利用者の場合、睡眠レベルが「高い」となるデータの合計時間を表示します。

## 睡眠グラフ

当日8時〜翌日8時まで(24時間)を棒グラフで、利用者のステータスを表示します。

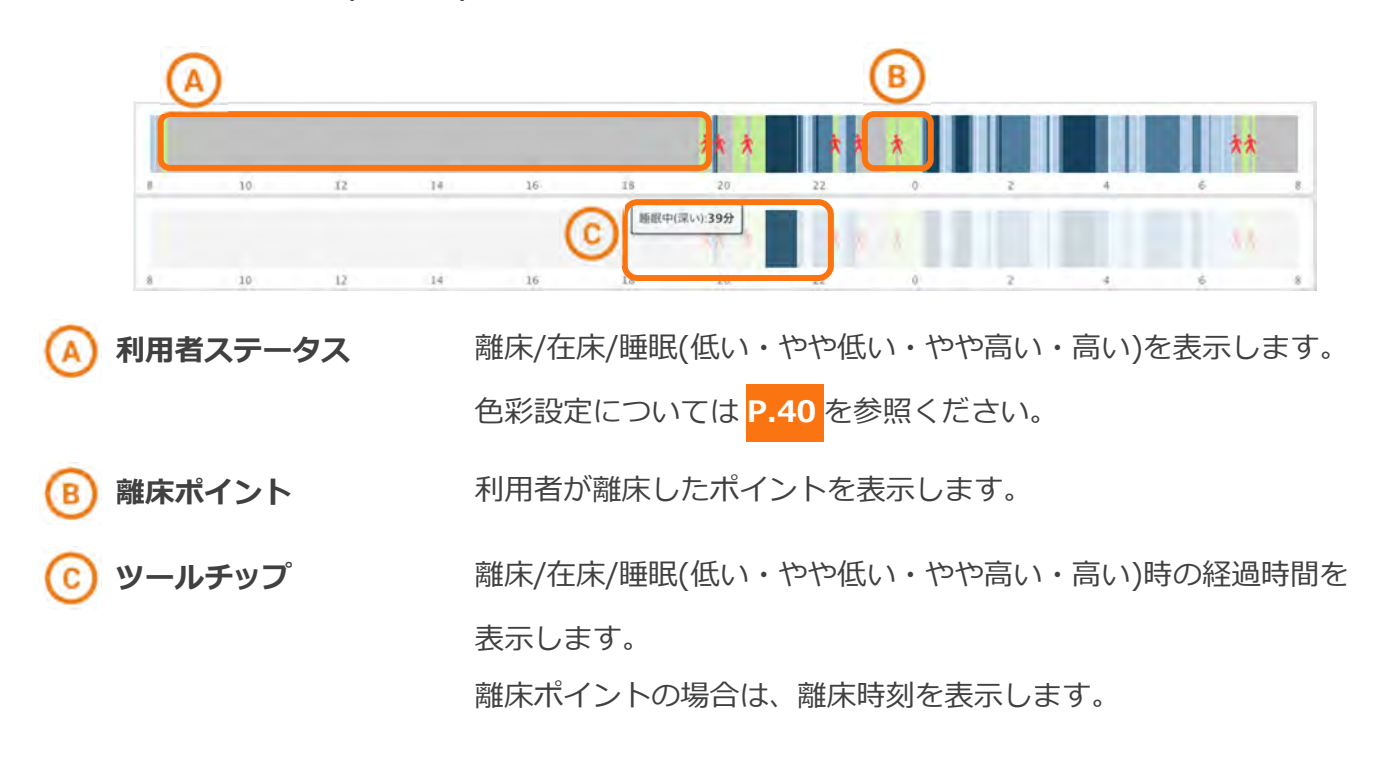

## 睡眠レベルグラフ

当⽇ 8 時〜翌⽇ 8 時まで(24 時間)を折れ線グラフで、睡眠レベルを表示します。

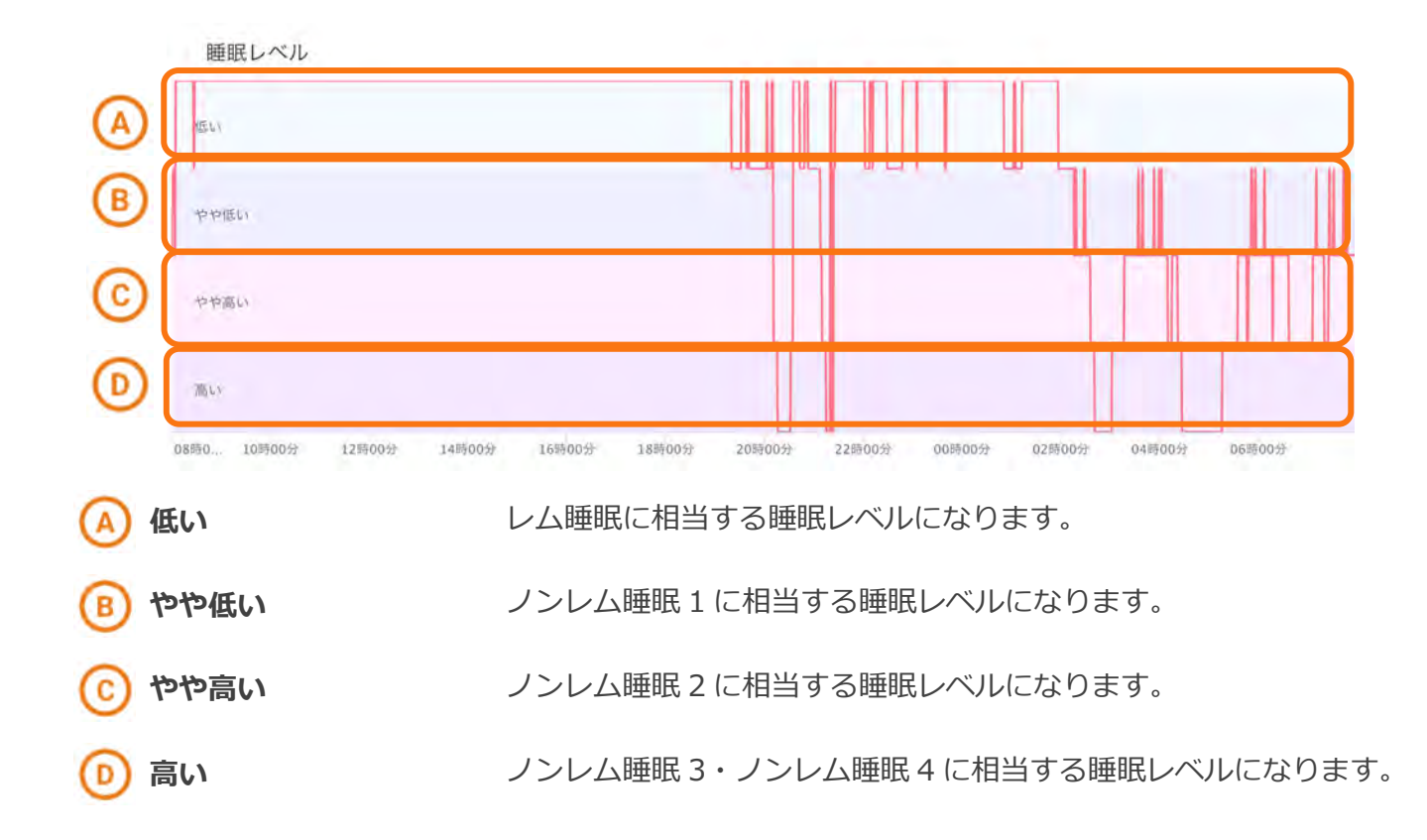

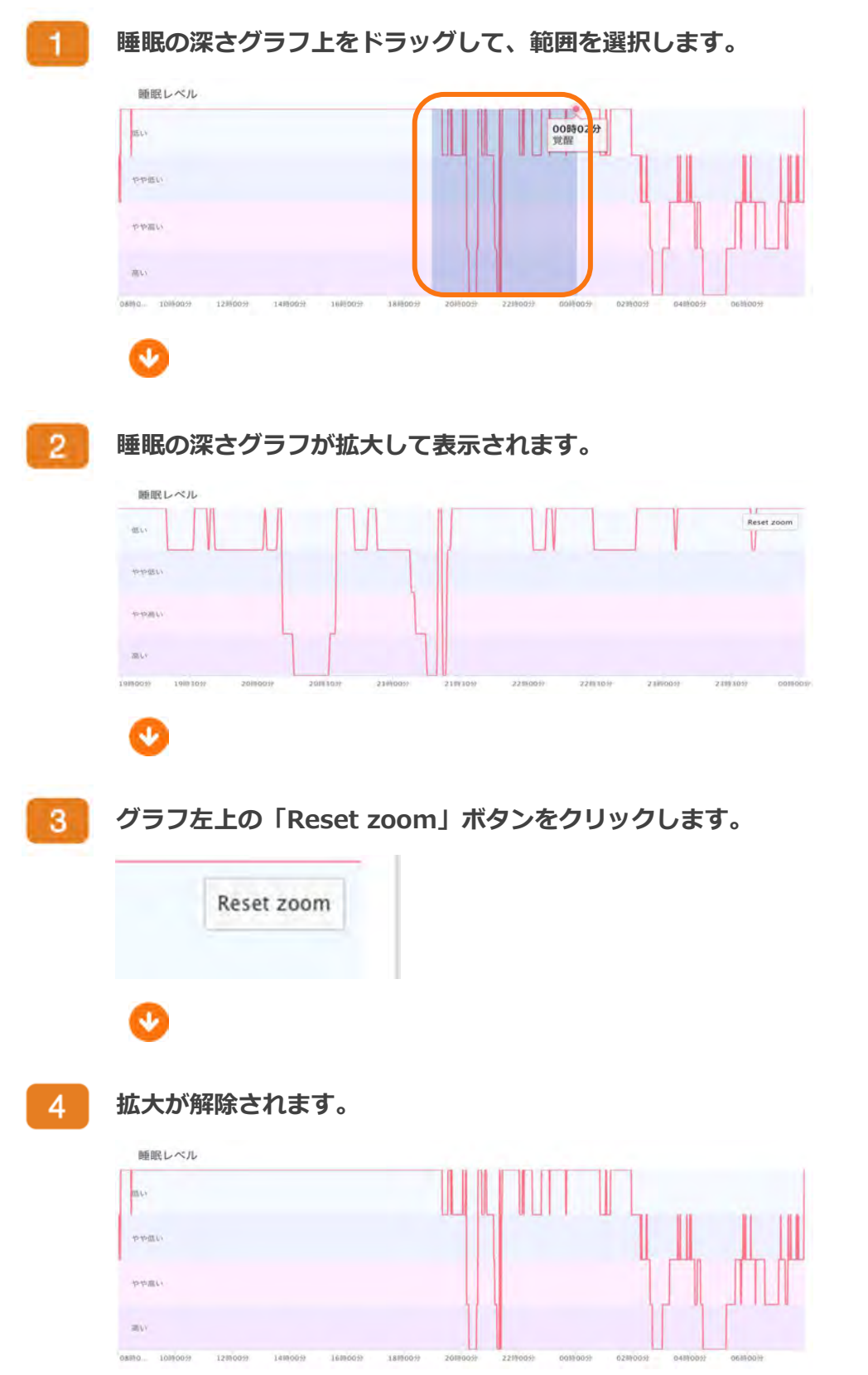

グラフを拡大して閲覧したい場合は以下の手順に従って操作してください。

まもるーの

#### 環境グラフ

当⽇ 8 時〜翌⽇ 8 時まで(24 時間)を折れ線グラフで、居室環境情報(温度・湿度・照度)を表示します。

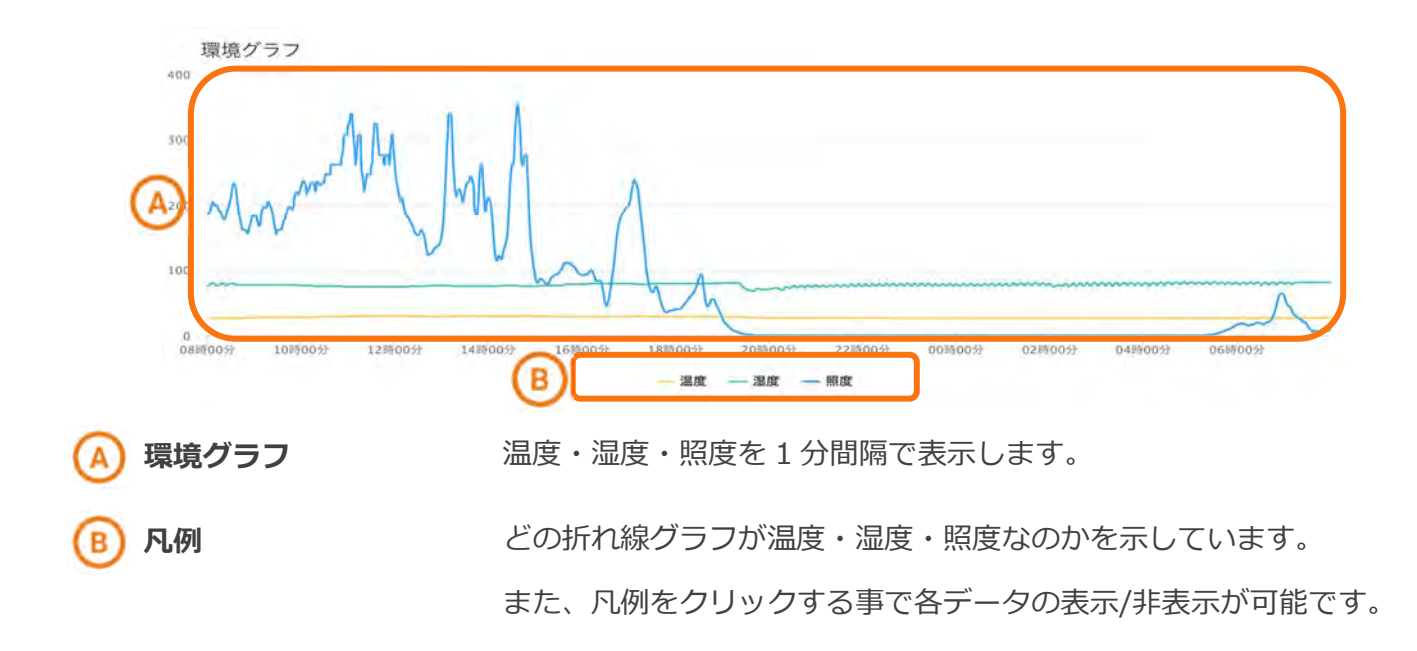

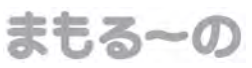

#### 脈拍傾向グラフ

当⽇ 8 時〜翌⽇ 8 時まで(24 時間)を折れ線グラフで、脈拍の傾向を表示します。

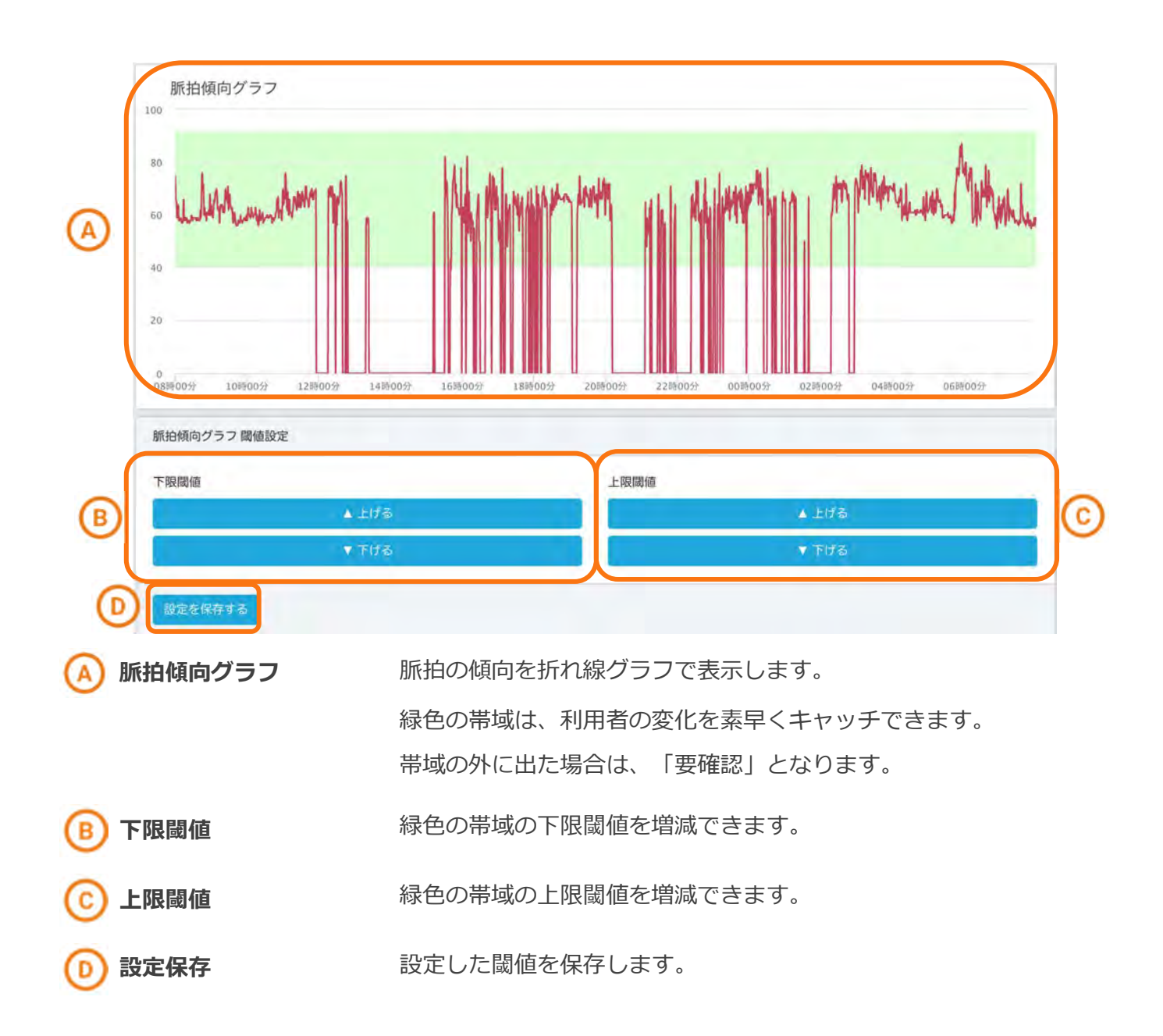

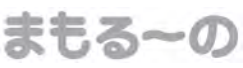

#### 呼吸傾向グラフ

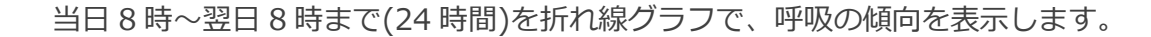

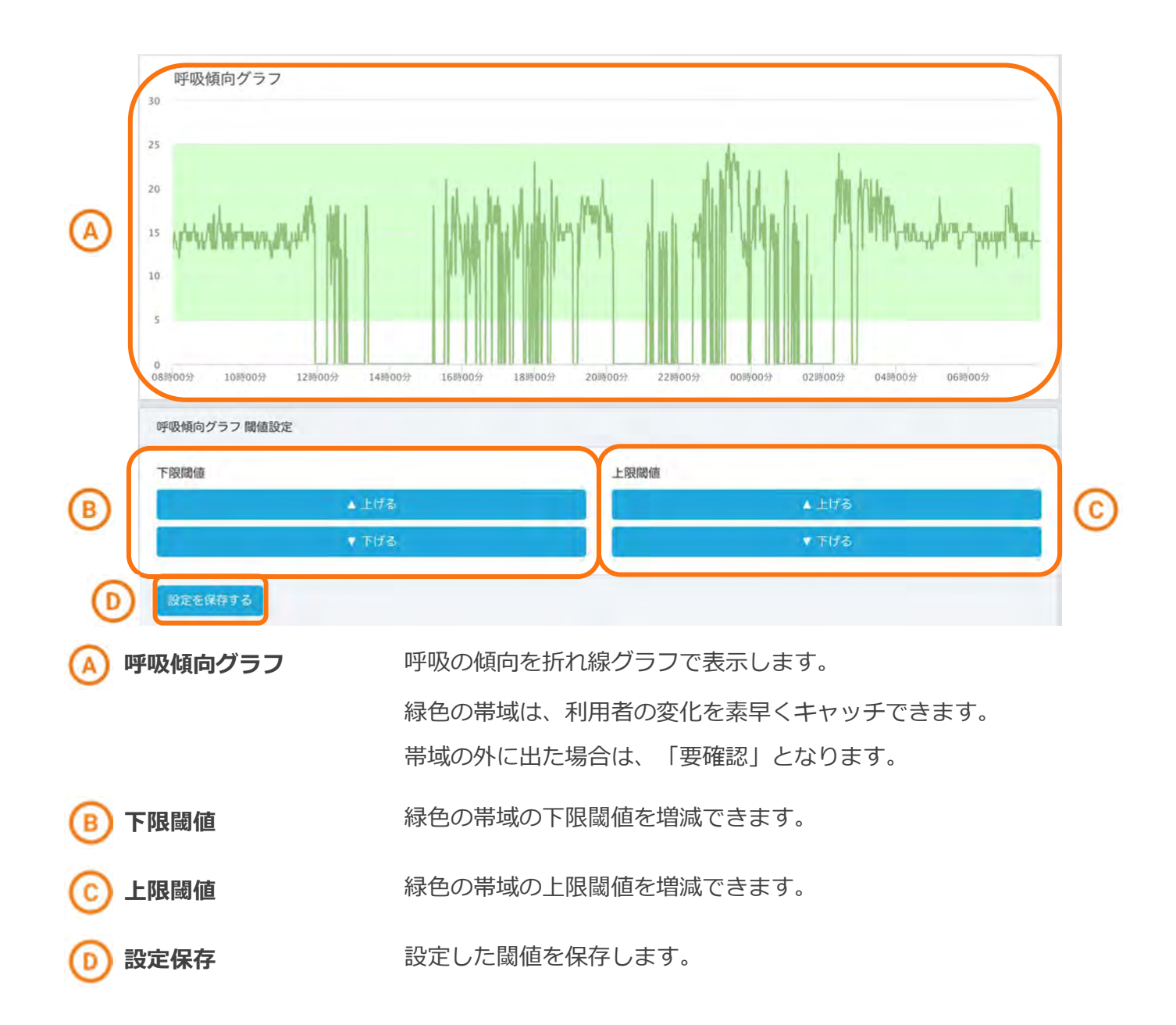

各データの表示/非表示を⾏いたい場合は以下の手順に従って操作してください。

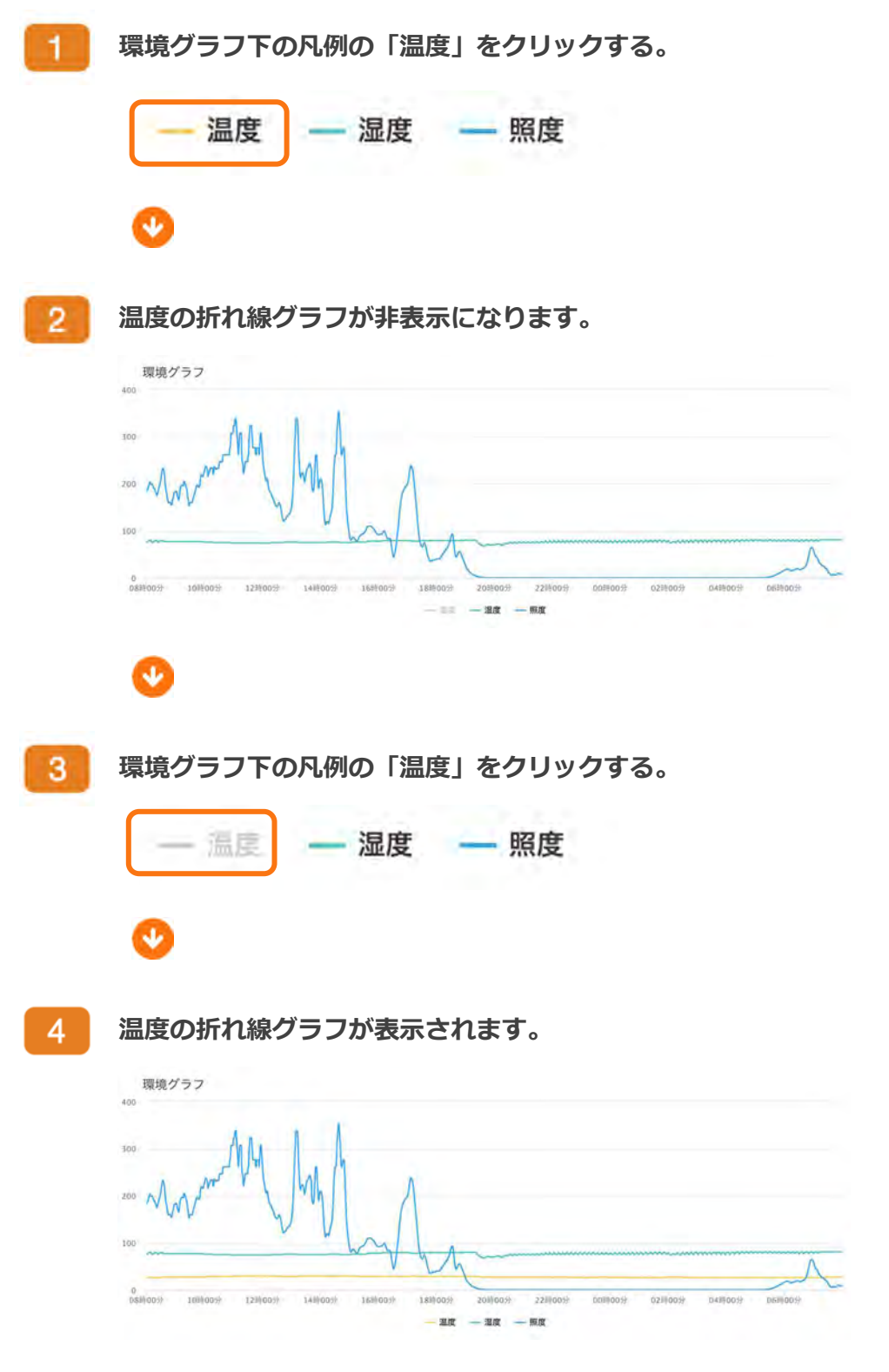
グラフを拡大して閲覧したい場合は以下の手順に従って操作してください。

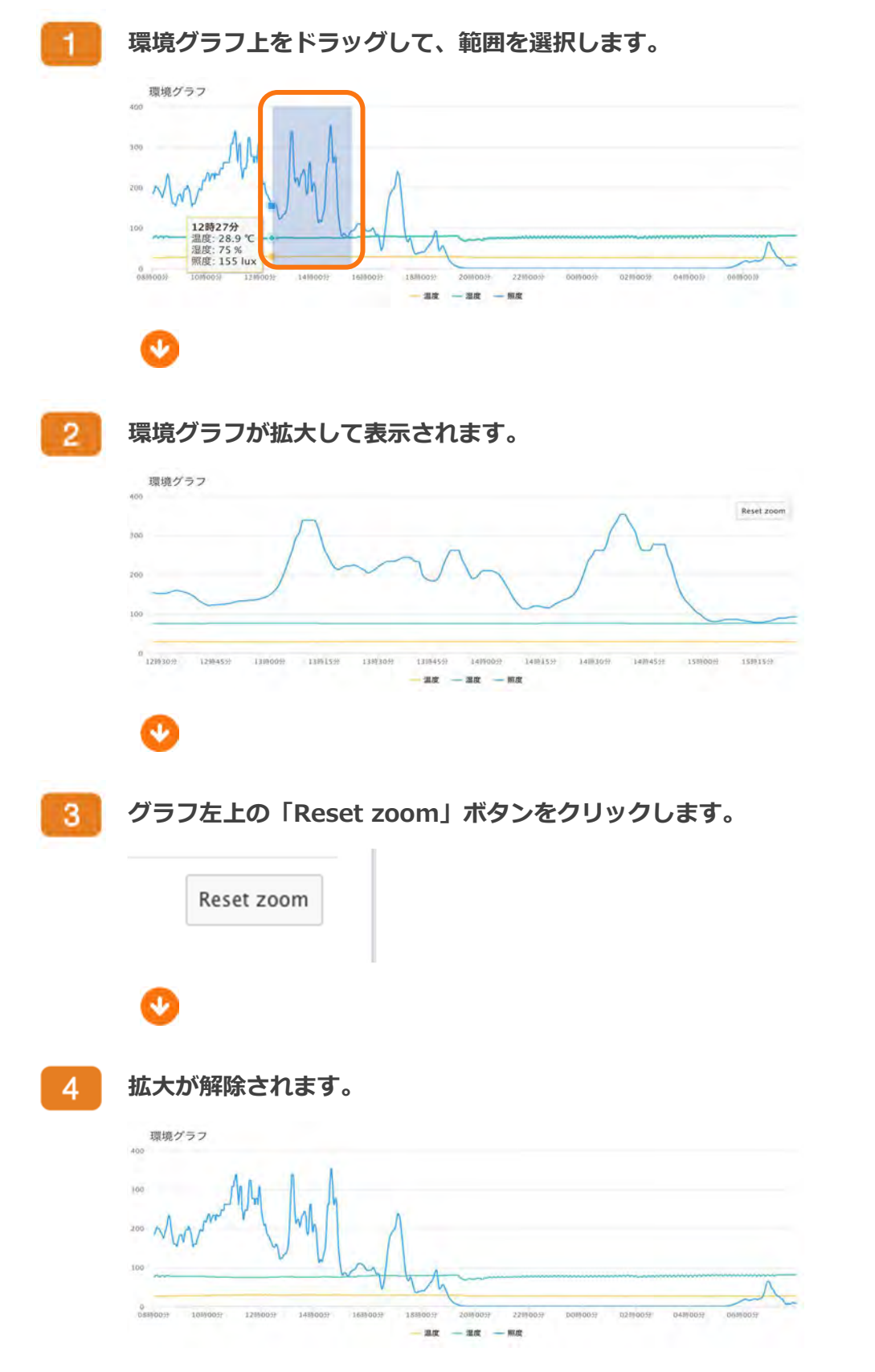

Chapter 3 画面の説明

# 利用者睡眠グラフ

### 画面構成

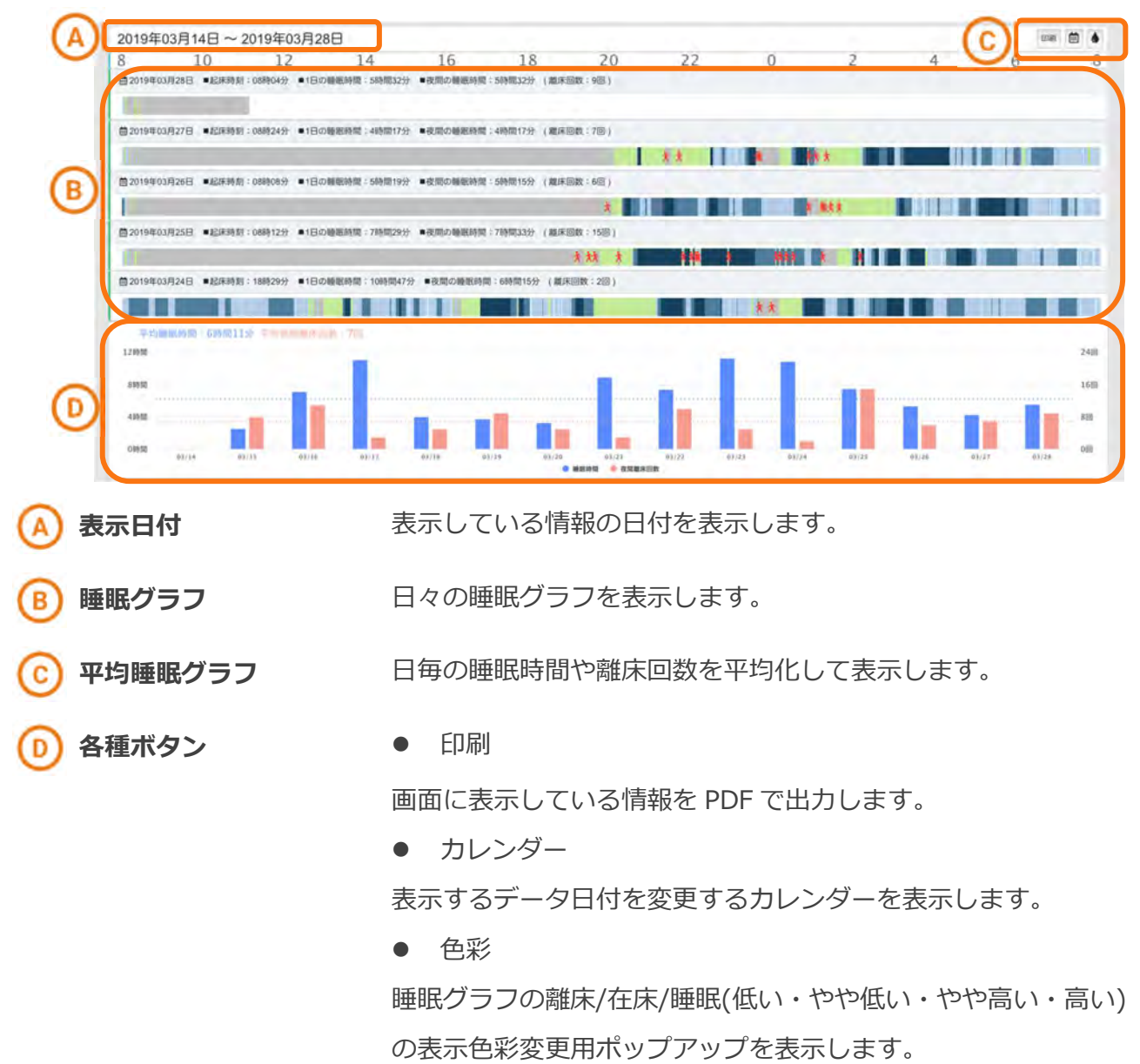

# 睡眠グラフ

当日8時〜翌日8時まで(24時間)を棒グラフで、利用者のステータスを表示します。

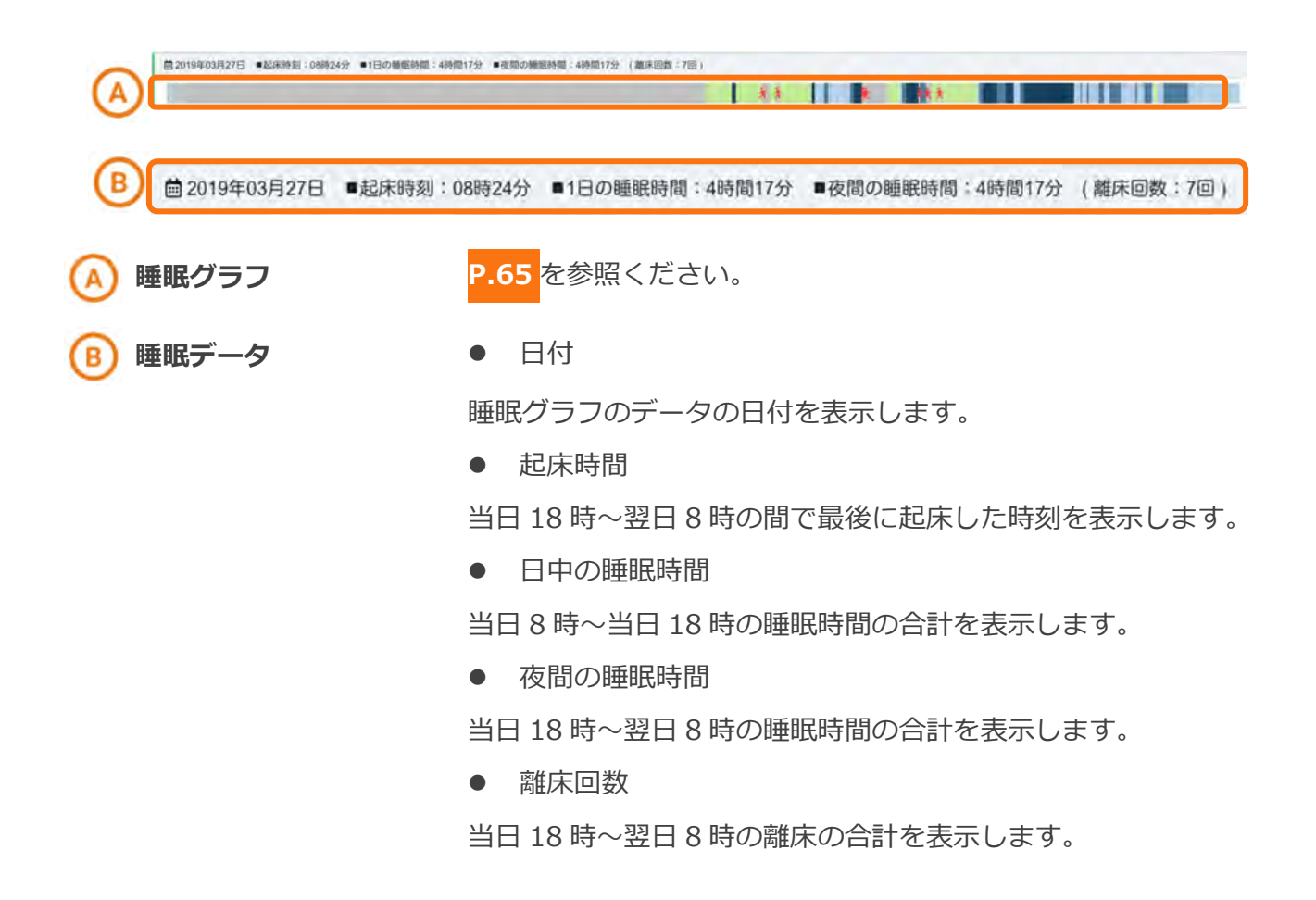

### 平均睡眠グラフ

カレンダーで設定した期間の⽇ごとの睡眠時間と夜間離床回数を棒グラフで表示します。

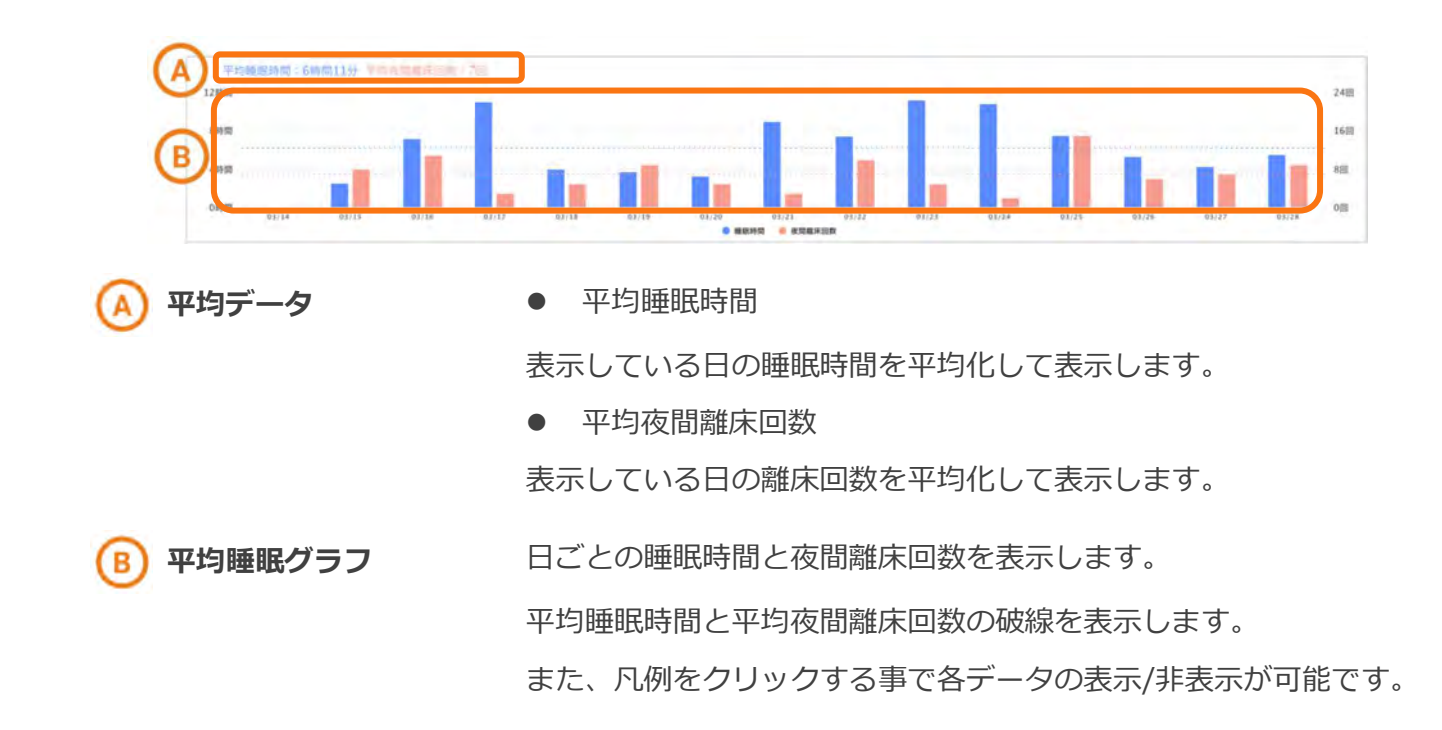

各データの表示/非表示を⾏いたい場合は以下の手順に従って操作してください。

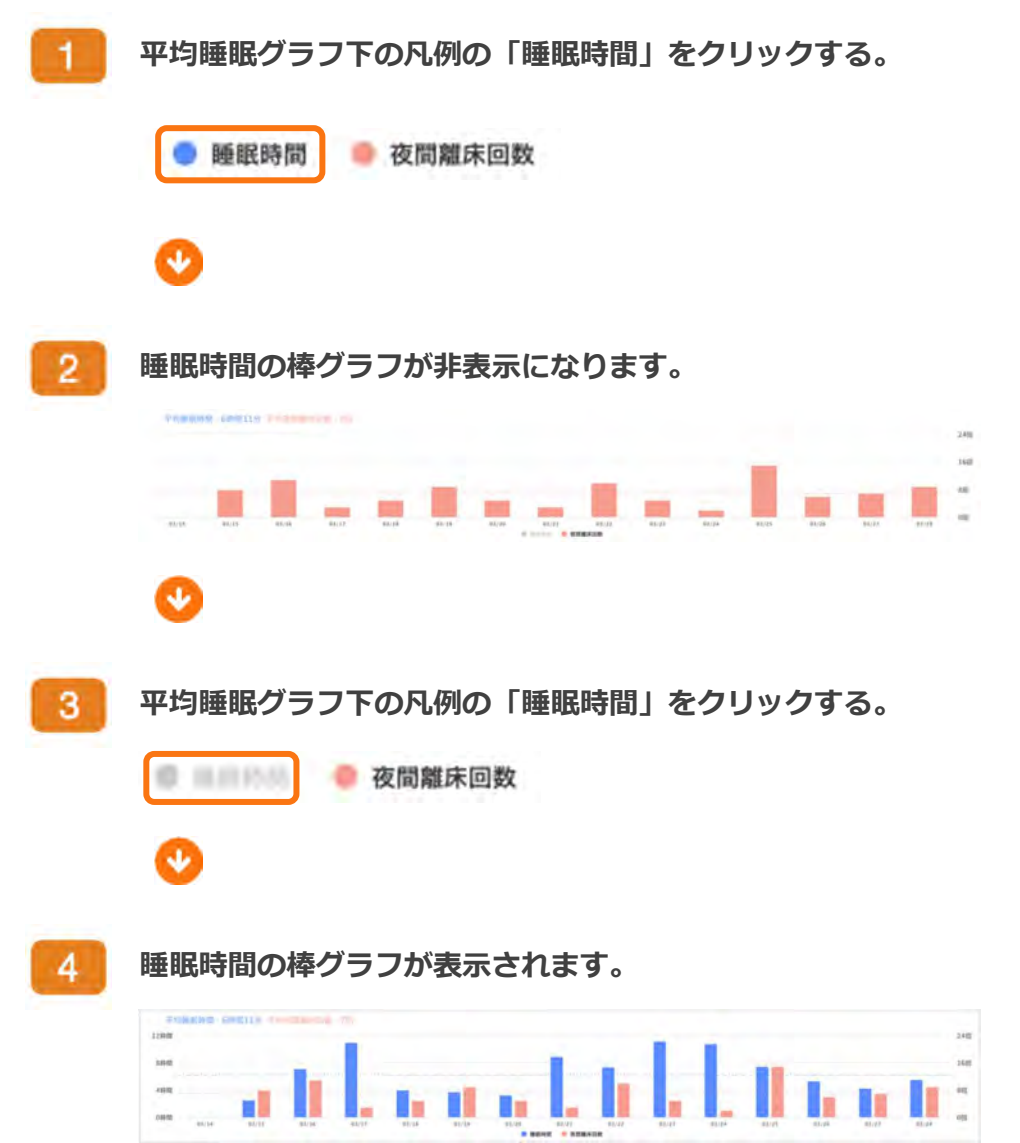

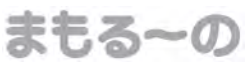

# Chapter 3 画面の説明

# 利用者情報編集

画面構成

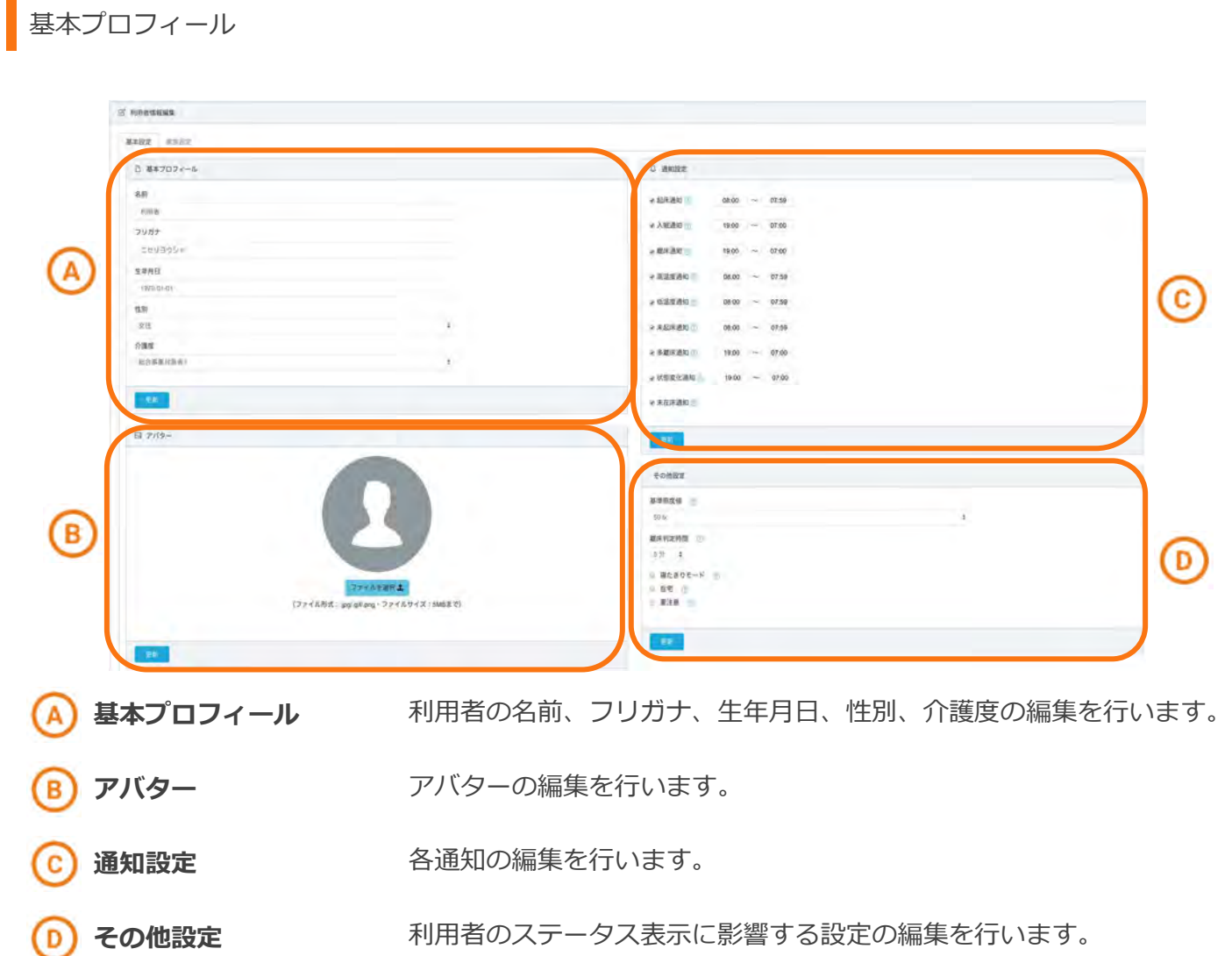

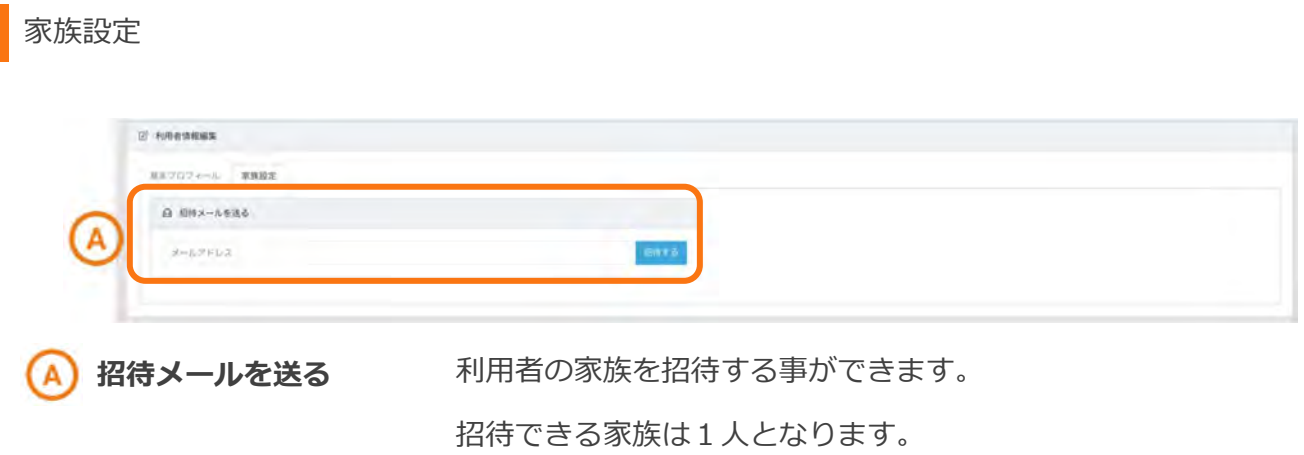

まもるーの

基本プロフィール

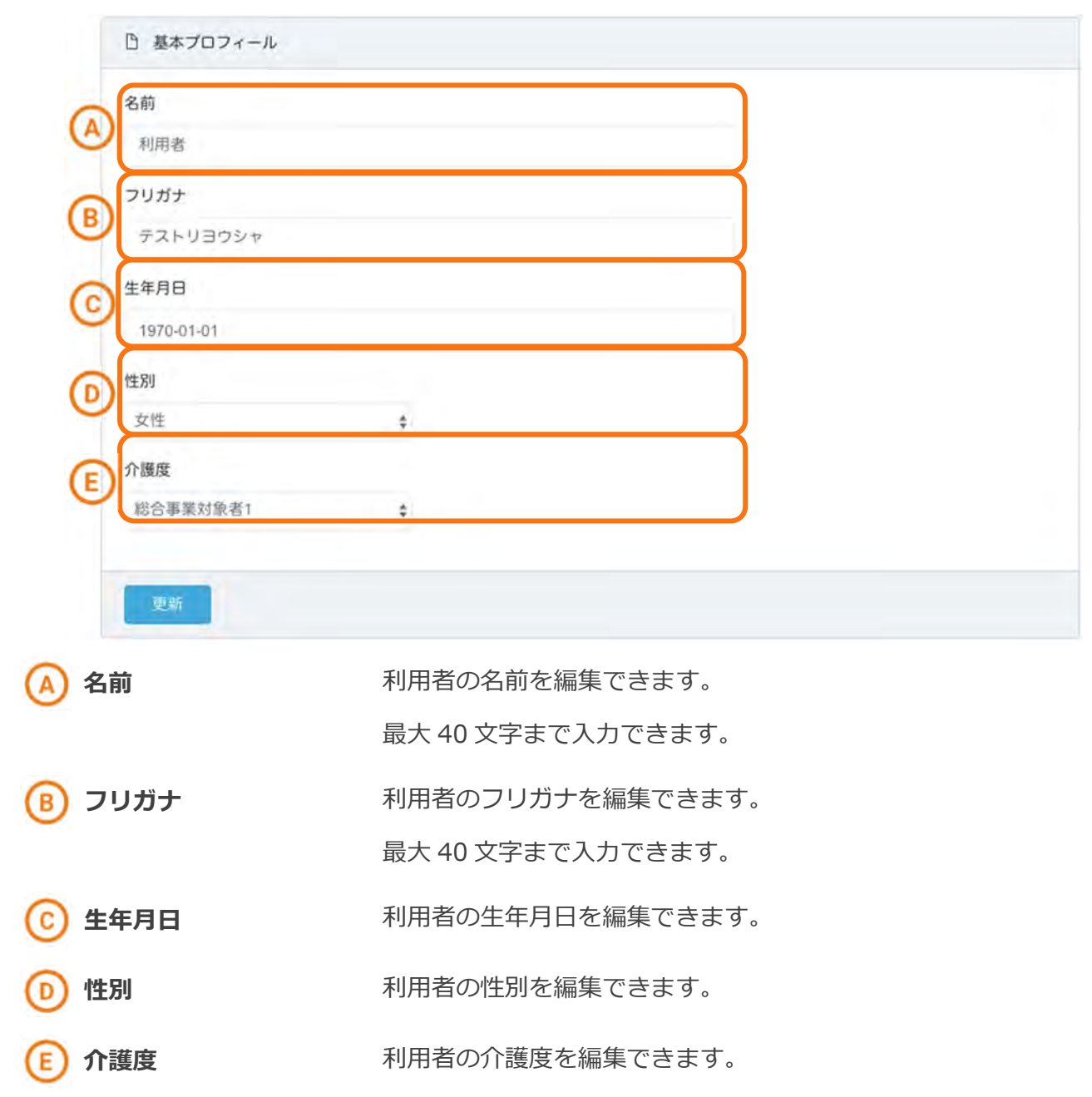

# アバター

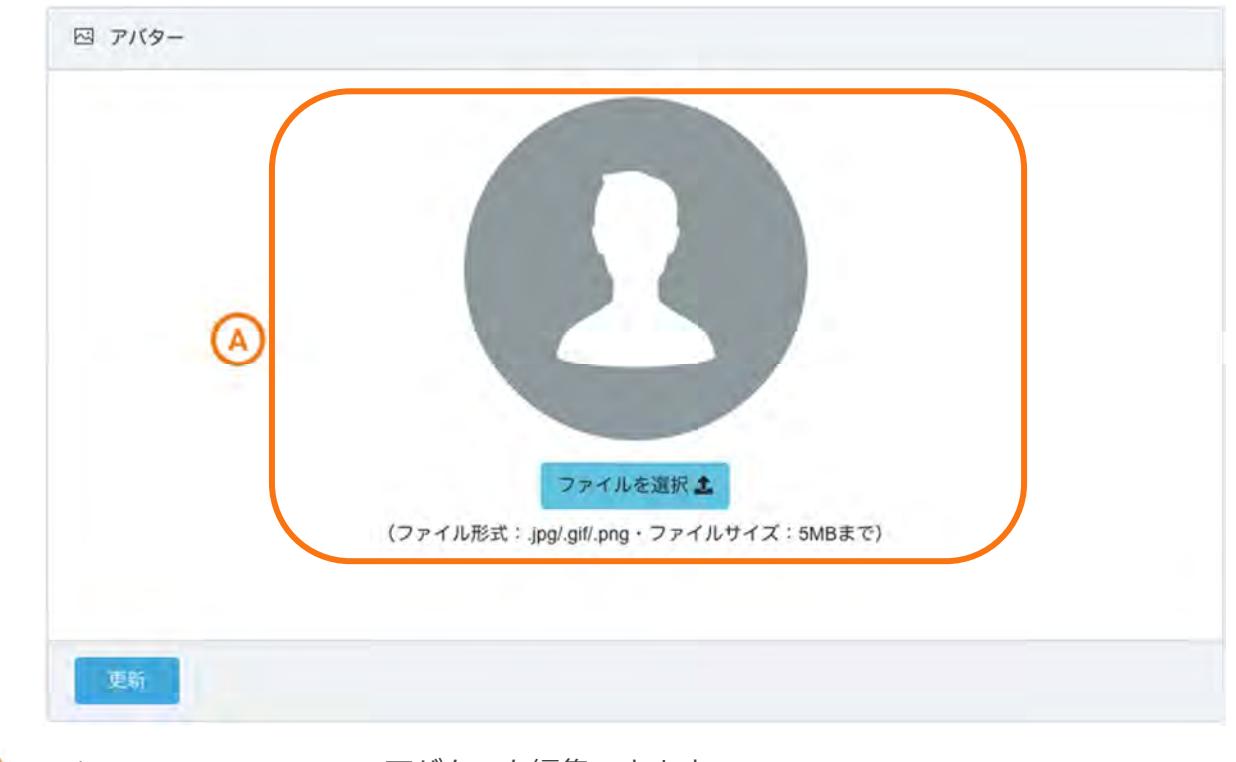

**A) アバター アバターを編集できます。** 

アップロードできるファイル形式は「jpg/gif/png」となります。 アップロードできるファイルサイズは「5MB まで」となります。

アップロードの手順は次の操作に従ってください。

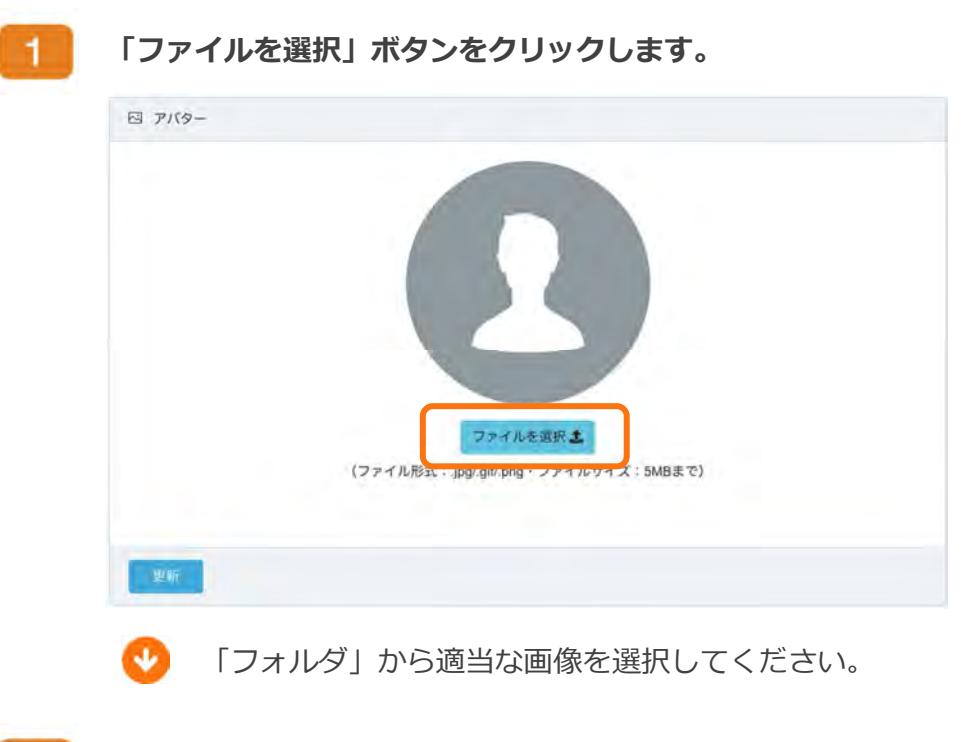

画像の加⼯を⾏います。  $2<sup>7</sup>$ 

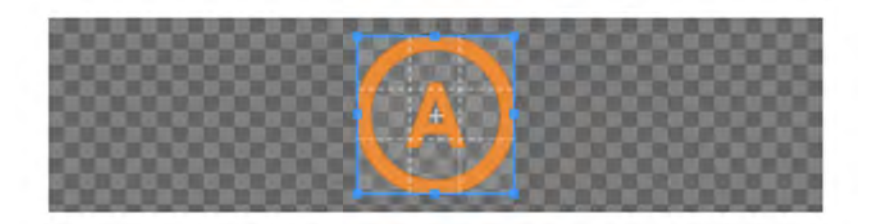

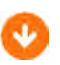

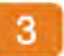

「更新」ボタンをクリックします。

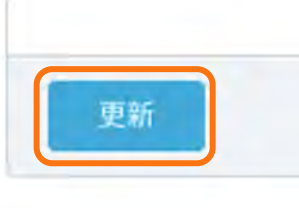

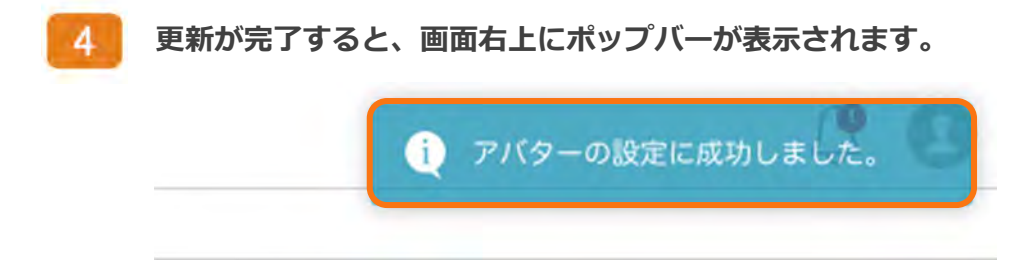

アバターの削除を⾏う手順は以下の操作に従ってください。

「削除」ボタンをクリックします。

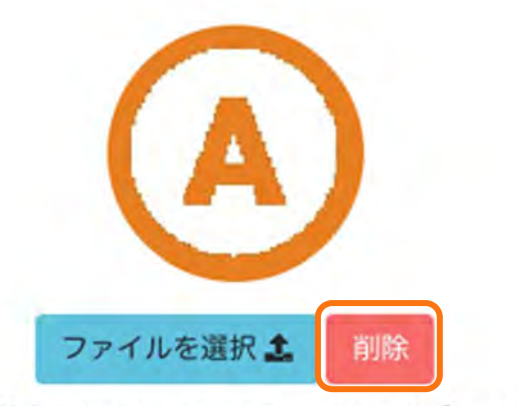

(ファイル形式: .jpg/.gif/.png・ファイルサイズ: 5MBまで)

■ ポップアップが表示されます。

「削除する」ボタンをクリックする。  $2<sup>7</sup>$ 

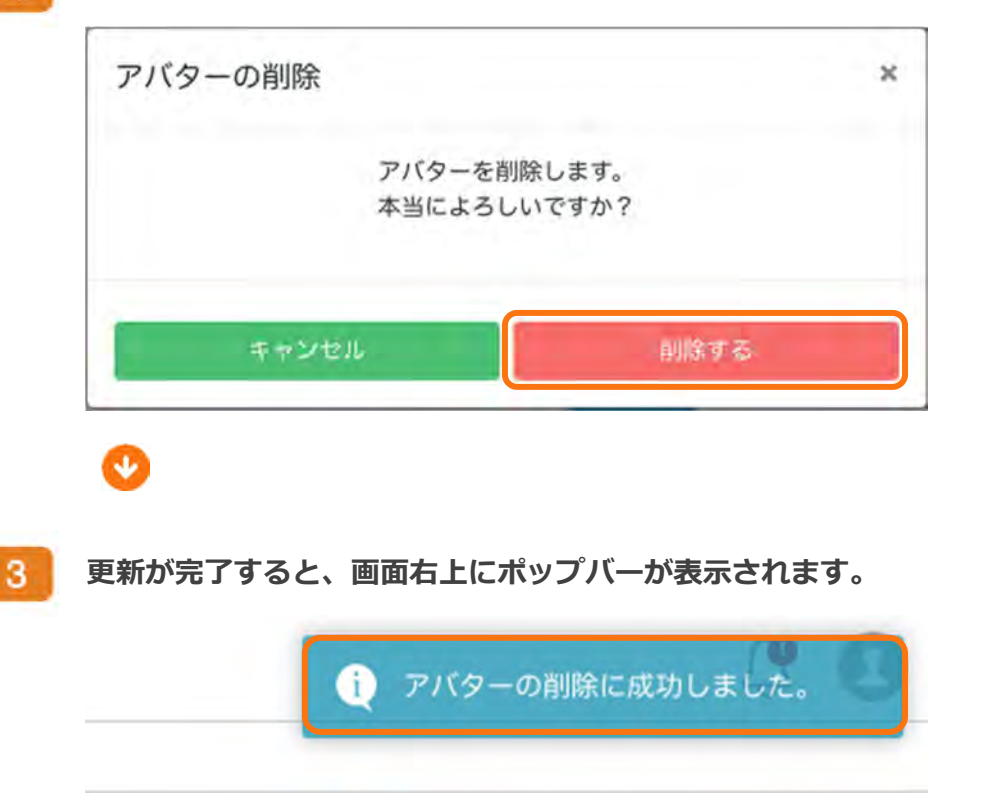

## 通知設定

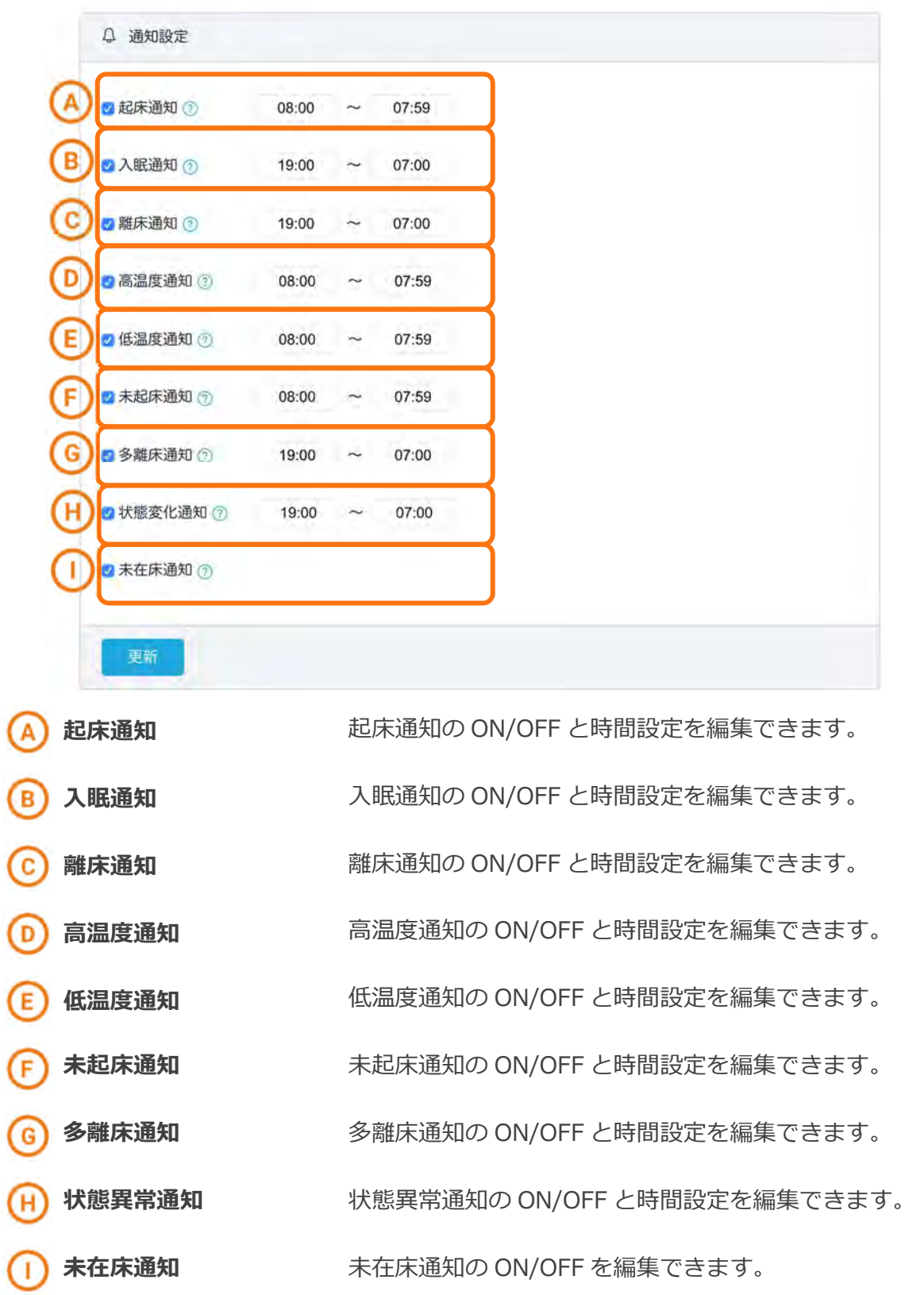

# その他設定

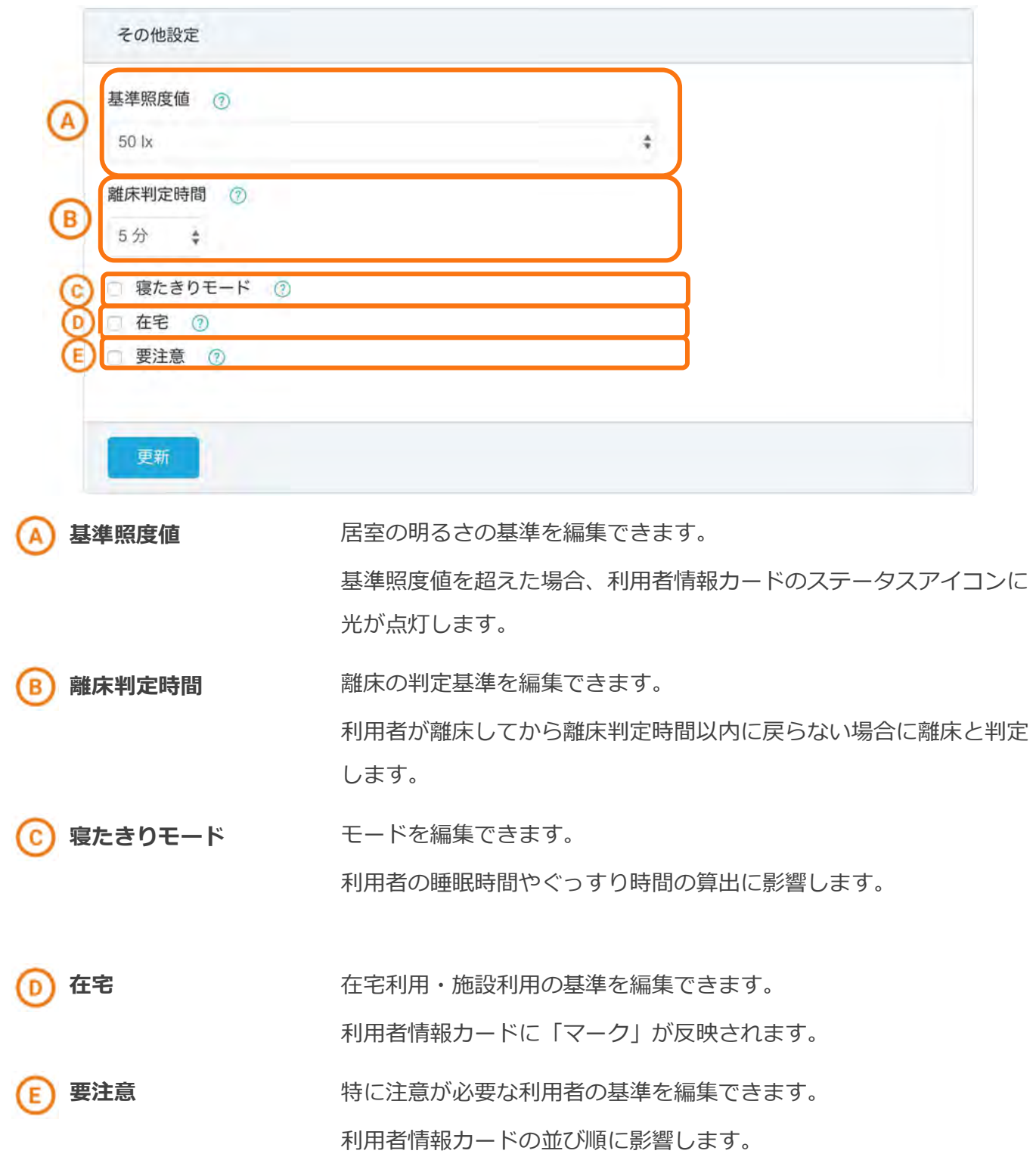

# 家族設定

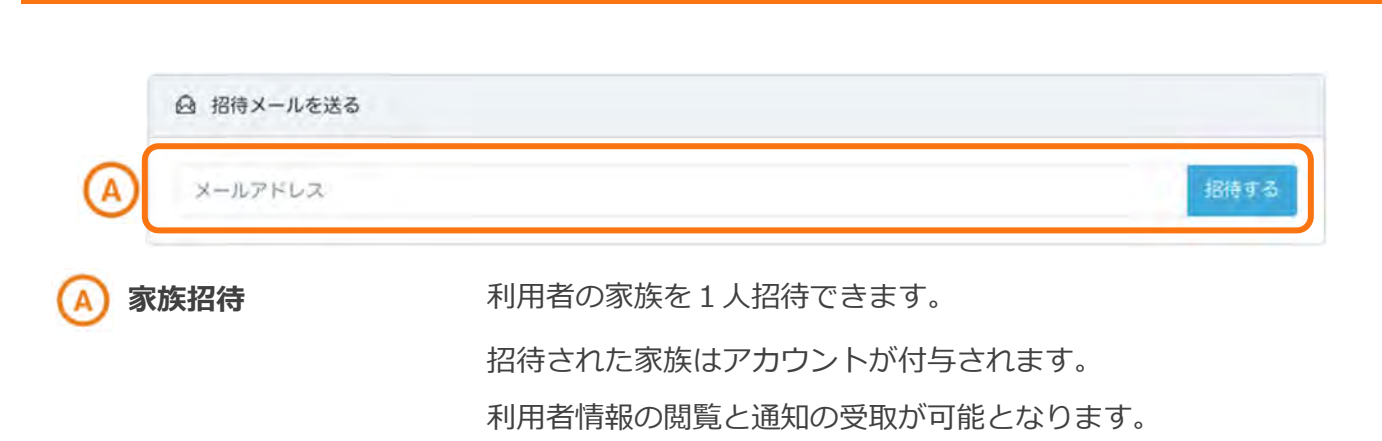

家族の招待を⾏う手順は以下の操作に従ってください。

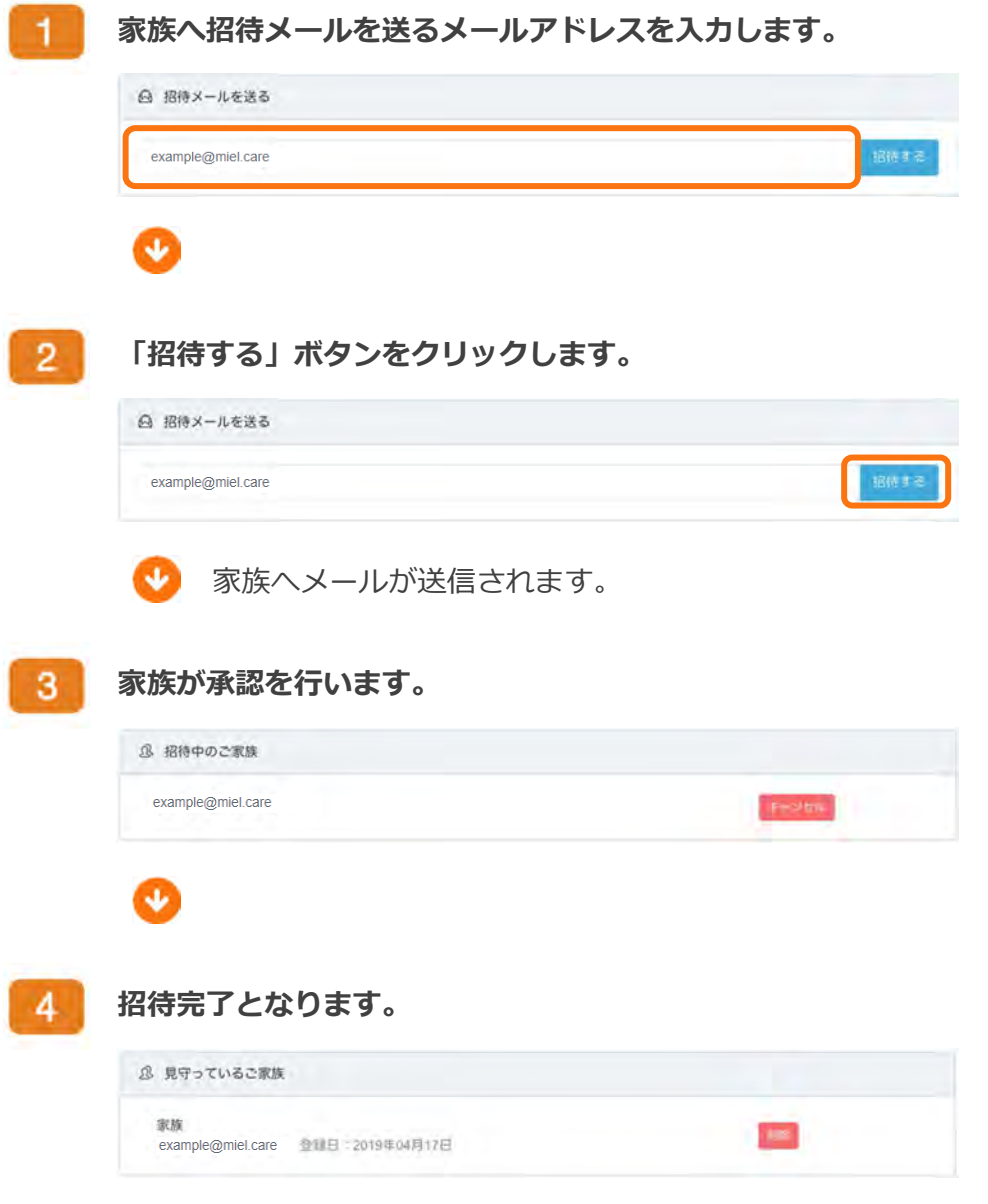

招待をキャンセルしたい手順は以下の操作に従ってください。

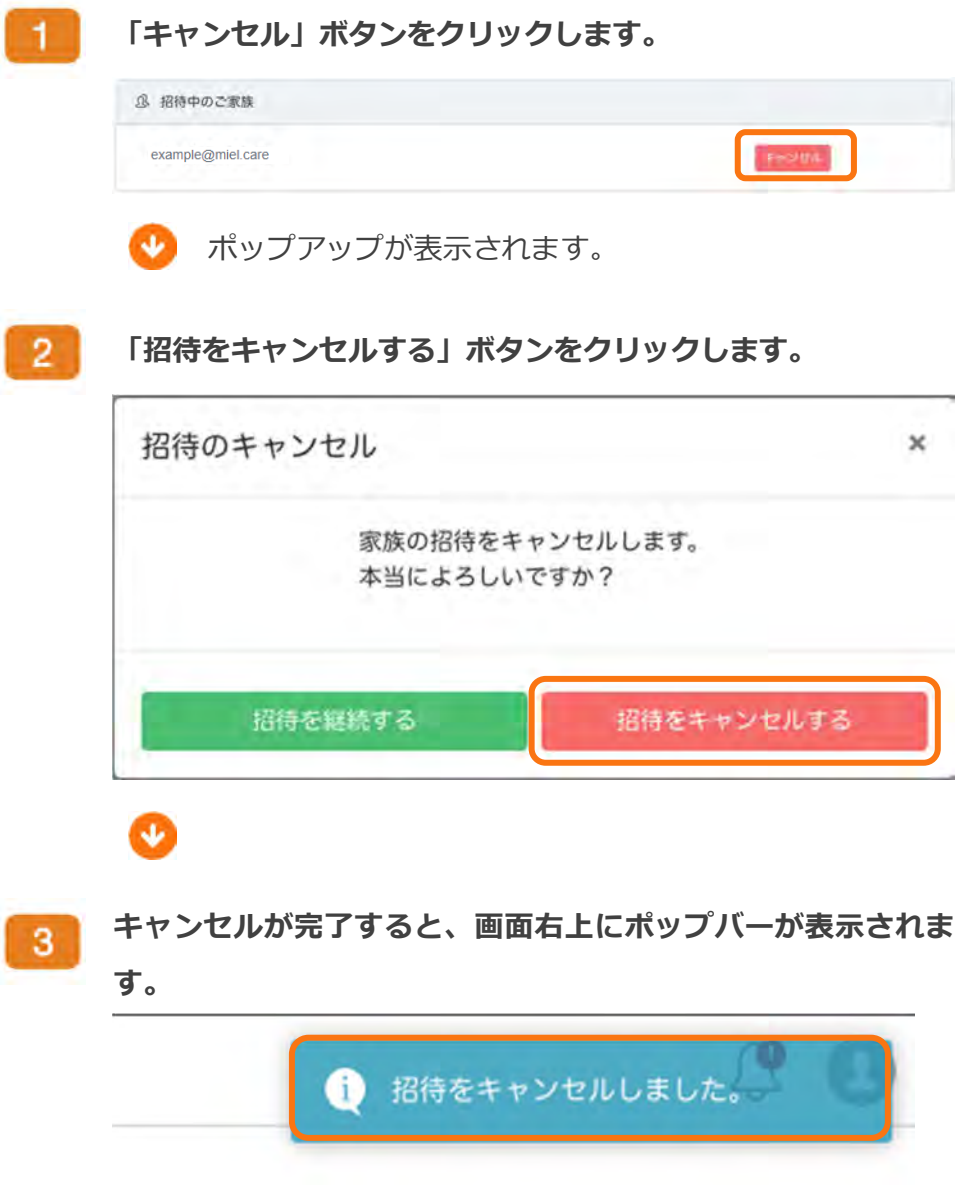

見守り家族を解除したい手順は以下の操作に従ってください。

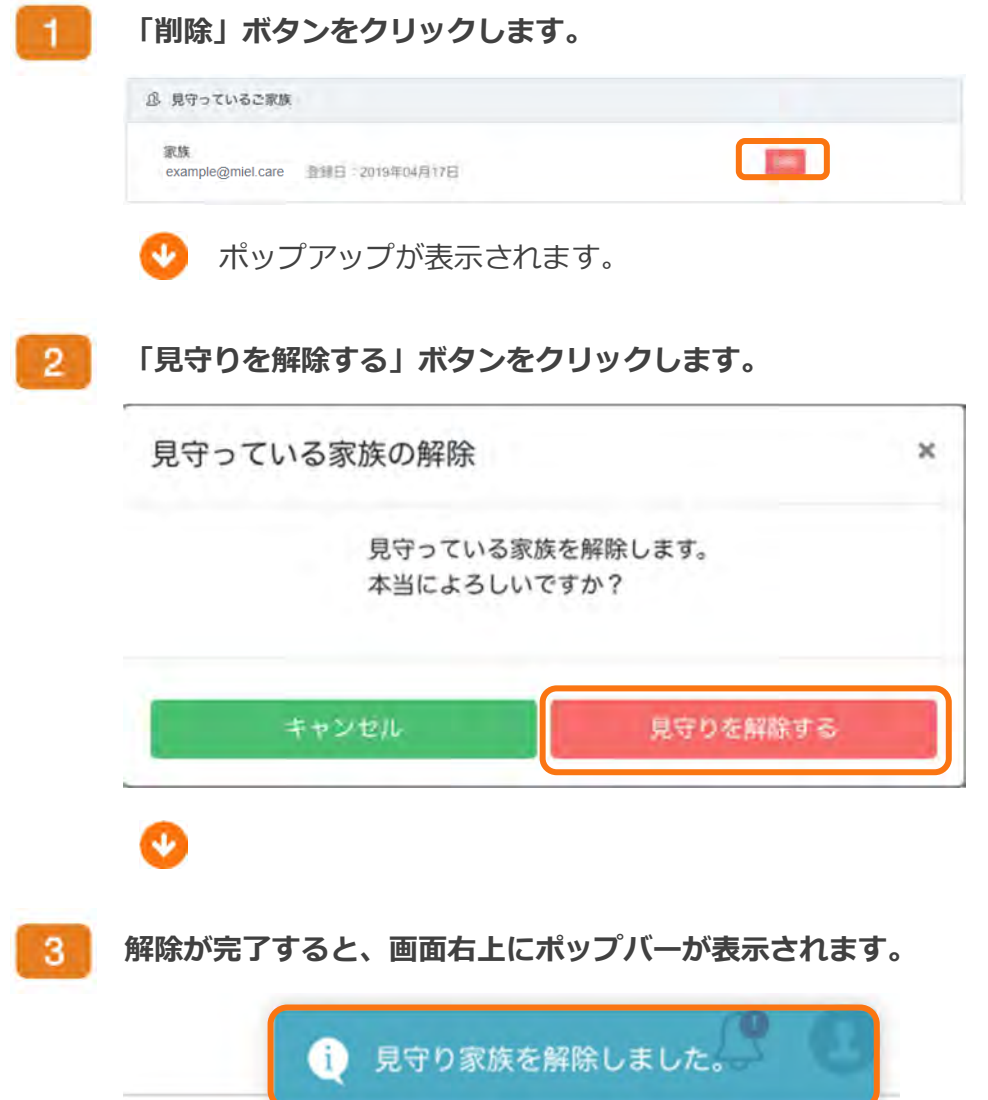

まもる~の

#### LINE 通知設定手順

1

スマートフォンに LINE アプリをインストールします。 (設定は全てスマートフォンから⾏います)

2

LINE アプリ内に通知用 LINE グループを作成します。

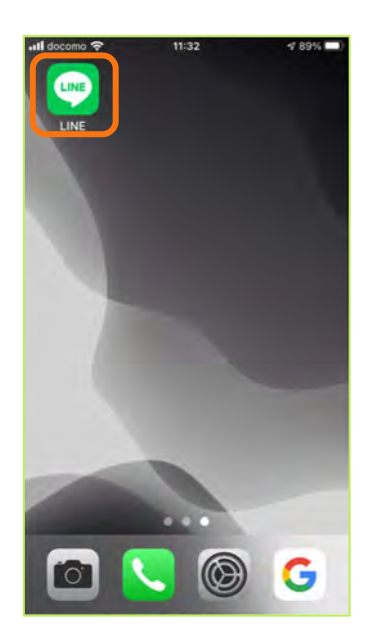

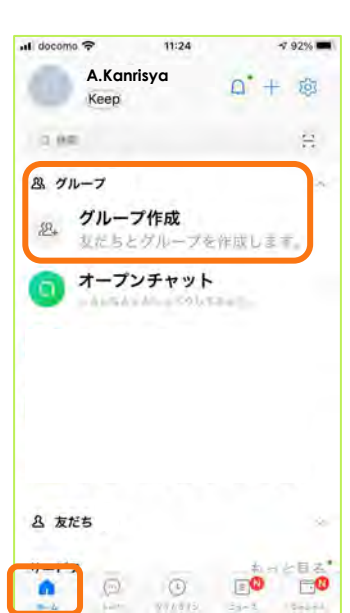

LINE アプリ内の 「ホーム」タブから 「グループ」を選択し 「グループ作成」をタップし、 「次へ」を選択します。

(※) 「グループ作成」を押すと、 「友だちを選択」画面に なるので、 右上の「次へ」を押すと、 グループプロフィール画面へ 移ります。

グループ名を入力し、 「作成」をタップします。

例)ここでは、 「山田まも子 通知」

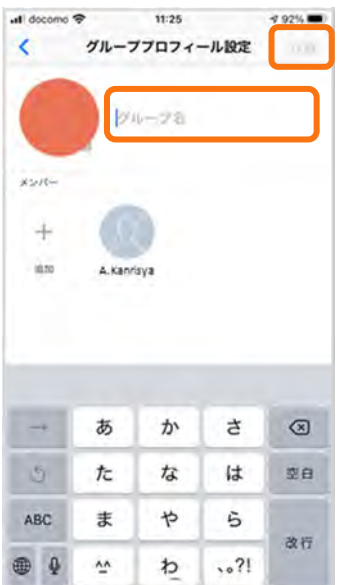

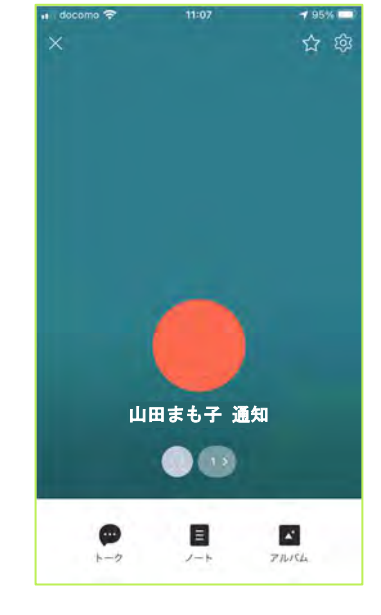

3

まもる~の

設定画面から、利⽤者を選択し、

LINE Notify ボットの紐づけ・認証を行います。

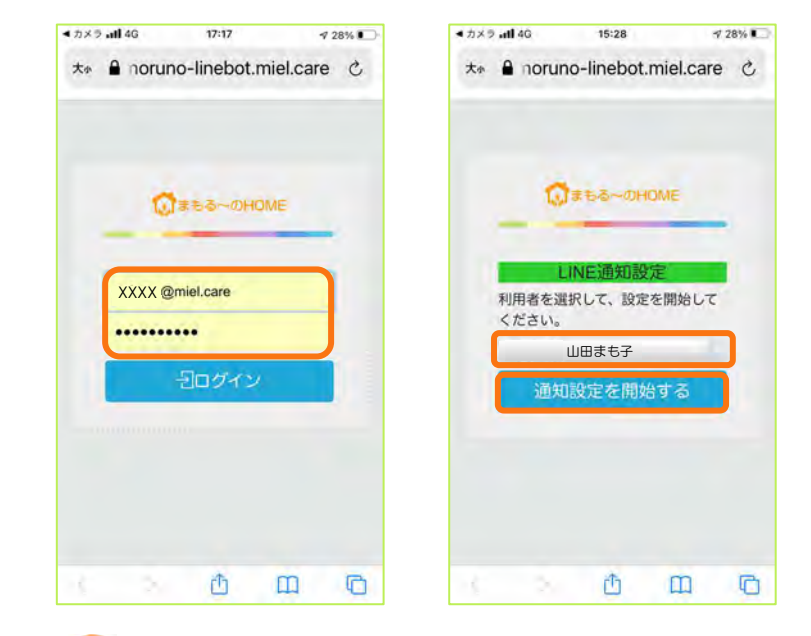

スマートフォンのカメラ 又はブラウザから QR コード読み取り 又は URL 入力(※)で 設定画面を開きます。 ログイン ID (メールアドレス)と パスワードを入力し、 設定画面に入ります。

通知させる利用者名を選択し、 「通知設定を開始する」をタップします。

(※) 設定画面を開くには、QR コードを読み取るか、 ブラウザに URL(リンクアドレス) https://mamoruno-linebot.miel.care/linenotify を直接⼊⼒します。 QR コードと URL (リンクアドレス)は、 利用者情報編集画面の LINE 設定タブ内にも 記載されています。

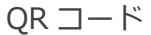

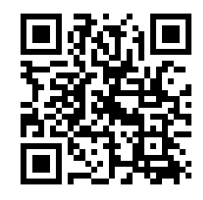

# まもる~の

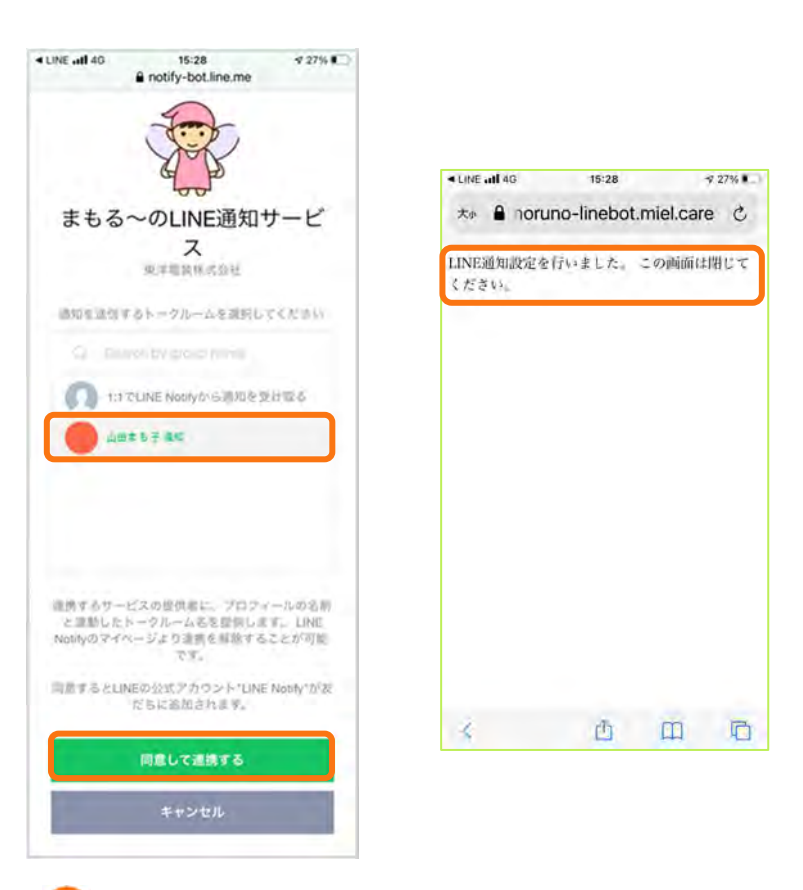

作成しておいた LINE グループ (例︓「山田まも子 通知」) を選択し、 「同意して連携する」を タップします。

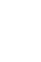

利用者と LINE とグループの紐づけ設定は完了です。 ブラウザを閉じてください。

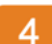

通知用 LINE グループに LINE Notify ボットを招待します。

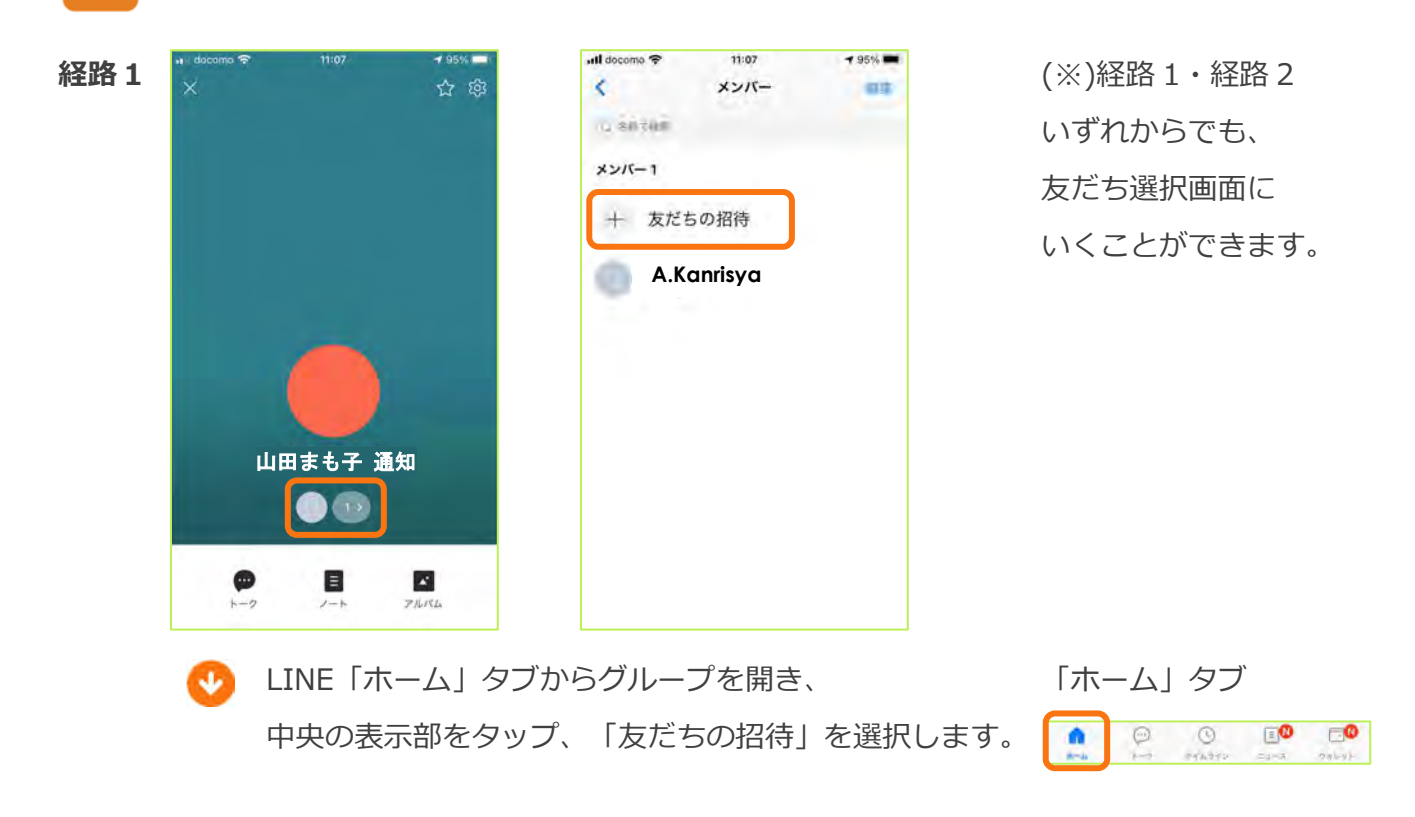

All Rights Reserved, Copyright © ㈱まもるーの 2020

**CCCCCCCC** 

DDDDDDD

**OLINE** 

**OLINE Notify** 

 $\times$ 

 $\mathcal{L}$ 

o

C

 $(L)$ 

経路 2

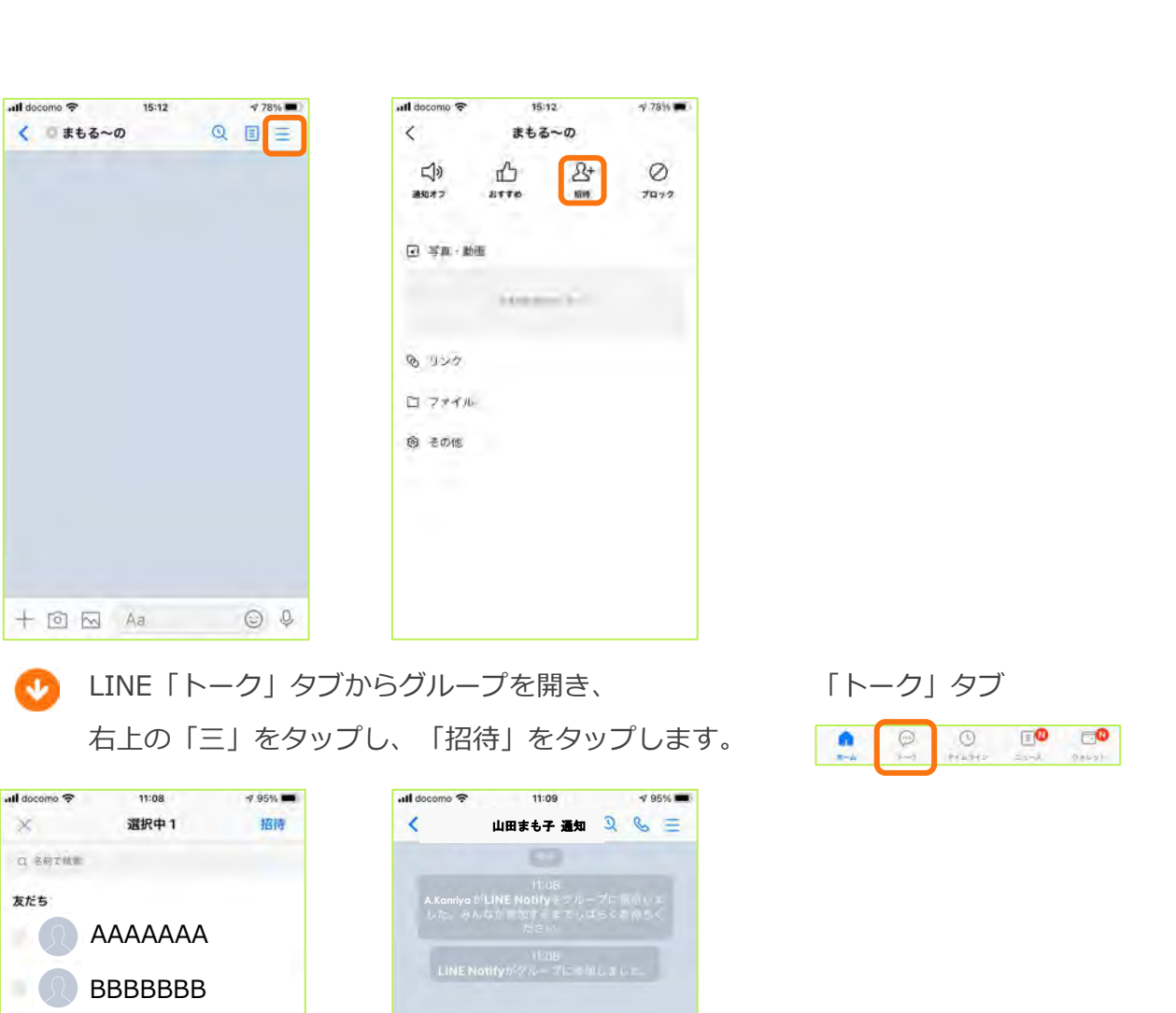

まもる~の

 「LINE Notify」を選択し、招待ボタンをタップします。 LINE Notify ボットがグループに参加しました。 通知設定はこれで完了です。

 $+ 0 8 4a$ 

 $\circledcirc$ 

6

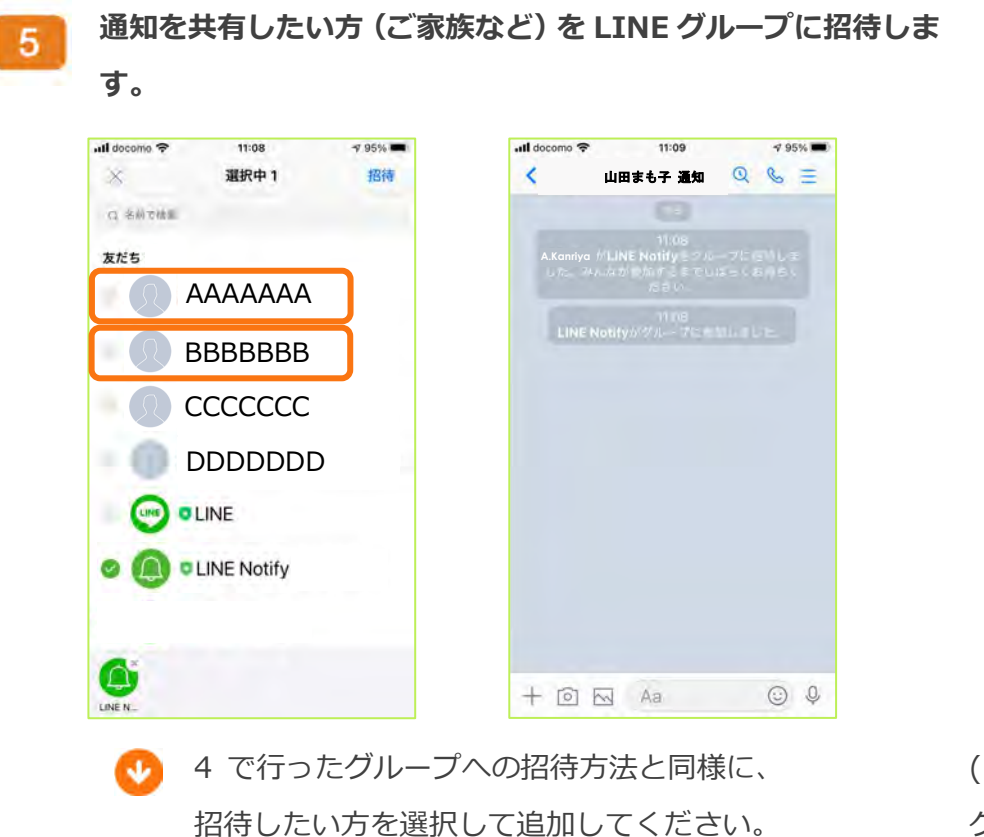

(※) グループへ招待する方へ、 ログイン ID とパスワードを あらかじめご提供ください。

設定完了です。通知させる項目などを調整してください。

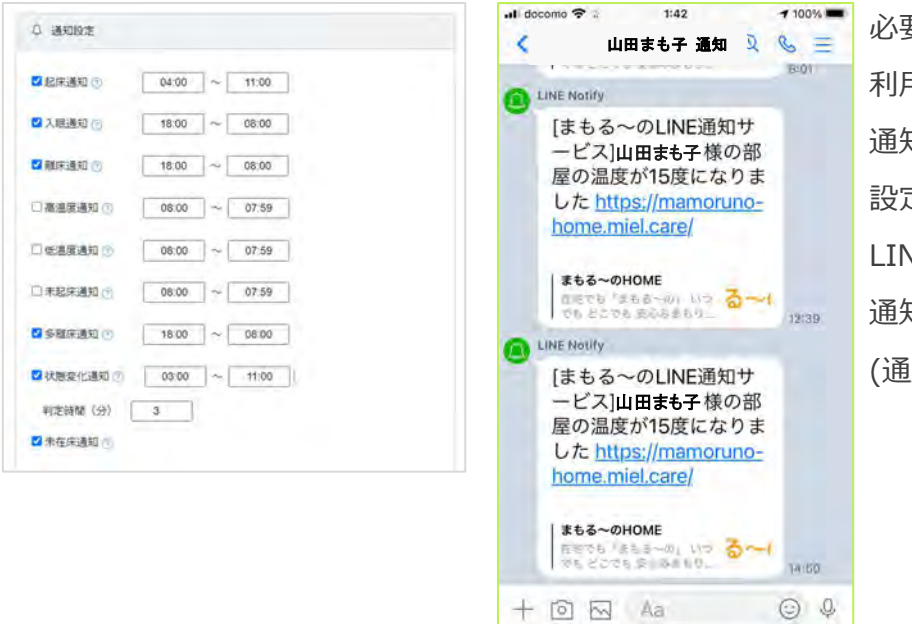

必要に応じて、 利用者情報編集画面から、 通知内容を変更ください。 設定項目に従い、 LINE グループへ 通知されます。 (通知例:右画像)

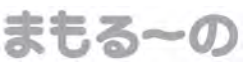

Chapter 3 画面の説明

# 全利用者睡眠グラフ

# 画面構成

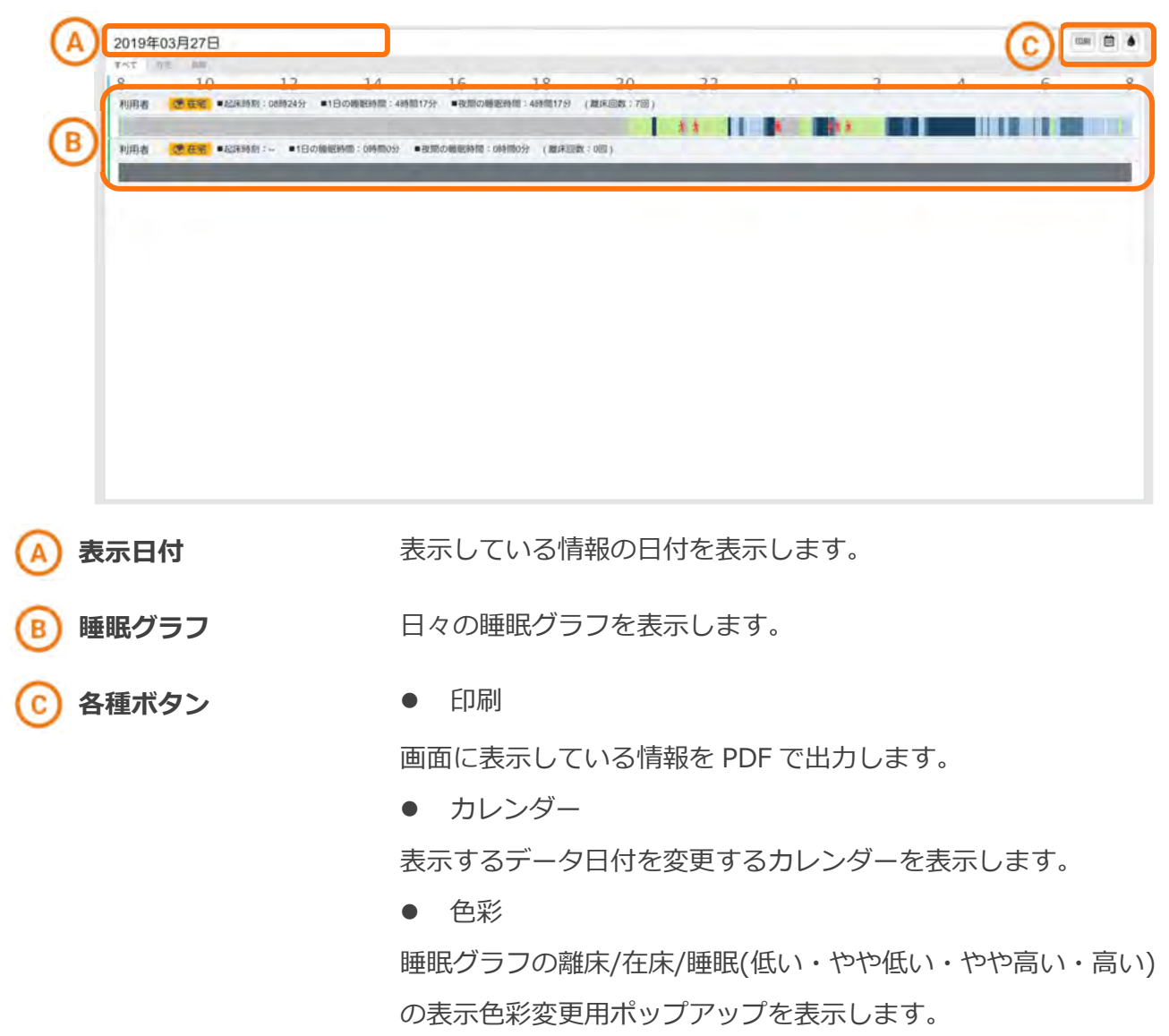

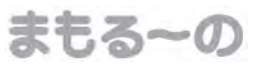

Chapter 3 画面の説明

# ユーザー情報編集

## 画面構成

R

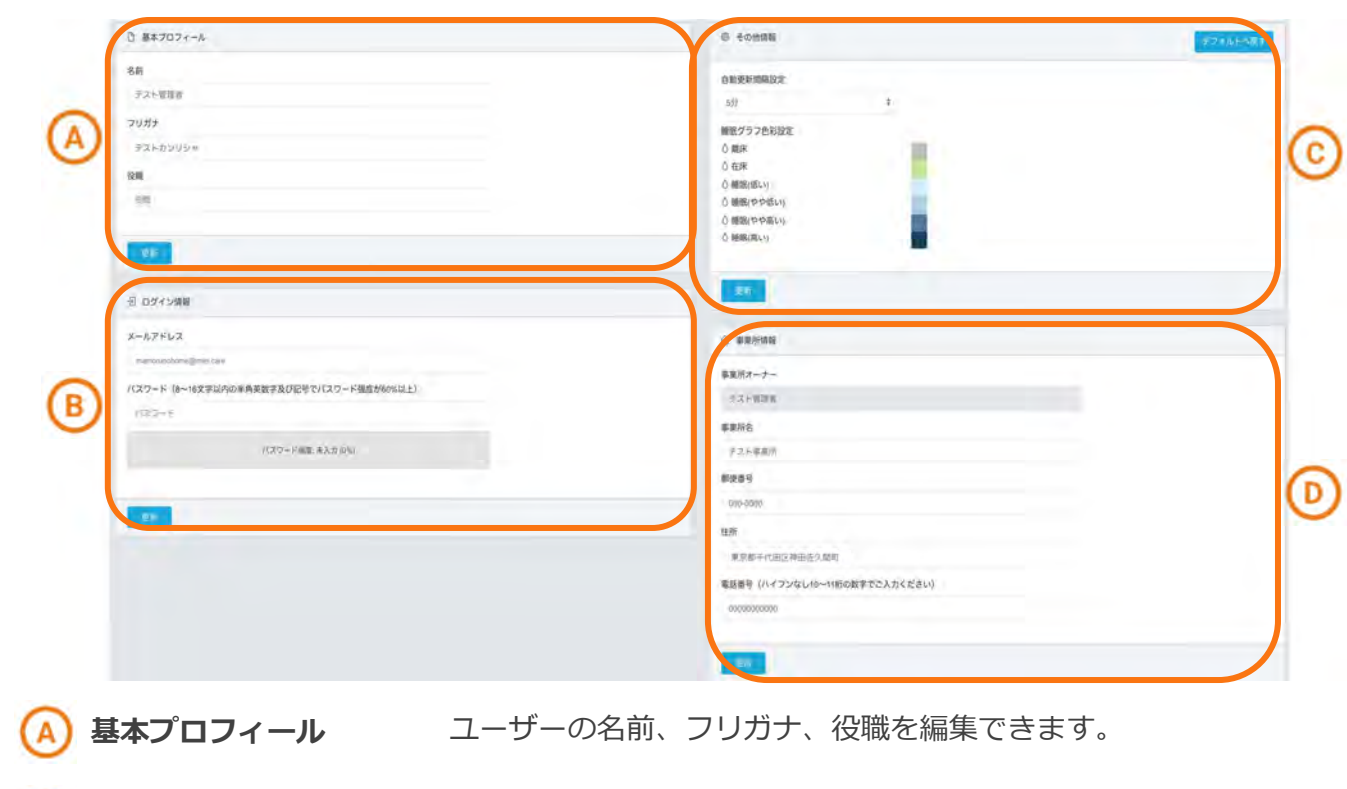

- ログイン情報 メールアドレスとパスワードの編集ができます。
- その他情報 自動更新間隔設定と睡眠グラフ色彩設定の編集ができます。
	- 事業所情報 事業所名、郵便番号、住所、電話番号の編集ができます。

基本プロフィール

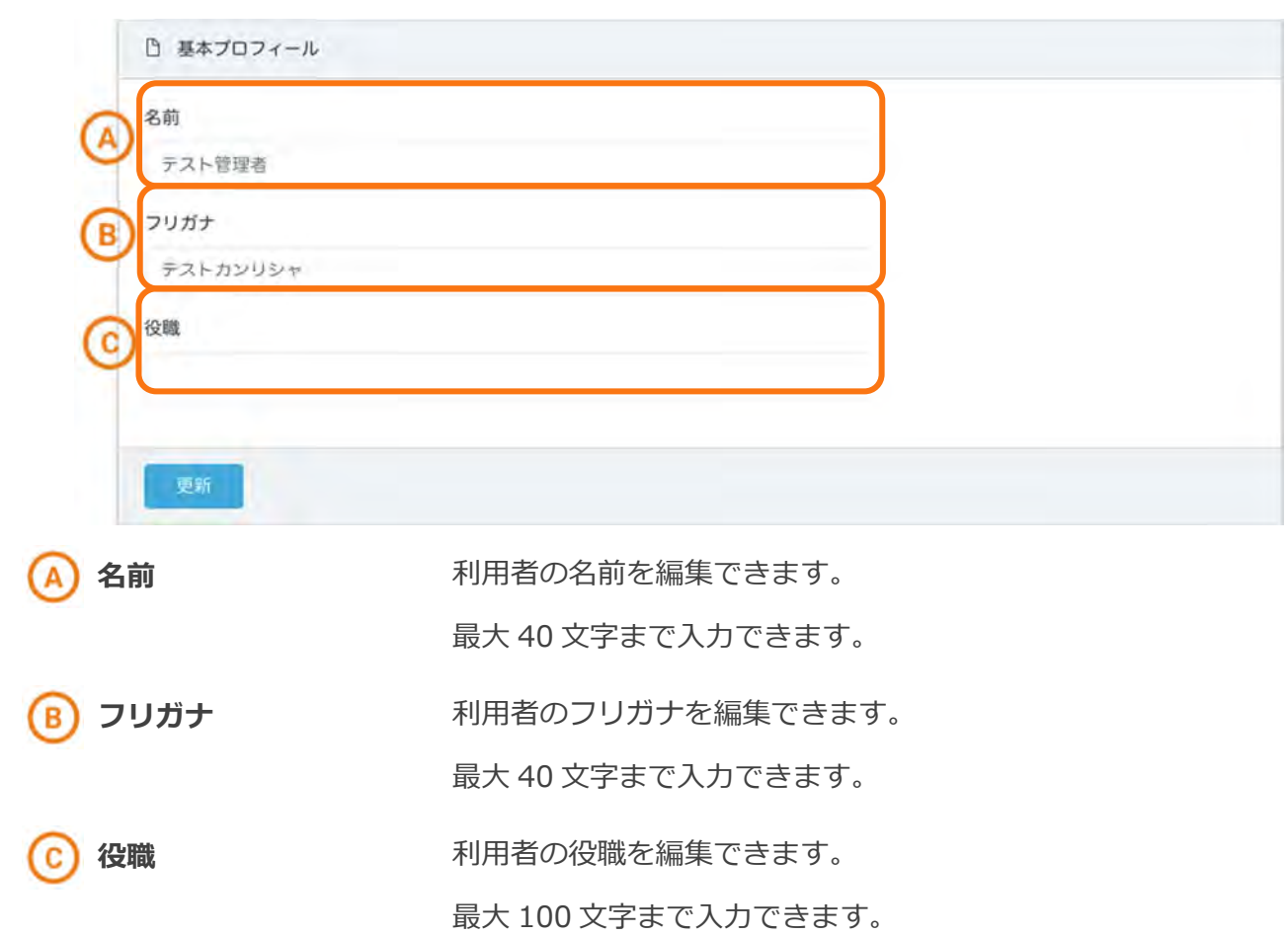

まもる~の

# ログイン情報

まもる〜の HOME ヘログインするための、メールアドレス (ログイン ID) とパスワードの変更が行えま す。

必ず変更したメールアドレスとパスワードを控えてください。

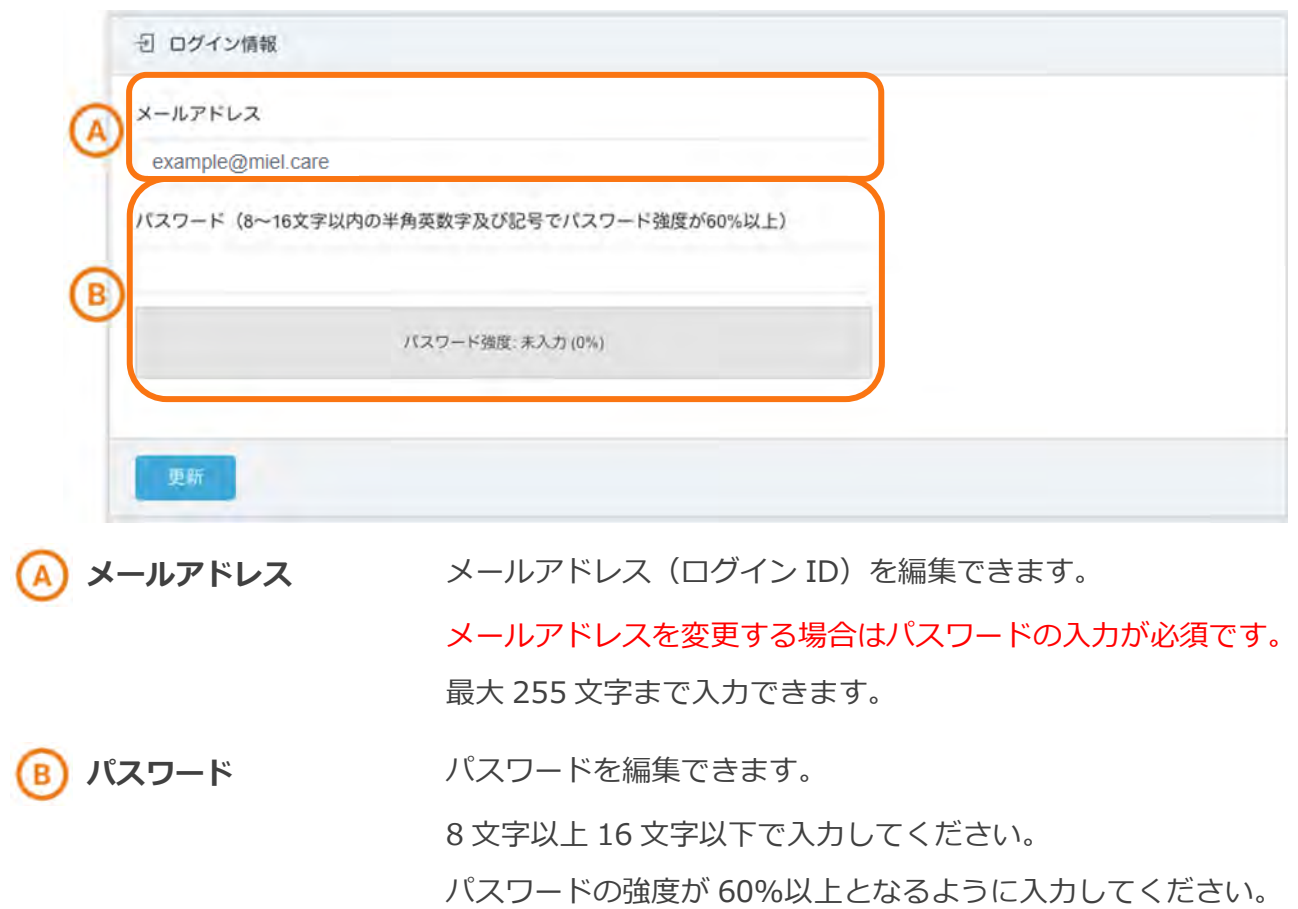

# その他情報

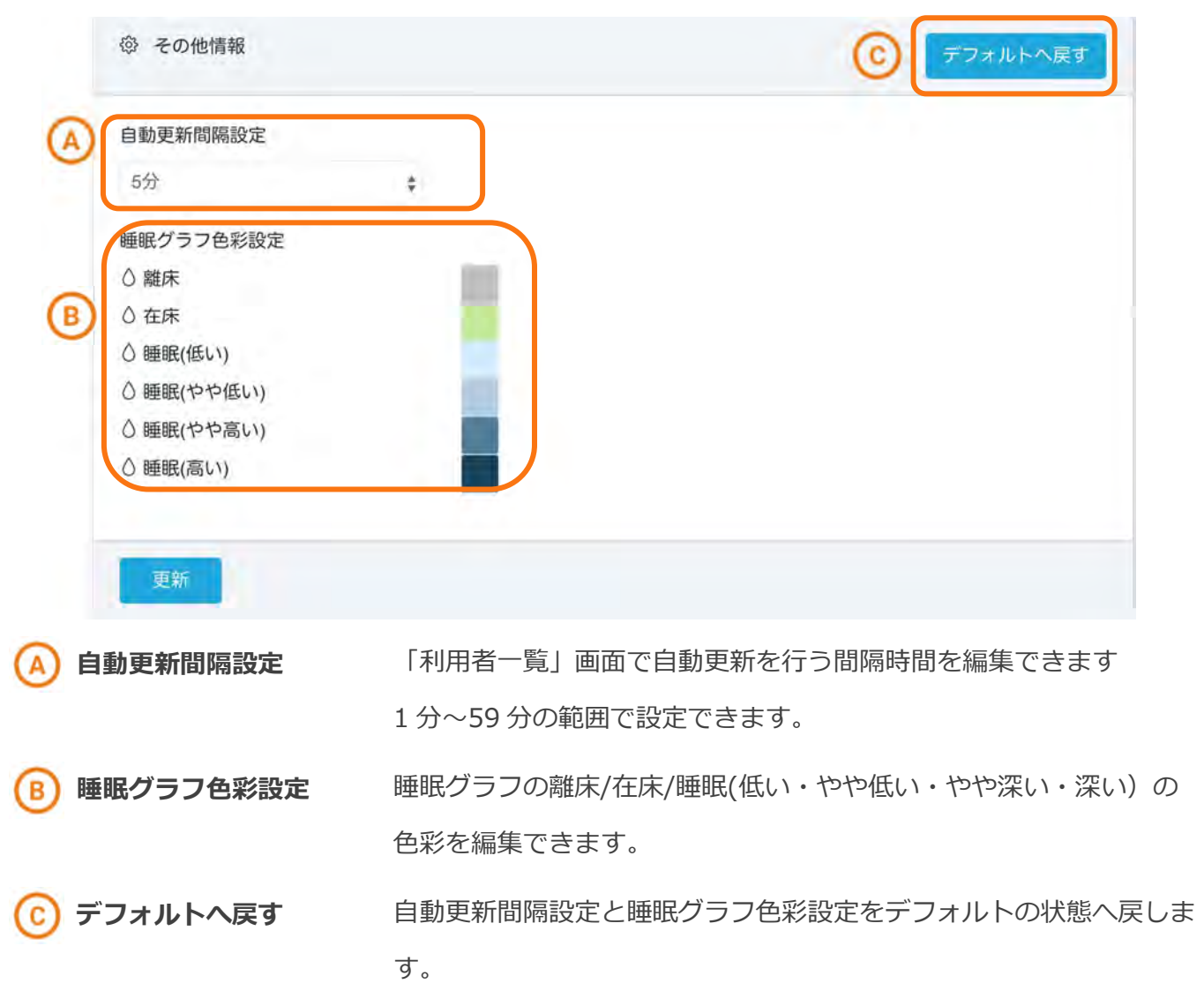

# 事業所情報

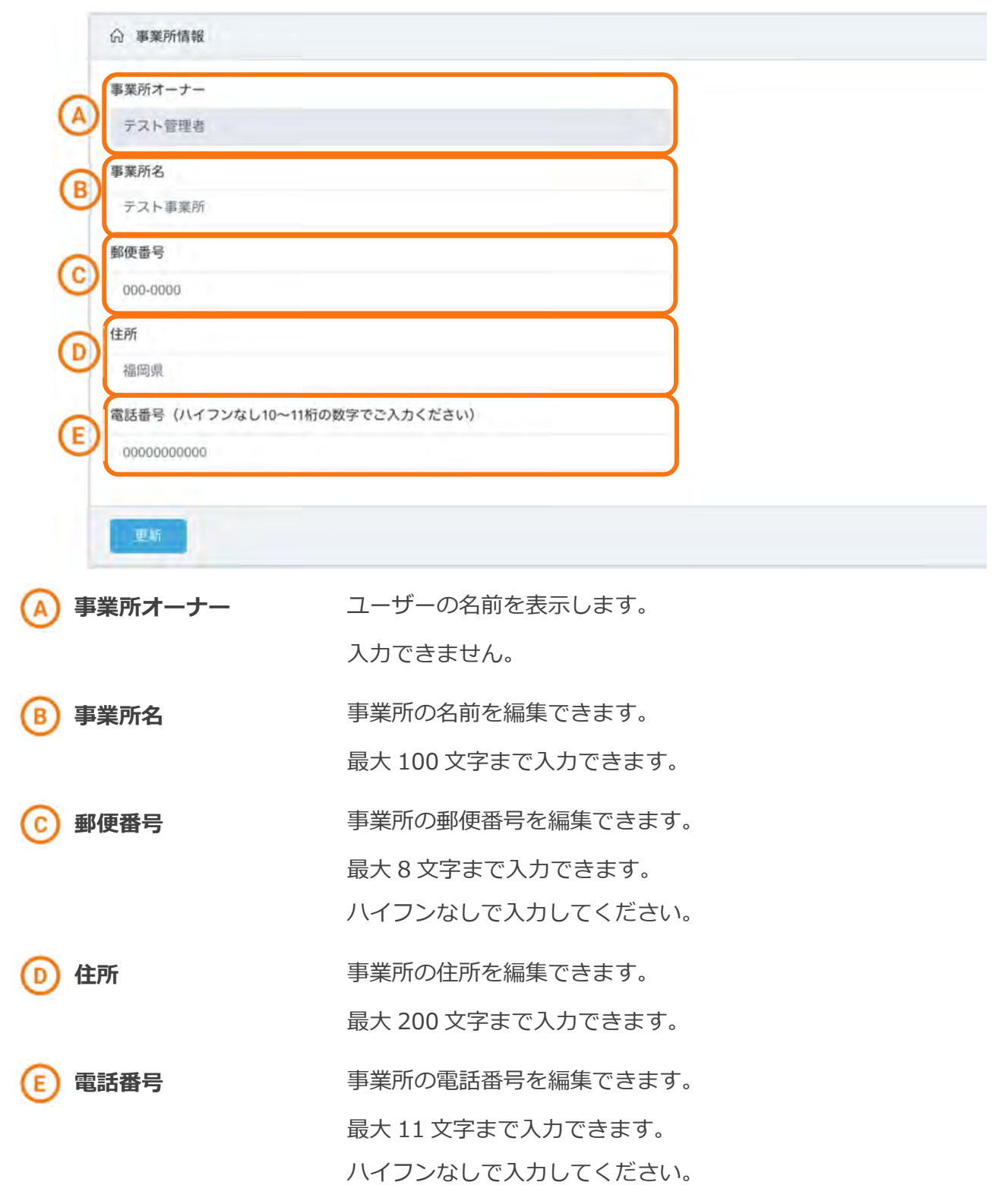